# **Blitz!Kasse 2.0 Gastro S/M/L (c) 2023 May 2023**

# **SALES SURFACE**

## **1. log in / exit**

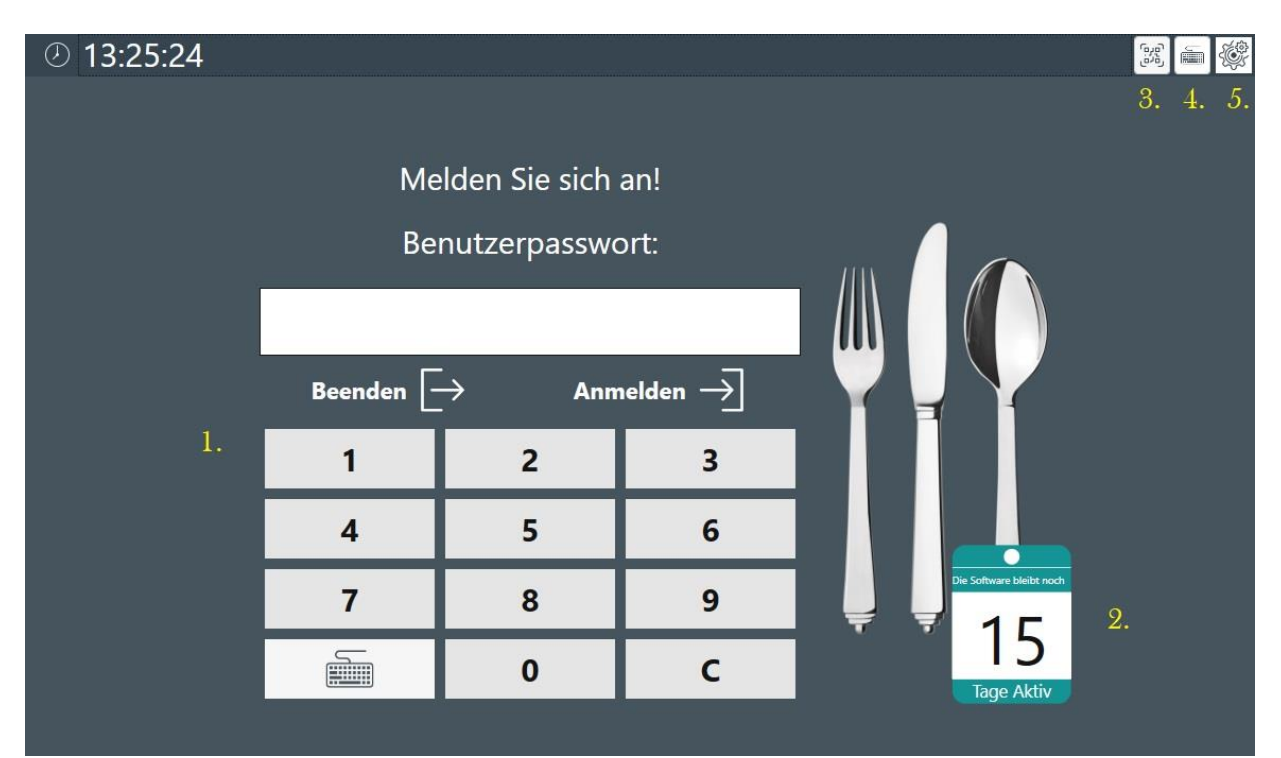

## **1.1 Log in / Exit**

With the quick login and the standard password "**0000**", you can access the sales module with "**LOGIN**" and return to the Windows interface with "**EXIT**".

The BlitzKasse software offers various options for user identification during operator logon. One of these is the support of external DALLAS or transponder locks from various providers. This means that waiters not only have the option of logging in with a password via the onscreen keyboard, but they can also use their individual keys or transponders. This additional security measure ensures precise identification of wait staff and increases control over checkout operations. Please note that the support of external locks may vary depending on the version of the BlitzKasse software.

## **1.2 DEMO - Expiry time**

The symbol under 2. shows how much time is left until the demo licence expires. If the software is already activated, this symbol is no longer displayed. It serves as visual information to show users the remaining period of the demo version.

Once the software has been successfully activated, the symbol is no longer required and is no longer displayed.

### **1.3 BlitzORDER connection - QR code**

When the button under point 3 is pressed, a QR code appears on the screen, which facilitates the connection of mobile devices with pre-installed waiter software - BlitzORDER.

#### **1.4 On-screen keyboard**

Pressing button 4 calls up the on-screen keyboard. This is useful if you want to use complex passwords for the user login that do not consist of digits only. You can use the on-screen keyboard to enter passwords conveniently and securely.

### **1. 5. Window - settings**

Under button 5, you have the option of customising the window settings. Here you can adjust the font size and button size according to your preferences. Select one of the buttons and customise the width, height and labelling of the buttons. This allows you to customise the user interface to your needs and ensure a comfortable use of the BlitzKasse.

## **2nd sales level - table selection**

Once you have successfully logged into the system, you will be taken to a window in which you can select from pre-programmed levels. In the BlitzKasse Gastro version L, for example, there are 3 (see image point 1, 2 and 3) levels available: Counter, Terrace and Restaurant. Each of these levels contains an overview of the corresponding tables (4).

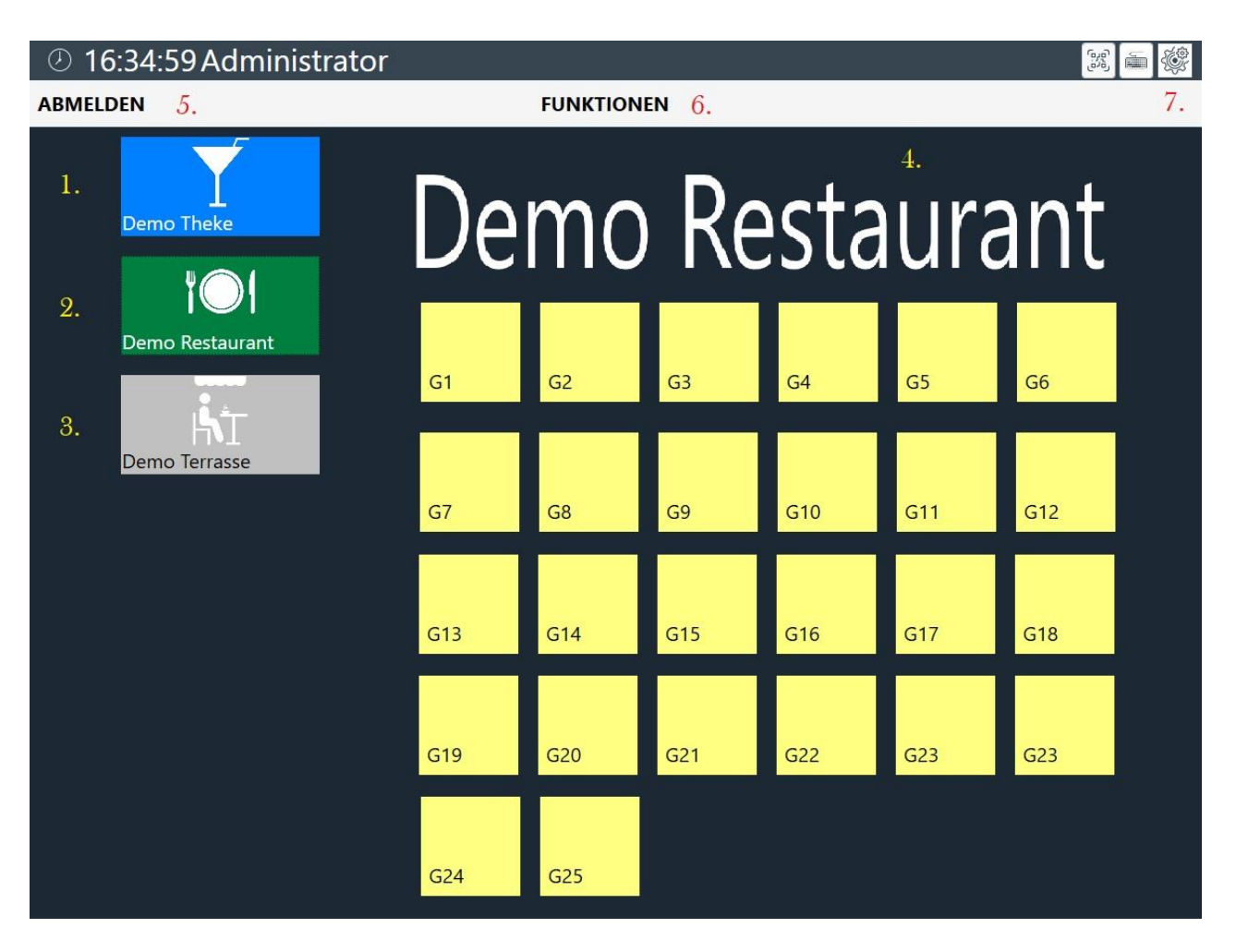

By selecting a table, you receive a detailed view and can carry out the desired actions such as taking orders or creating invoices.

## **1.5 Log out button**

Clicking the "Log out" button takes you back to the login screen. This function allows you to log out of the current user account and return to the login screen. It is important to log out properly to ensure the security of your data and the system. After logging out, other users can log in with their credentials or you can re-enter your credentials yourself to access the BlitzKasse functions. Make sure that you always log out when you are no longer using the cash register software, especially if you are using shared devices or if you leave the system.

#### **1.6 Button functions**

In the "Functions" menu, you have access to a variety of useful functions. Clicking on the "FUNCTIONS" button opens a new window in which you can choose from various options. These functions serve to optimise your workflow and complete certain tasks more efficiently.

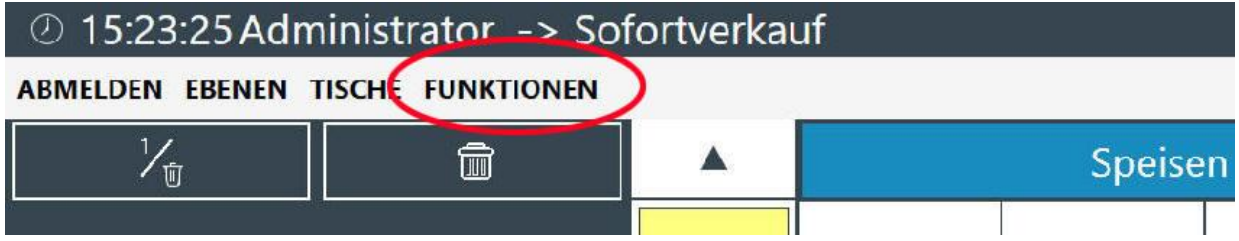

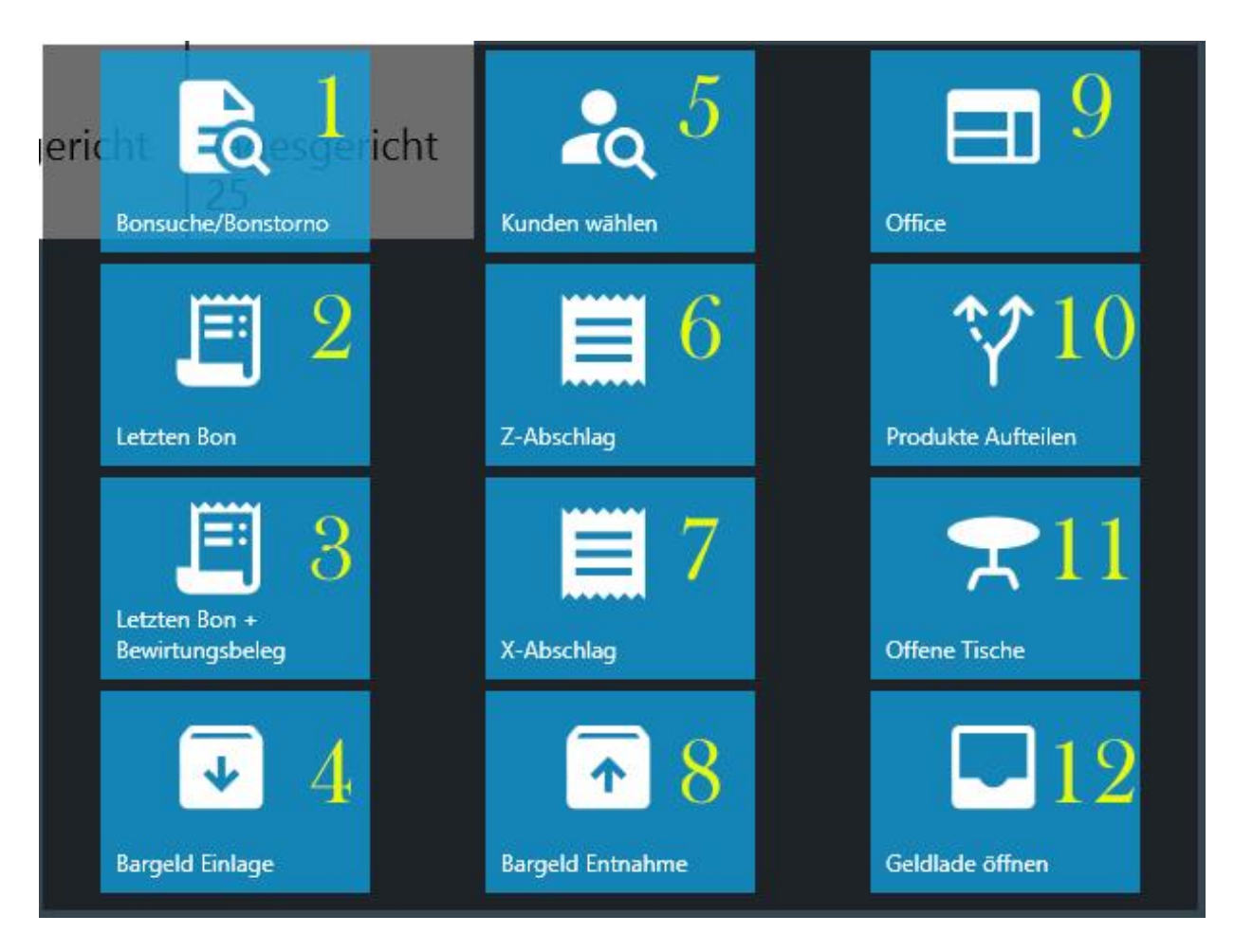

Here is a summary of the individual button functions:

Button 1 - Receipt search/receipt cancellation: Allows you to search for a receipt/invoice that has already been booked and to cancel the invoice if necessary.

Button 2 - Repeat last receipt: Prints the last posted receipt again.

Button 3 - Last receipt with hospitality voucher: Prints the last receipt together with the corresponding hospitality voucher.

Button 4 - Cash deposit: Allows you to deposit any amount of money in the cash box and requires you to specify the reason for the deposit.

Button 5 - Select customer: Allows you to select a customer for booking or linking to a sales transaction.

Button 6 - Z-stop: Allows you to carry out and print out a Z-stop/end-of-day closing at the end of the day.

Button 7 - X-deduction: Allows you to carry out and print out an X-deduction/momentary turnover for the business day.

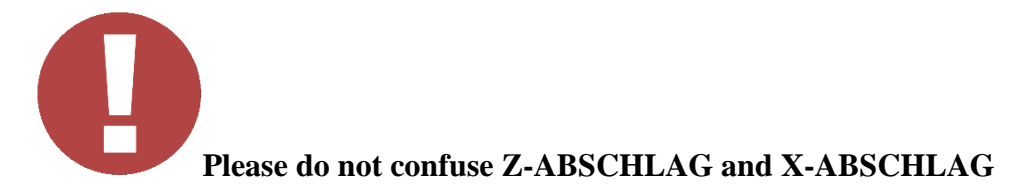

The X-report is in fact an interim report that provides information on the sales made up to that point in time. However, it has no legal significance and does not serve as official proof for the tax office.

The Z-report, on the other hand, is a final report that records the sales between two Z-reports and then resets these sales to zero. Each Z-report has a unique Z-number and serves as official proof for the tax office.

You also have the option of restricting the daily closing function for your employees. You can specify that only certain colleagues and the administrator may perform the daily closing. These settings can be made in the "OFFICE" area.

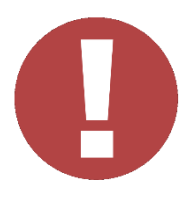

Button 8 - Cash withdrawal: Allows you to withdraw any amount of money from the cash register and requires you to state the reason for the withdrawal.

Button 9 - Office: Enables access to the cash register settings for modification and customisation.

Button 10 - Split products: Helps to split an order with several similar items into separate items with the same description.

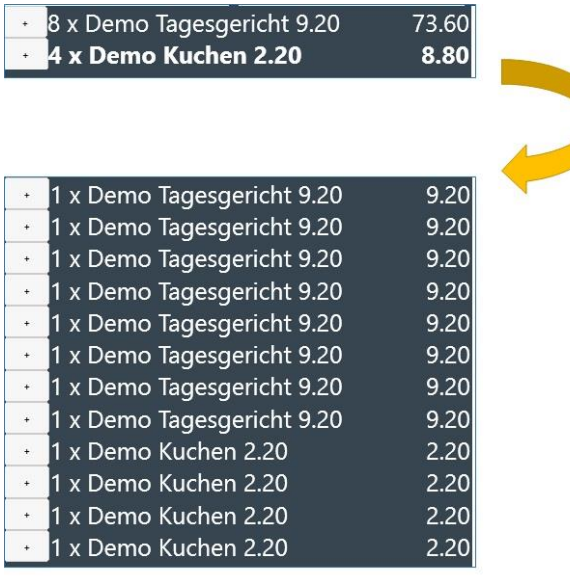

Blitz!KasseGastro 2.0 operating instructions

Button 11 - Open tables: Displays all orders for the respective tables that have not yet been booked.

Button 12 - Open cash drawer: Allows you to open the cash drawer without making a booking.

You can customise these functions based on the requirements of your business and hide certain buttons,

which are not required for daily operation. See here: [4.1.21. Office function key file](https://blitzkasse.de/blitzkasse-gastro-2-0-office-bedienungsanleitung-menue-kasseneinstellungen/)

#### **1.7 Button - Settings**

Under the "7" button, you have the option of adjusting the window settings. Here you can adjust the font size and button size according to your preferences. Select one of the buttons and customise the width, height and labelling of the buttons. This allows you to customise the user interface to your needs and ensure a comfortable use of the BlitzKasse.

#### [<table of contents>](https://blitzkasse.de/blitzkasse-2-0-gastro-s-m-l-inhaltsverzeichnis/)

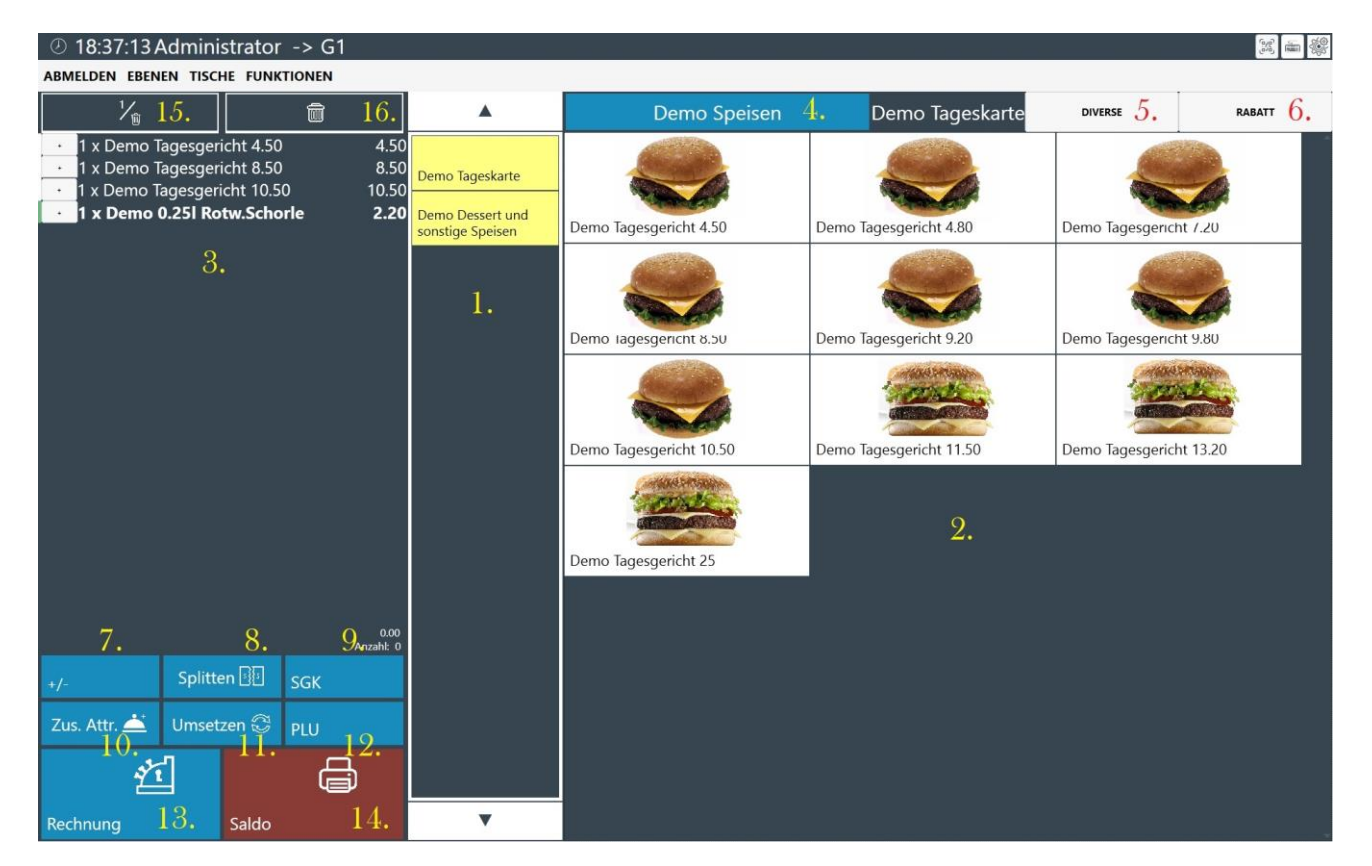

## **3. sales process**

The sales window of the Blitzkasse Gastro 2.0 software is divided into three main sections: the product group list, the article list and the shopping basket.

This division into three parts enables a clear and efficient way of working, as the articles are organised by category and the shopping basket contains all relevant information on the current order.

## **3.1 List of product groups**

The product group list contains an overview of all available product groups that you can search through. You can select a product group to display the corresponding items in this group.

[See also OFFICE 7 Articles / Product groups menu](https://blitzkasse.de/blitzkasse-gastro-2-0-office-bedienungsanleitung-menue-artikel-warengruppe/)

## **3.2 Article list**

The item list / shows the individual items that belong to the selected product group. Here you can select the desired items and add them to the shopping basket.

[See also OFFICE 7 Articles / Product groups menu](https://blitzkasse.de/blitzkasse-gastro-2-0-office-bedienungsanleitung-menue-artikel-warengruppe/)

## **3.3 Shopping basket**

The shopping basket is the area in which all selected items for the current order are listed. Here you can keep track of the selected items, make adjustments, add extras and finalise the order process.

## **3.4 Selection of product group types**

Using merchandise categories and merchandise category types is an effective way to organise and categorise your items. Product groups are used to group similar items together, while product group types represent a superordinate category for these product groups.

By using product groups, you can find and manage your items more easily. For example, you can create product groups for different types of food (such as starters, main courses, desserts) or drinks (such as alcoholic drinks, soft drinks, coffee). Each item can be assigned to a specific product group in order to place it in the corresponding category.

You can also group merchandise categories into merchandise category types to achieve an even better structure. This allows you, for example, to group all product groups for food under the "FOOD" product group type and all product groups for drinks under the "DRINKS" product group type. This makes it easier to organise and navigate through your articles.

It is important to plan and configure the product group structure carefully so that you can allocate your items correctly. A well thought-out product group hierarchy allows you to manage your items efficiently and makes it easier to search for specific products.

[See also: OFFICE 7.3 Product group type](https://blitzkasse.de/blitzkasse-gastro-2-0-office-bedienungsanleitung-menue-artikel-warengruppe/)

## **3.5 Miscellaneous articles**

If you would like to order an item that is not on your menu and is not stored in the POS system, you can use the "Miscellaneous items" function.

To add a miscellaneous item, please follow the steps below:

1.

- 1.
- 1. Click on the "Miscellaneous items" button. This opens the "MISCELLANEOUS **ITEMS**" window.

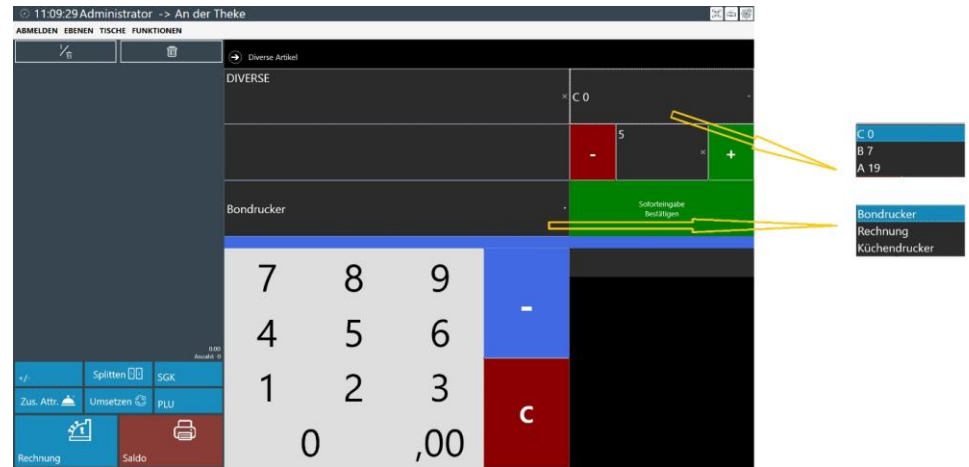

- 2. Enter any name for the item in the "DIVERSE" field using the onscreen keyboard.
- 3. Enter the desired food/beverage name according to customer requirements.
- 4. Enter the required quantity in the number block using the "+" button if the quantity is greater than 1.
- 5. Enter the price of the item in the "Price" field. You can set any price for the item.
- 6. In the "VAT" field, select the appropriate VAT rate from the dialogue box that appears.
- 7. Click on the "Confirm immediate entry" button.
- 8. The miscellaneous item is entered in the order list or shopping basket.

By using the "Miscellaneous items" function, you can freely define items and add them directly to the order list. You have the option of printing the item on a receipt printer.

Please note that the exact procedure may vary depending on the specific settings and configurations of your BlitzKasse software.

[See also: OFFICE 4.1.1 Designation for miscellaneous items](https://blitzkasse.de/blitzkasse-gastro-2-0-office-bedienungsanleitung-menue-kasseneinstellungen/)

## **3.6 Discount**

With the "Discount" button, you can give your customers a discount in per cent (%) on the entire invoice or only on individual items. The discount rates must be stored and saved in advance in the Office area in the "Discounts" area of the same name.

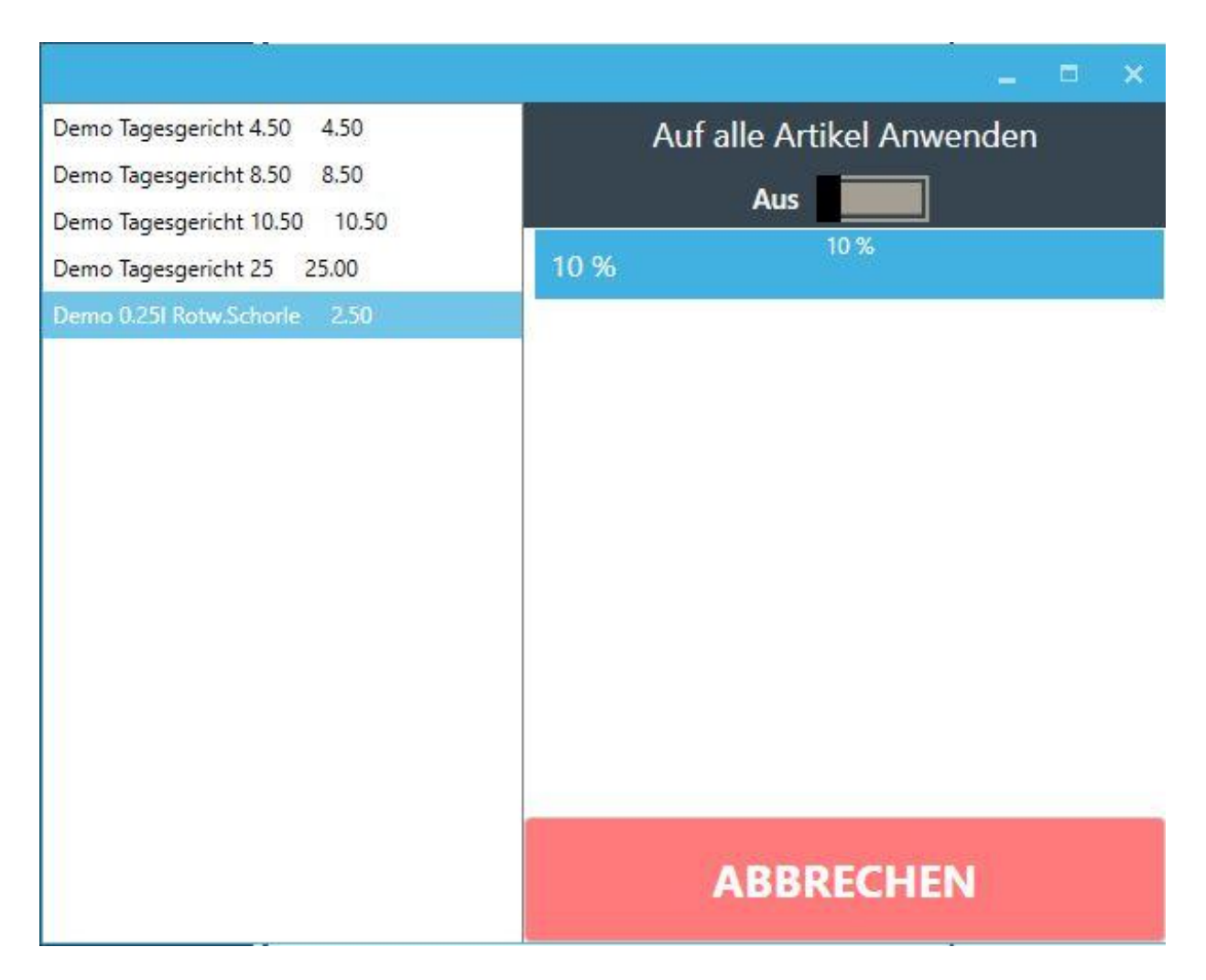

If you set the switch to "ON" - the selected discount will be applied to ALL items in the shopping basket.

If you only want to apply the discount to a specific item - select it in the left-hand column

[See also OFFICE 10 -](https://blitzkasse.de/blitzkasse-gastro-2-0-office-bedienungsanleitung-menue-rabatte/) Card index discounts

#### **3.7 Numeric keypad button**

#### **Cancel item / Add item - reduce**

#### **All the following settings and functions can only be made before clicking the "SALDO" button.**

To edit a specific selected item, mark it with a click.

Using the Plus (+) / Minus (-) button (button 7) in the lower editing field, you can increase or decrease the number of the selected product on the receipt in the newly opened window. You can do this using the numeric keypad.

#### **"+" Increases the number of items**

**"-"Reduces the number of the item**

If you want to add a certain number of new items from any product group, select the number of items using the number keypad and then click on the desired item. It will now be added to the receipt.

## **3.8 Order splitting**

To split an order between several customers, you need the "SPLIT" button. However, this only works if the entire order has already been sent for fulfilment.

To split the order list into two or more invoices, select the required product that you want to transfer to the other invoice and click on the arrow button next to it. The individual items are then posted to the opposite side.

The "INVOICE" button takes you to the payment cockpit, where you can select the customer's payment method. You can also enter the delivery address and the collection delivery note. You can also choose between selling goods on or off the premises. In the field provided, you can enter the amount of cash the customer has given you. The change will appear below the cash amount.

Press the "Invoice" button to finalise the process and the receipt is printed.

*However, this is only possible if the entire order has already been sent for fulfilment. To do this, simply click on the "SALDO" button provided for this purpose. The listed items will be ordered automatically.*

#### **3.9 SGK - seat / aisle**

1.

You have three options for assigning the aisle to an item or adding a comment to the order.

1.

- 1. With the right mouse button: Hold down the right mouse button on the desired item. A context menu opens in which you will find the options for assigning the gear or adding a comment.
- 2. Touch screen: Press and hold the desired item on the touchscreen. Here too, a menu opens with the options for assigning the gear or adding a comment.
- 3. Using the "SGK" button (9): Press the corresponding button on the screen. This opens an additional window in which you can edit the article and assign the gear or add a comment.

Please note that the exact procedure may vary depending on the specific settings and configurations of your BlitzKasse software.

## **3.10. Product additions**

If you want to determine the additions for a selected item, you can use the "ADDITIONS" button (10) in the editing field.

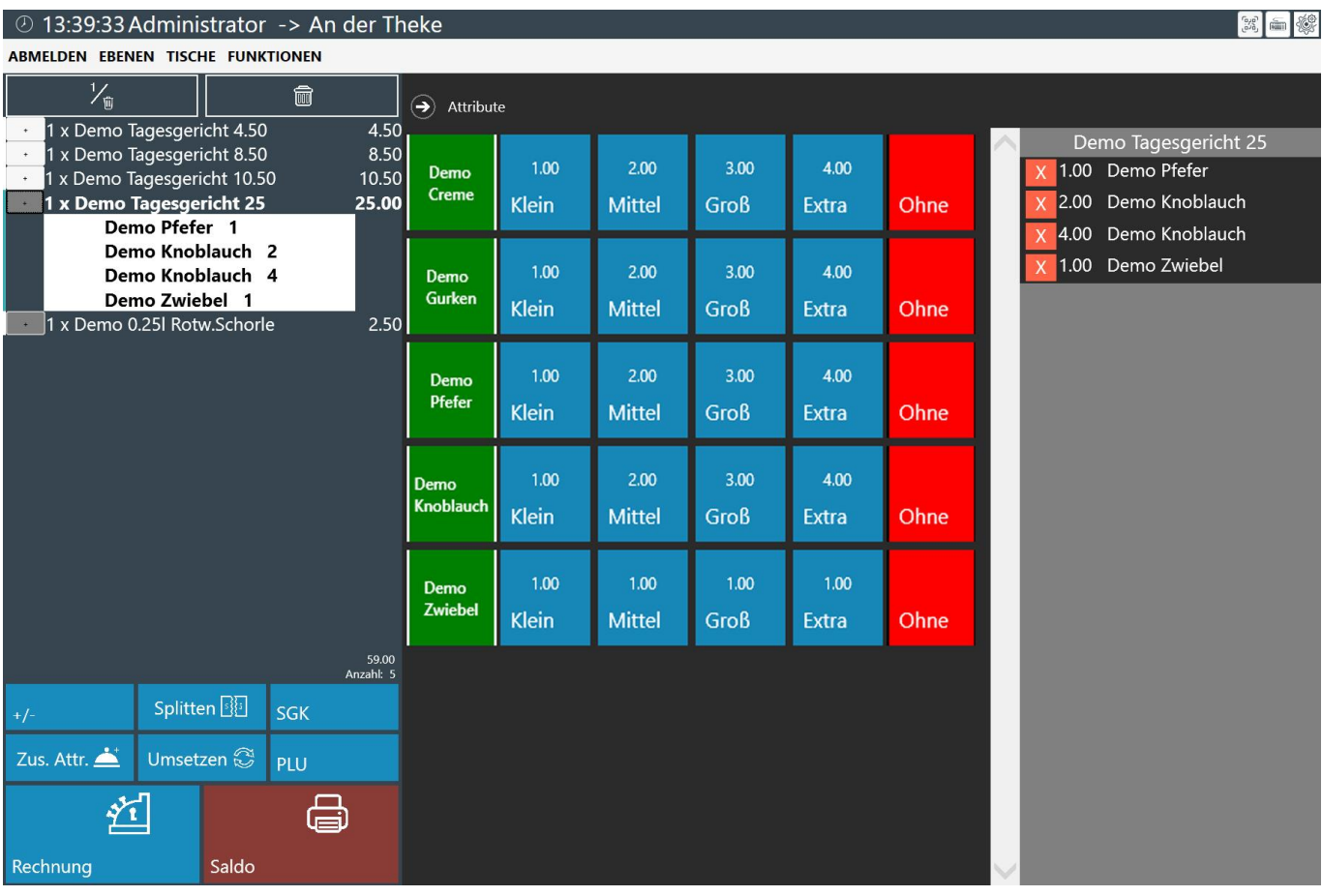

Clicking on the "ADDITIONS" button opens a window in which you can determine and view the additions for the respective item. You have the option of entering the customer's wishes as extras using the "EXTRA" button. Alternatively, you can save the item without certain extras by selecting "WITHOUT".

You have the option of selecting a price level for each add-on. The available price levels are already pre-programmed and can be saved in advance in the "OFFICE" menu. You will find these price levels in the table below.

You can also assign the saved add-ons to a specific merchandise category and merchandise category type. This means that the add-on can only be selected for this specific merchandise category. If you do not want this assignment, you can only assign the add-on to the merchandise category. You can make and save these settings at any time in the "OFFICE" menu.

Once you have selected the desired attributes, you can press the arrow button to close the window automatically.

If you would like to view the individual add-ons selected for a customer order, you can click on the "+" sign next to the corresponding item in the shopping basket. This will display a list of the add-ons for this item. You can then view all the add-ons that have been selected for this item.

This function allows you to obtain a detailed overview of the specific additions that the customer has selected for their order. In this way, you can ensure that the order is correct and complete and fulfils the customer's wishes.

#### **3.11. Customer realisation**

This function allows you to rebook certain booked items to another seat/table. You can rebook variable items and quantities to another seat at the same table.

You can use the "Move" function to assign the order from a selected table to an individual seat. This opens an additional window where you can specify the seat and row of seats. This makes it easier to allocate the ordered items to the customer and the waiter can more easily recognise which products have been ordered by whom. A personal comment or additional request from the customer can also be added. All details are saved by pressing the "OK" button.

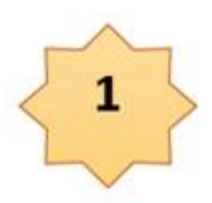

Schritt 1: Wählen Sie die Ebene, wo der gewünschte Tisch zum umsetzen liegt

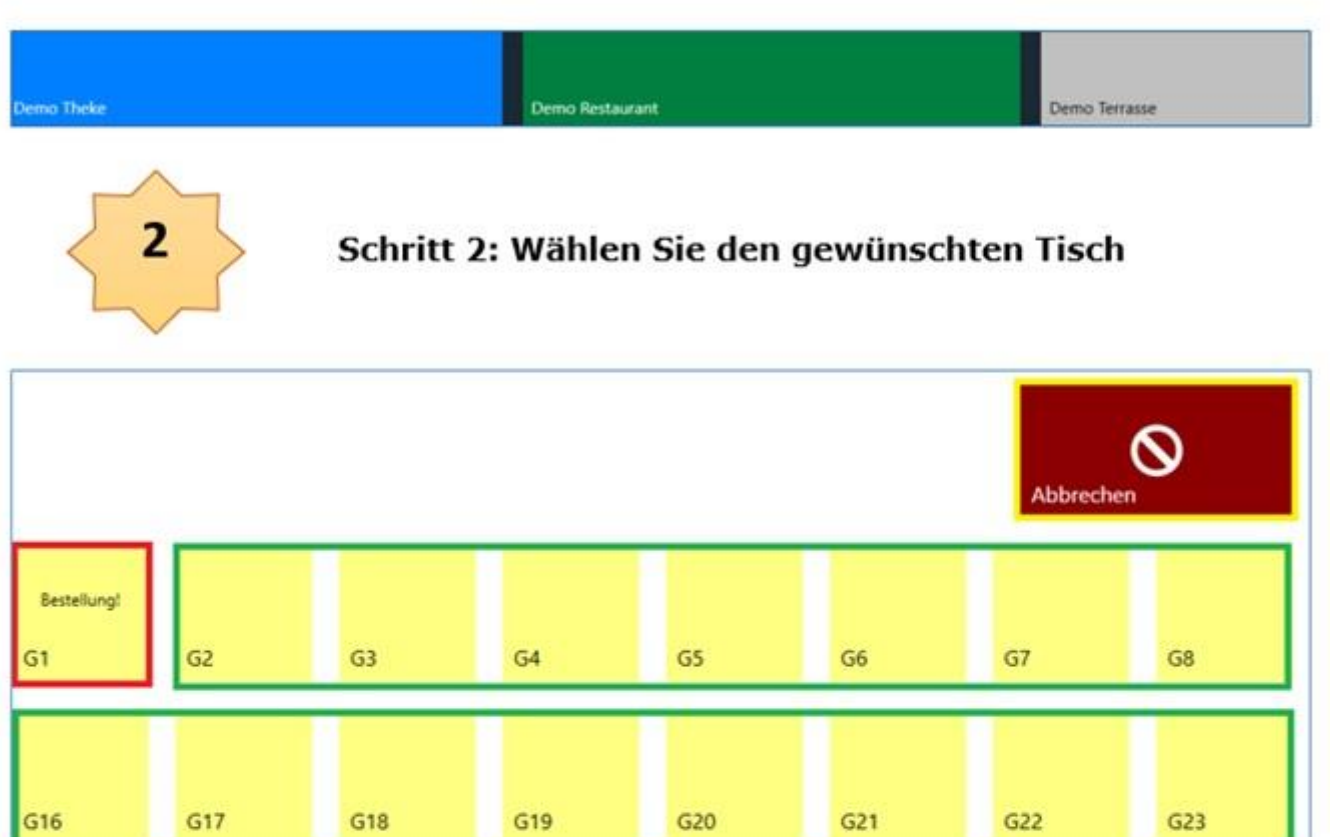

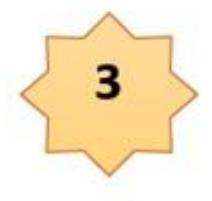

Schritt 3: Wählen Sie einzelne Artikel oder die gesamte Bestellung die auf einen neuen Tisch umgesetzt werden sollte

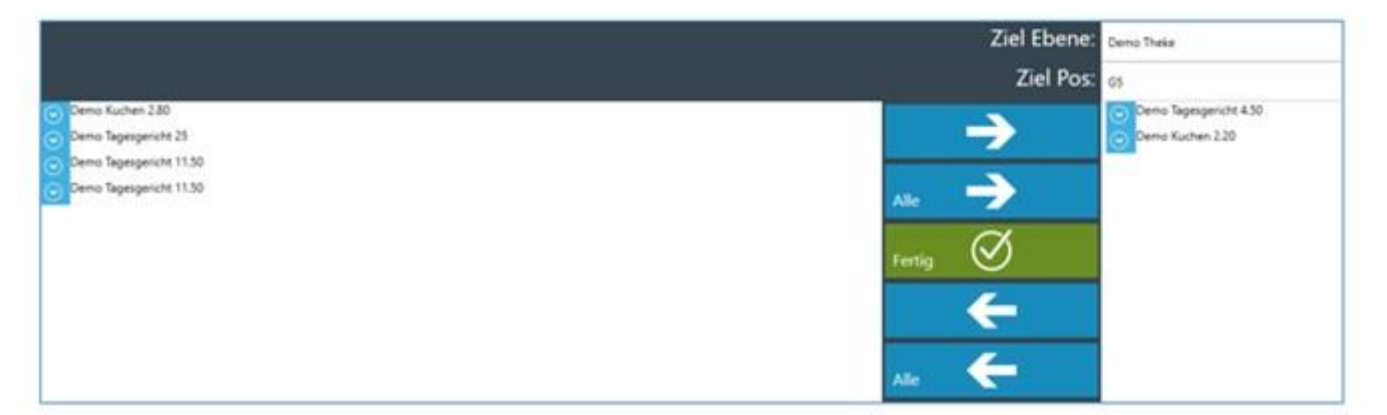

**The prerequisite for rebooking is** 

- 1.
- 1.
- 1. You are logged into the POS system.
- 2. You are in the sales screen with the specific table from which the transfer is to be made.
- 3. You have previously placed an order for this table

## **3.12. PLU**

The flash cash register offers a practical PLU search function that enables quick access to the article database. Pressing the "PLU" button takes you to the menu for entering the PLU number. These individual numbers can be defined by personal settings in the "OFFICE" area of the cash register. By entering the PLU number and confirming with the "OK" button or using a barcode scanner, you can find the desired items and post them directly to the receipt. This function is aimed in particular at experienced employees who are familiar with the use of PLU numbers.

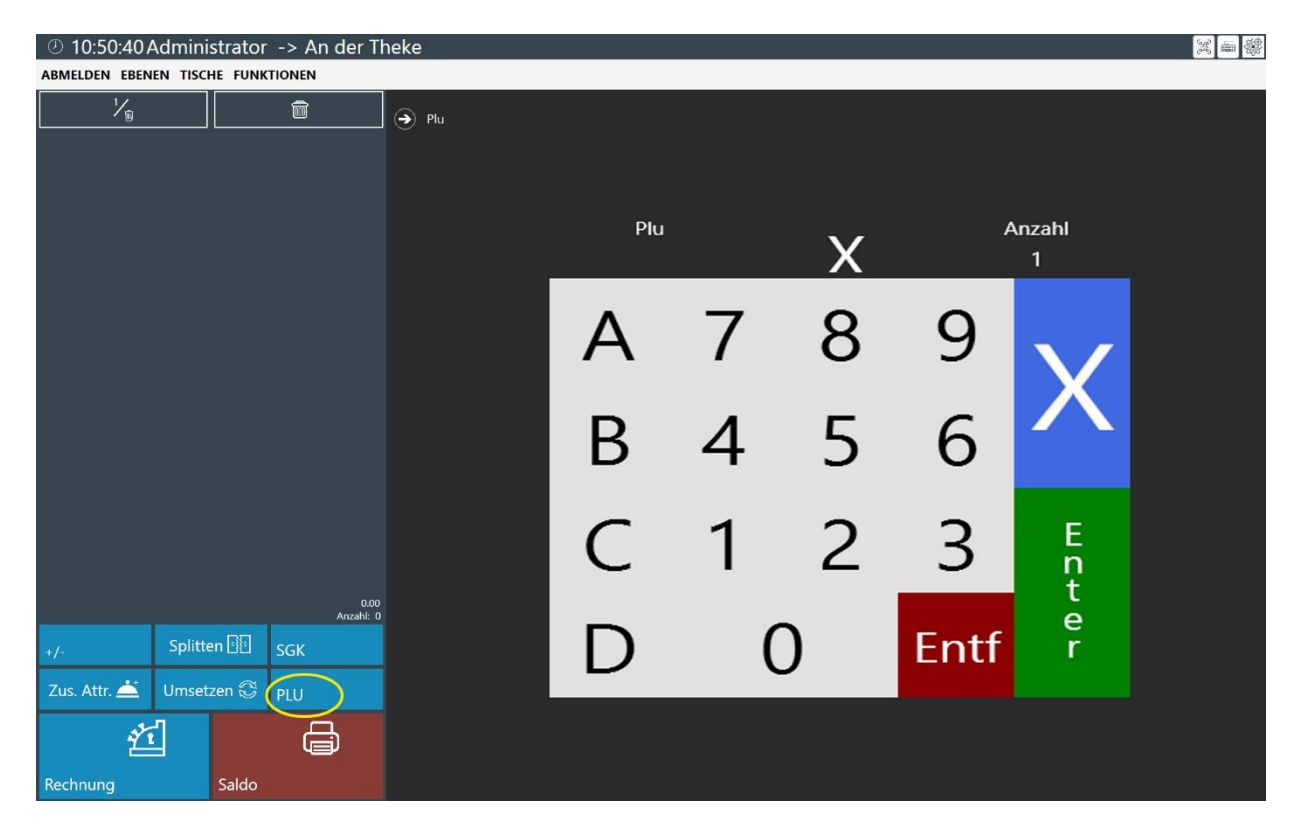

In addition, the flash till enables the use of alphanumeric PLU numbers. This is particularly important for Chinese and Vietnamese restaurants, as they often use special characters and characters that are not just numeric. The ability to use alphanumeric PLU numbers makes it easier for these restaurants to label and manage their items and food. This contributes to efficient organisation and easier identification of products.

[See also: OFFICE 7.2 in -](https://blitzkasse.de/blitzkasse-gastro-2-0-office-bedienungsanleitung-menue-artikel-warengruppe/) Item / product group file

## **3.13. Invoice**

Pressing the "INVOICE" (13) button takes you to the "Payment cockpit" input window, where you can select the customer's payment method.

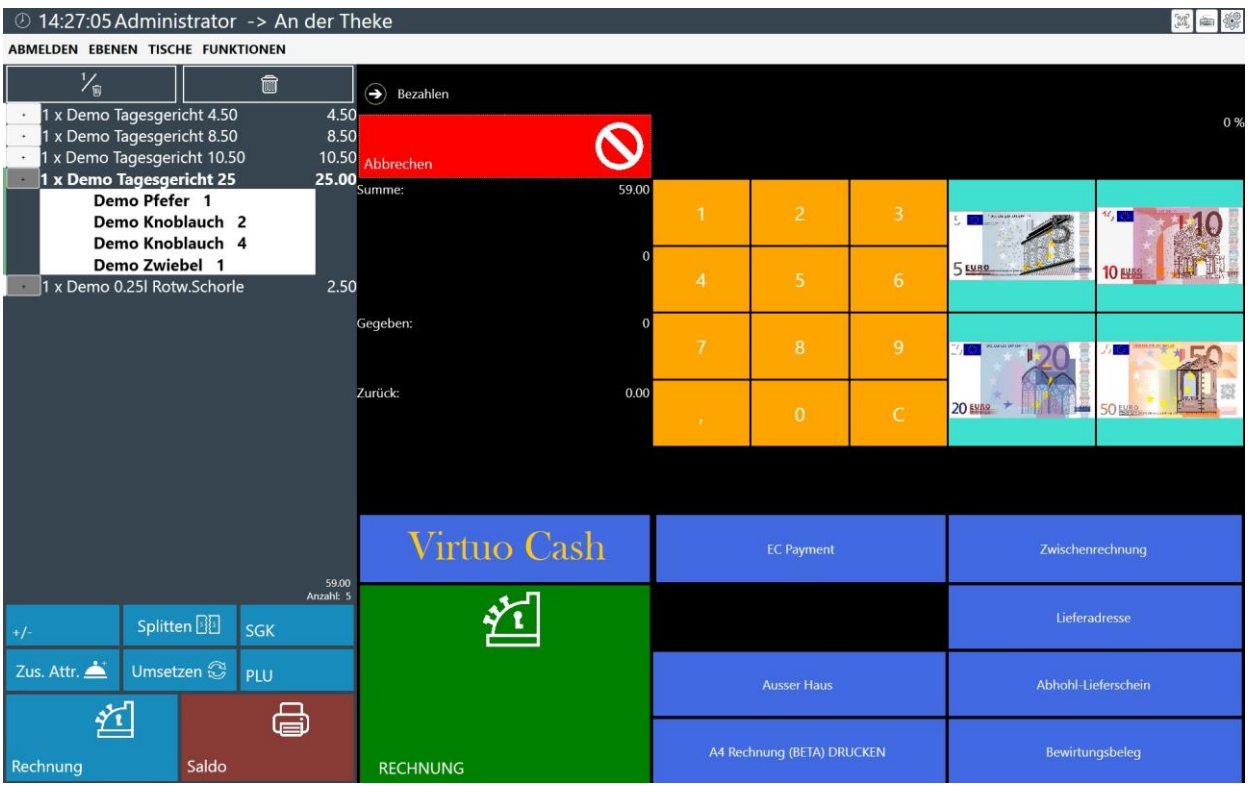

In the payment cockpit, you have the option of entering further information, such as the delivery address, a collection delivery note, discount or hospitality voucher.

This information can also be printed out.

You can also choose between selling goods "in house" or "out of house". Click on the corresponding button to display a tick in the selected field.

You can make further default settings for these functions in the main menu under "Functions - > Office". If the customer pays the invoice correctly without change, you can print the receipt immediately using the "Invoice" command. However, if the customer does not pay appropriately, you can enter the amount manually in the keyboard field provided. The change for the customer is calculated automatically and displayed below the cash amount. Press the "INVOICE" button to end the process.

#### **To complete a payment transaction, please follow the steps below:**

1.

1.

- 1. Click on the "Invoice" button (13) in the bottom left-hand area.
- 2. The payment cockpit opens.
- 3. Click on the "CUSTOMER" button and select your customer.
- 4. If necessary, you can add a delivery note or a delivery address using the corresponding buttons.
- 5. Enter the customer's payment amount using the keyboard.
- 6. Select the payment method, either "In house" or "Out of house".
- 7. If desired, you can grant the customer a discount by using the corresponding button.
- 8. Select the payment method, either "CASH" or "EC-CARD".
- 9. Complete the process by pressing the "INVOICE" button.
- 10. Your receipt will be printed!

Please note that this is an example of a payment process and the exact steps may vary depending on the settings and configuration of the Blitzkasse software.

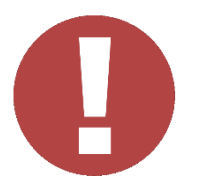

- After the sales process, the POS software returns to the sales window
- In the Office area of the POS software, you can select which action should be taken after printing a receipt in the Cash register settings area - you can make your selection and save the settings using the drop-down menu.

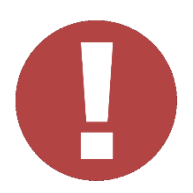

#### **3.14. Balance**

The "Balance" button gives you access to the customer's order list. This list can be used to transmit orders to the staff in the kitchen, bar or counter. The order list lists all ordered items, additions and quantities. After printing an order, the corresponding items in the shopping basket can be ticked off to show the progress.

This enables efficient communication between the different areas and ensures that orders are processed correctly and promptly. Staff can use the order list to get an overview of current orders and ensure that nothing is overlooked.

Please note that the exact functionality of the order list may vary depending on the specific settings and configurations of your flash cash register software.

#### **3.15. Delete article**

If you use the "½ (15)" button, you can delete individual items from the shopping basket. However, this is only possible if no balance has been printed.

If the item is already being processed and a balance voucher has been printed, the reason for the cancellation is queried and a cancellation voucher is printed for the item. As a result, the cancelled item is documented accordingly and the order history is updated correctly.

See also: OFFICE 16 - [Balance and immediate cancellation list file](https://blitzkasse.de/blitzkasse-gastro-2-0-office-bedienungsanleitung-menue-saldo-und-sofortstornoliste/)

#### **3.16. Recycle bin / Delete entire order**

ВThe "Recycle bin" button in the top bar (16) allows you to immediately delete all items from the shopping basket as long as no balance receipt has been printed. As soon as a balance receipt has been printed, it is no longer possible to delete items.

After printing the balance voucher, you can cancel individual items in the shopping basket and print a corresponding cancellation voucher. It is only possible to cancel individual items and not the entire shopping basket.

See also: OFFICE 16 - [Balance and immediate cancellation list file](https://blitzkasse.de/blitzkasse-gastro-2-0-office-bedienungsanleitung-menue-saldo-und-sofortstornoliste/)

# **OFFICE AREA**

## **0. registration**

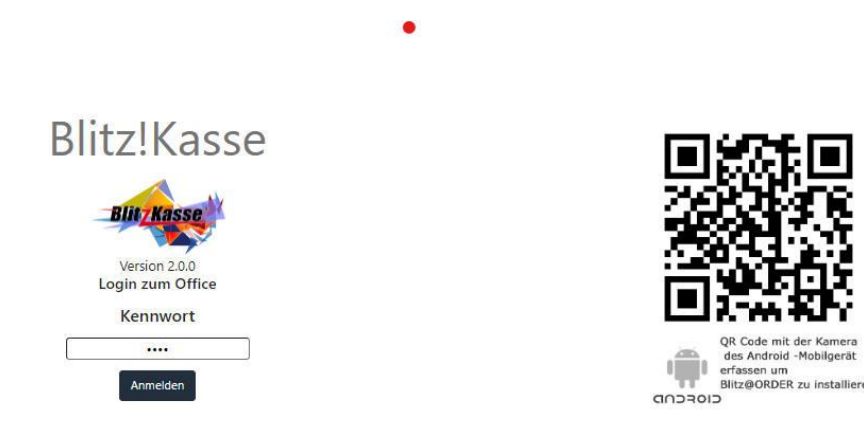

Use the standard password "0000" and press the "LOGIN" button to access the Office area of the POS software.

In the "OFFICE" main menu, you can view all your personal settings before initial operation and change them at any time.

If an incorrect password is entered, an error message will automatically appear. Please make a note of your password and keep it in a safe place.

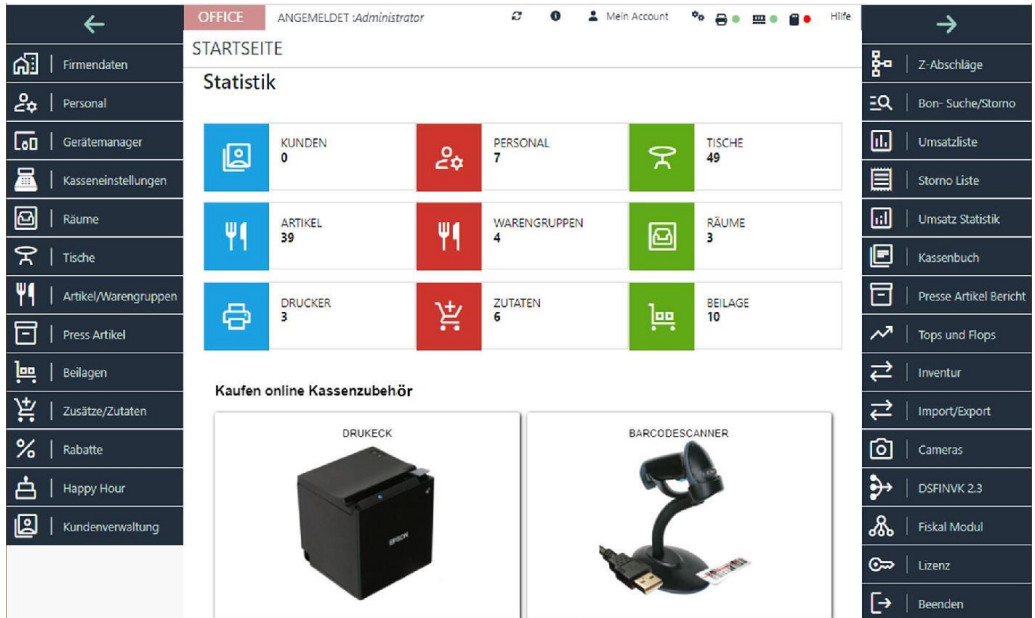

## **1. Company data**

## **1.1 Company data registration card**

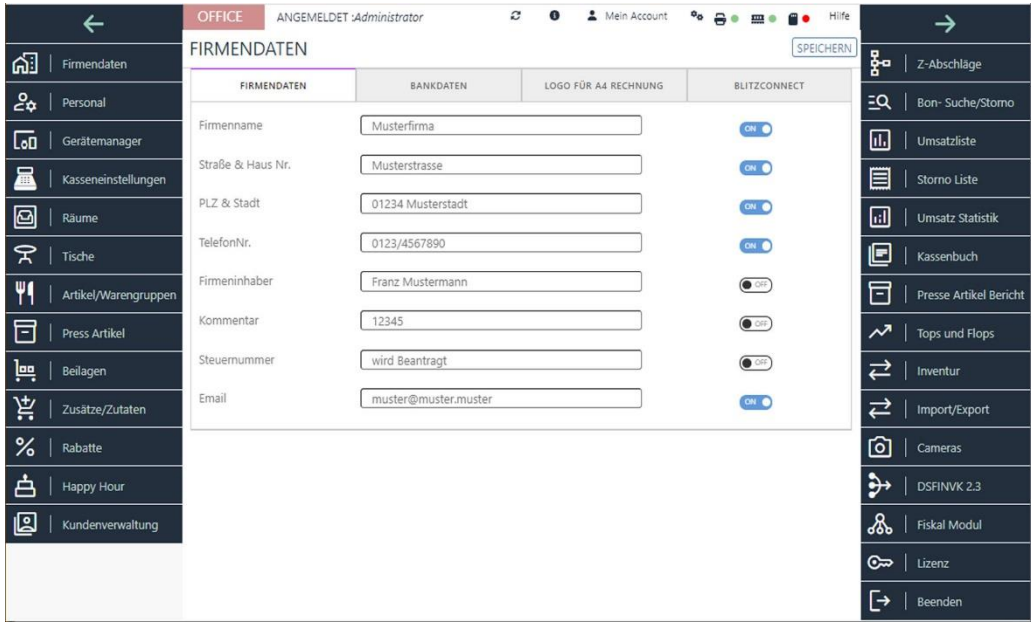

This function opens a new window where you can enter and save your personal company data such as company name and address. These are used for the display on the main screen and in the receipt layout.

## **1.2 Registration card BANK DATA**

SPEICHERN

#### **FIRMENDATEN**

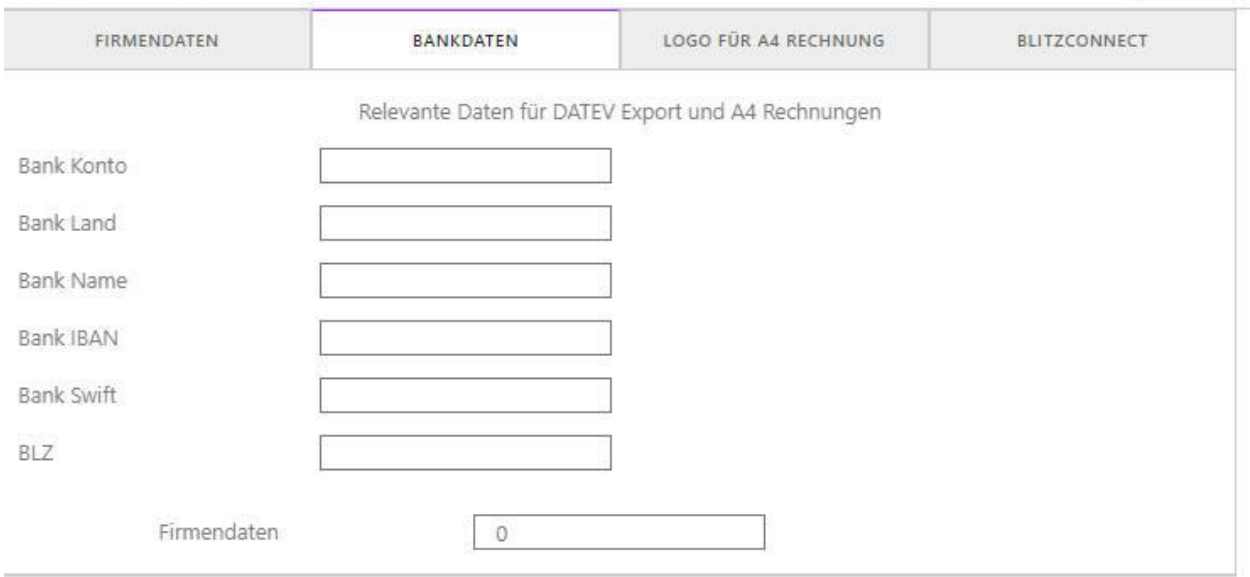

The required account data only needs to be entered and completed if you have a DATEV licence and have activated it. You can find the licence activation in the corresponding area in Office. This interface allows you to export your data in the required format.

## **1.3 Registration card "LOGO for A4 invoice"**

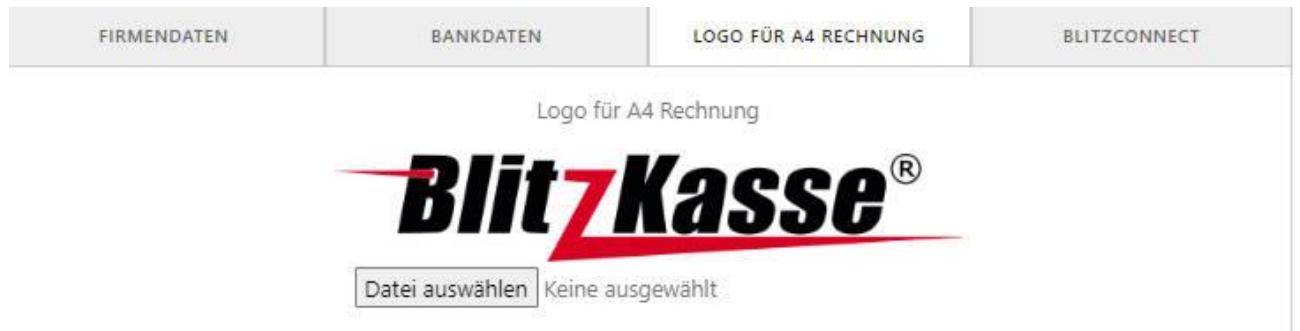

To add your own logo to the A4 invoice template, you must upload your logo on the corresponding tab in the software

## **1.4 BlitzConnect registration card**

BlitzConnect allows you to send customer orders directly to the till and give customers access to your menu and product range.

Blitz!Connect enables you to utilise the enormous reach of the Internet to attract new customers. Blitz!Connect includes various free and paid features and modules that can help you grow your business. If you are interested in Blitz!Connect, please do not hesitate to call us. Our support team will be happy to help and advise you.

## **2. menu PERSONAL**

| $\leftarrow$                       | <b>OFFICE</b><br>ANGEMELDET : Administrator | ø<br>$\bullet$             | A Mein Account<br>$\rightarrow$ $\rightarrow$ $\rightarrow$ $\rightarrow$ $\rightarrow$<br>Hilfe<br>80 | $\rightarrow$                      |
|------------------------------------|---------------------------------------------|----------------------------|----------------------------------------------------------------------------------------------------|------------------------------------|
| ଐ<br>Firmendaten                   | PERSONAL<br><b>SPEICHERN</b><br><b>NEU</b>  | LÖSCHEN                    | DALLAS-SCHLÜSSEL ERKENNEN                                                                              | 붥<br>Z-Abschläge                   |
| ಷಿ<br>$\blacktriangle$<br>Personal | Login                                       | Kennwort                   |                                                                                                    | $\overline{a}$<br>Bon-Suche/Storno |
| Lon<br>Gerätemanager               | admin                                       | KENNWORT VERGEBEN          |                                                                                                    | II.<br>Umsatzliste                 |
| 冨<br>Kasseneinstellungen           | NutzerName<br>Administrator                 | Max. Rabatt<br>11          |                                                                                                    | E<br><b>Storno Liste</b>           |
| ⊠<br>Räume                         | ArtReStorno<br><b>ON</b>                    | <b>ON</b>                  | Sofort Storno                                                                                          | 同<br><b>Umsatz Statistik</b>       |
| 8<br>Tische                        | Rabatt<br>CN O<br>Art. Ändern<br>ON O       | ON<br>ON                   | $+/-$ Tasten<br>Splitten                                                                               | 旧<br>Kassenbuch                    |
| Artikel/Warengruppen               | Geld Ein/Ausnahme<br><b>CN</b>              | ON O                       | Bestand ändern                                                                                         | F<br><b>Presse Artikel Bericht</b> |
| F<br><b>Press Artikel</b>          | Einstellungen<br>$\circ$<br>Rechn, Druck    | ON O                       | Office<br>Umsetzen                                                                                     | ᄽ<br>Tops und Flops                |
| 쁜<br>Beilagen                      | ON O                                        | <b>ON</b>                  |                                                                                                    | ᆮ<br>Inventur                      |
| Ħ.<br>Zusätze/Zutaten              | Bediener nach Namen suchen<br>Login         | Name                       | Login<br>v<br>Max. Rabatt                                                                              | ⇄<br>Import/Export                 |
| ℅<br>Rabatte                       | admin                                       | Administrator              | 11                                                                                                    | ම<br>Cameras                       |
| 甴<br>Happy Hour                    |                                             |                            |                                                                                                    | $\rightarrow$<br>DSFINVK 2.3       |
| 囘<br>Kundenverwaltung              | Demo Kellner<br>The Court                   | Kellner1<br><b>COLLEGE</b> | $\mathbf{0}$                                                                                           | ஃ<br><b>Fiskal Modul</b>           |

**Error! Filename not specified.**

In this screen, users can be entered or authorisations for the cashiers can be assigned. The number of cashiers is not limited.

The following functions can be performed in this window:

Create cashier

Change password

Editing existing data

Deleting the data

Assigning authorisations for employees

**NEU** 

Use the "NEW" button to create a new employee. A name and personal password are assigned. The following functions are also available, which can be assigned to each individual employee as required.

Functions such as cash withdrawal / cash entry, article cancellation, OFFICE use, change orders etc. can be switched on and off separately for each employee. To do this, select the employee from the list and then tick the corresponding box.

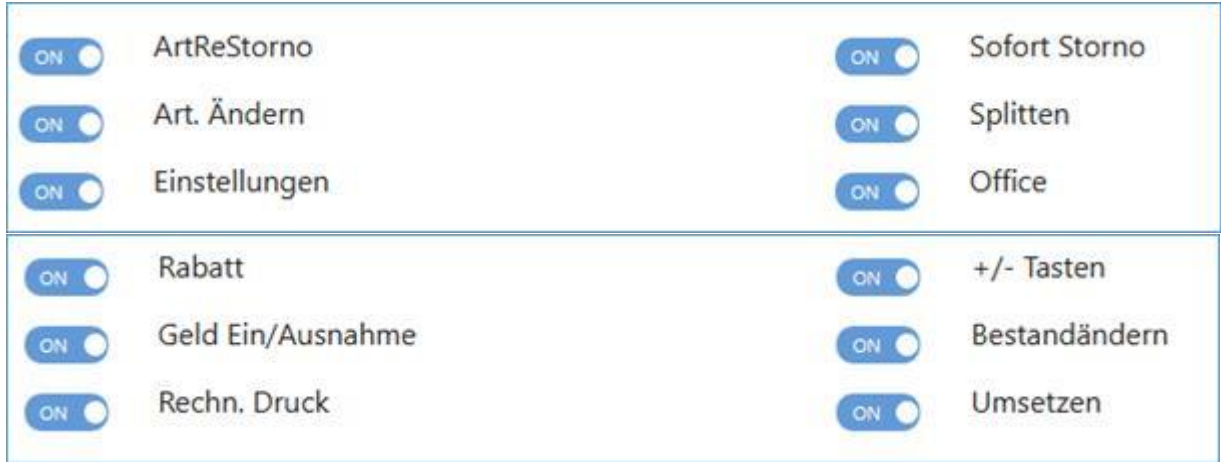

If you want to switch off a function, press the corresponding switch. This switches to "OFF".

If you want to switch on a function, press the corresponding switch. This switches to "ON".

If you want to use a waiter lock for password entry, you can create a waiter key here. To do this, enter the key to be assigned to this employee in the "Recognise DALLAS key" field. This function recognises the corresponding key and assigns it to the desired staff member.

**Once the employee password change has been completed, please do not forget to inform the employee that their password has been changed. If this is not done, your employee will no longer be able to use the programme.** 

## **3. device manager menu**

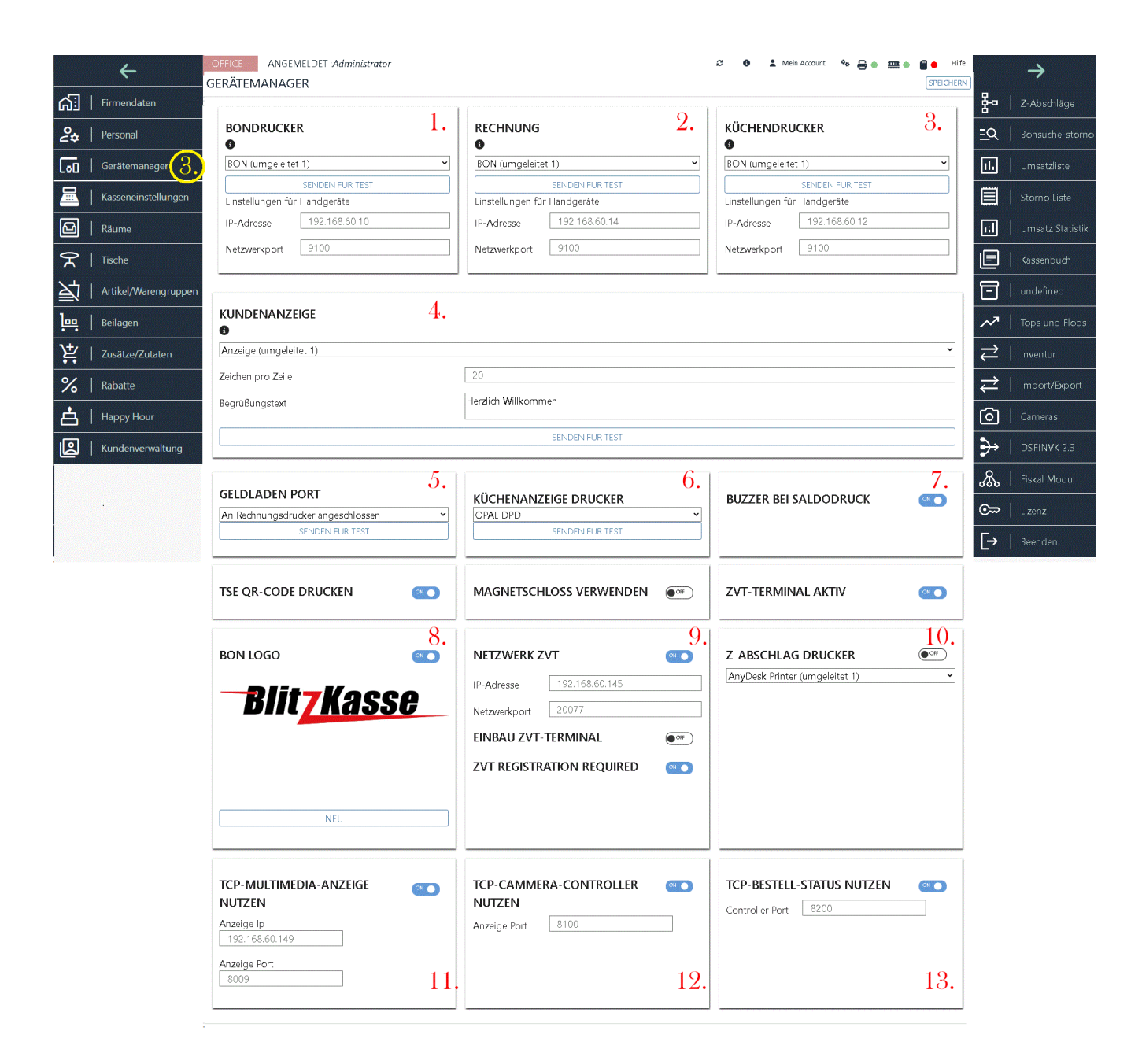

## **3.1 - 3.3 Receipt printer registration card**

BLITZ!KASSE GASTRO Restaurant (depending on the version) offers you the option of using up to three independent receipt printers simultaneously, e.g. for invoice printers, counter printers and the kitchen.

Please assign the respective printer in the system, even if only one printer is available.

The receipt printer must be installed on the cash register computer (Windows system).

See more here:

**Network - [Set up receipt printer for Blitz!Kasse for Windows](https://blitzkasse.de/netzwerk-bondrucker-fuer-blitzkasse-fuer-windows-einrichten/)**

#### **[Customise receipt slips for Blitz!Kasse](https://blitzkasse.de/bon-belege-fuer-blitzkasse-anpassen/)**

**[Connecting the cash register hardware](https://blitzkasse.de/blitzkasse-anschluss-kassenhardware/)**

We recommend that you install the original manufacturer driver or the universal driver labelled Generic / Text only. Of course, you can also use printer manufacturer drivers as printer drivers.

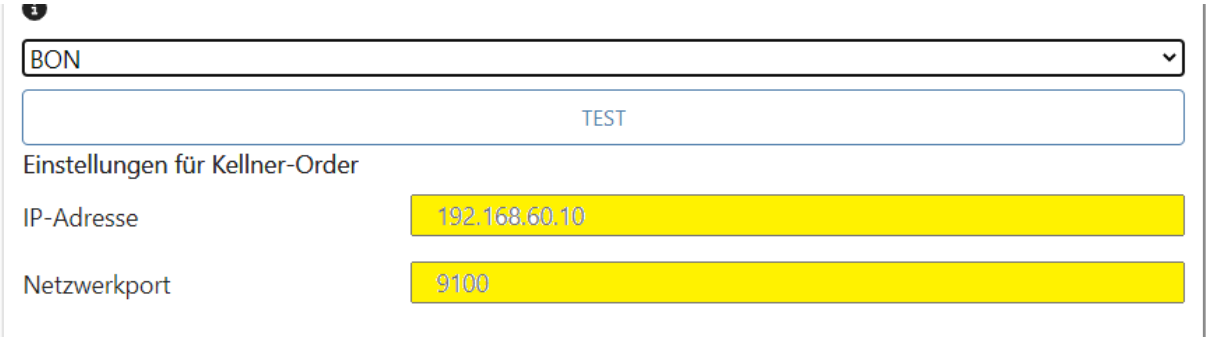

#### Setting the printer:

Select the printer from the drop-down menu

Click on "Save"

-> Click on the "Test" button to check whether the receipt printer is working correctly

#### **Important!**

BLITZ!KASSE Restaurant supports almost all ESC POS (EPSON) compatible receipt printer models.

Please note that the installation and commissioning of a receipt printer requires specialist knowledge and should therefore only be carried out by a specialist.

Network printers are required for working with mobile terminals.

#### **3.4 Customer display registration card**

Connecting a customer display to BlitzKASSE is quite simple. There are two ways to connect the display: either via a serial interface (RS-232, 9-pin connector) or via a USB connection.

If you use the USB interface, this is basically a serial interface with a USB-to-serial converter integrated in the customer display. After installing the Windows driver, a corresponding COM port is displayed in the control panel. It is important to know the port number for controlling the display, as the ports are numbered consecutively.

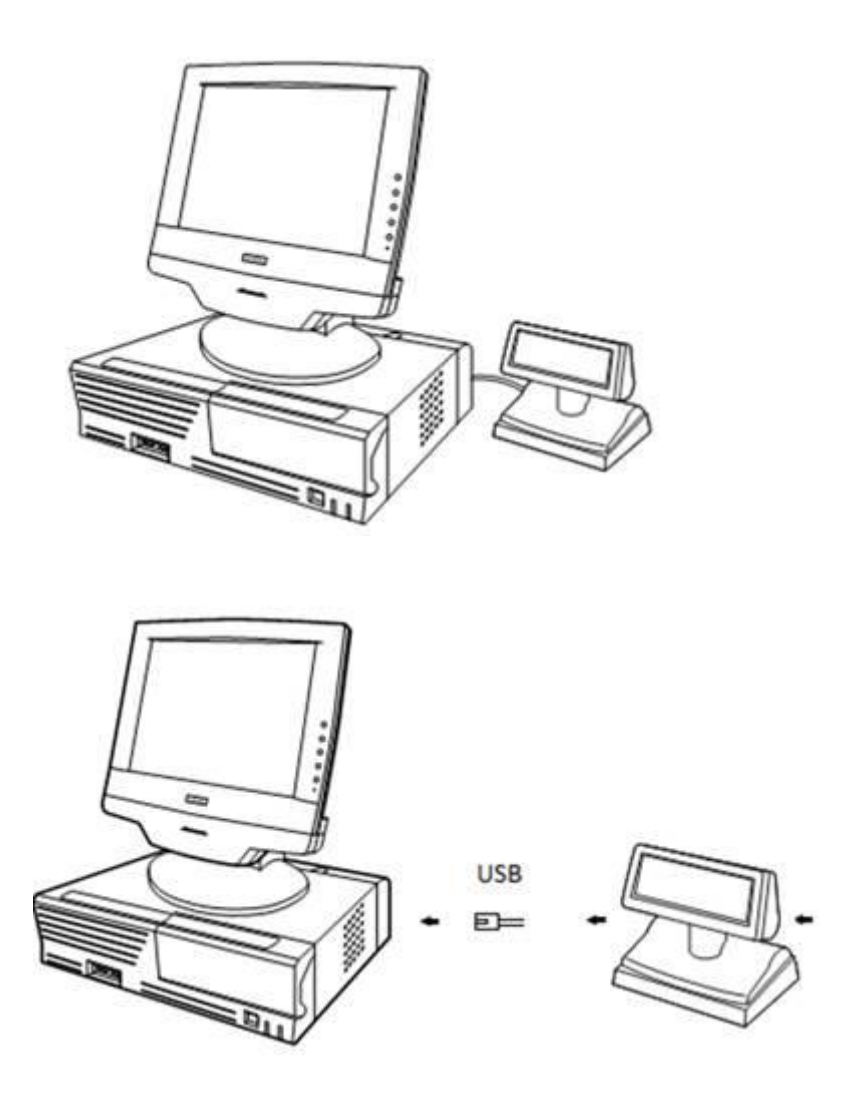

To operate a customer display connected serially or via USB with BlitzKASSE, a generic text-only printer driver must be installed as a customer display driver in Windows.

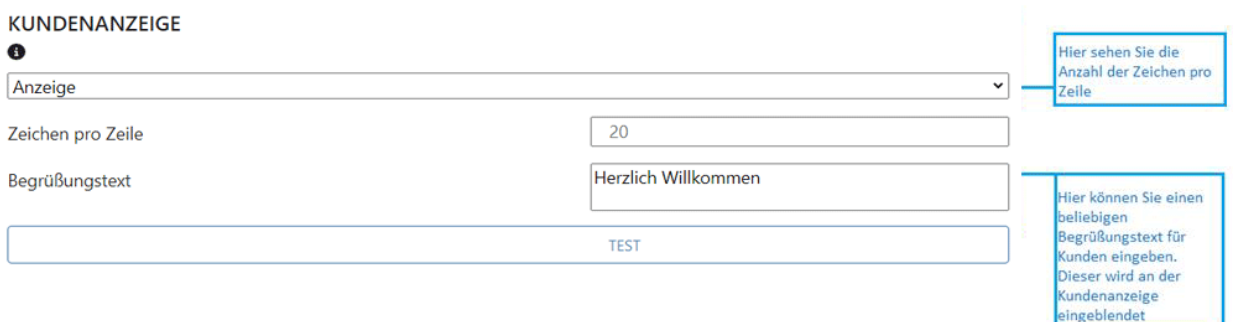

To do this, the corresponding device driver must be selected and saved in the drop-down list of your customer display.

You can test the connection using the "TEST" button.

#### **3.5 Registration card cash shop port**

BLITZ!KASSE Restaurant supports various models of cash drawers from different manufacturers. This includes cash drawers that are connected via the receipt printer (RJ11/12 connection) or the DK port. If your cash drawer is controlled via the receipt printer, no additional driver installation is required.

# **GELDLADEN PORT** An Rechnungsdrucker angeschlossen COM<sub>4</sub>  $COM3$ An Rechnungsdrucker angeschlossen

Proceed as follows to make the settings:

1.

1.

1.

- 1. Open the drop-down menu and select the appropriate port for your receipt printer. If the cash drawer is connected via the invoice printer, select the menu item "Connected to invoice printer".
- 2. Click on the "Save" button to save the settings
- 3. Use the "TEST" button to check the functionality of your cash drawer.

## **3.6 Printer registration card for kitchen display**

If you are using our KITCHEN DISPLAY software module, the necessary settings for your kitchen monitor are set here. The desired printer for the kitchen display is selected using the drop-down menu.

## **3.7 Buzzler registration card for balance printing**

A buzzer (kitchen bell) can be connected to your kitchen printer to alert kitchen staff to a printed order. Make sure that your receipt printer has a compatible cash drawer socket (normally RJ11/RJ12). Using a buzzer improves efficiency in the kitchen as staff can react immediately to the order being printed. Follow the connection and setting instructions in the manuals to ensure smooth functionality.

## **3.8 Registration card TSE QR code**

In this tab, you have the option of selecting whether a QR code for the cash register check should be printed together with the more legible TSE data (if you have already connected and activated the TSE stick, the technical security device, to your cash register software).

### **3.9 Registration card magnetic lock**

The waiter lock allows waiters to quickly and conveniently log in to the Blitzkasse POS software. By using a Dallas magnet waiter lock, there is no need to enter an operator number and password manually. The waiter can authenticate himself simply by placing the magnet on the waiter lock and start operating the system immediately. This saves time and simplifies the log-on process for staff. If you have a suitable waiter lock and would like to use it with the flash till, please activate the corresponding switch in the settings.

### **3.10. EC Cash Active**

 $\bullet$ 

If your ZVT - EC Cash module is licensed, your customers have the option of paying for their order by EC card. You have two different connection options to choose from: **stationary or mobile.**

#### **Requirements for the stationary variant:**

o : The EC device must have an integrated receipt printer. The EC device must support the ZVT 700 protocol. The EC device must have a serial interface or a Bluetooth

connection (via COM), alternatively a LAN/WLAN interface can also be used

#### **Please note that these requirements must be met in order to use the EC payment option.**

If you have already connected a card reader to your POS system and have purchased the ZVT /EC Cash interface from us, please press the "EC CASH ACTIVE" button in this window.

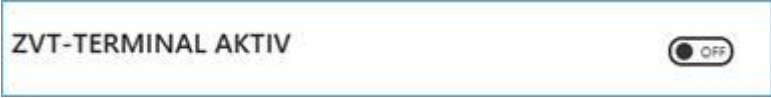

M&S SystemSolutions GmbH / Compilager co-operates with the company FirstData with regard to EC devices. However, we cannot guarantee that this is the case with other EC Cash providers.

If you are using an EC Cash device / ZVT terminal that is connected to your cash register via a cash register cable (RS232 connection), you must select the corresponding COM port and fill in the "StopBits" field. In addition, make sure that the "EC CASH ACTIVE" switch is set to "OFF".

Please note that you must order the appropriate serial cash register cable directly from the supplier of your EC device if you wish to establish a connection with the PC via a COM port or a serial cash register cable. Your cash register computer must have a free RS232 serial port to establish the connection.

**It is important to fulfil these requirements to ensure smooth communication between your EC Cash device and the cash register.**

#### **3.12.EC CASH via LAN / Ethernet connection**

If you are using an EC-Cash device / ZVT terminal that is connected to your cash register via a LAN or WLAN connection, you must enter the corresponding IP address of the card terminal in your network and the port that is used to communicate with the terminal.

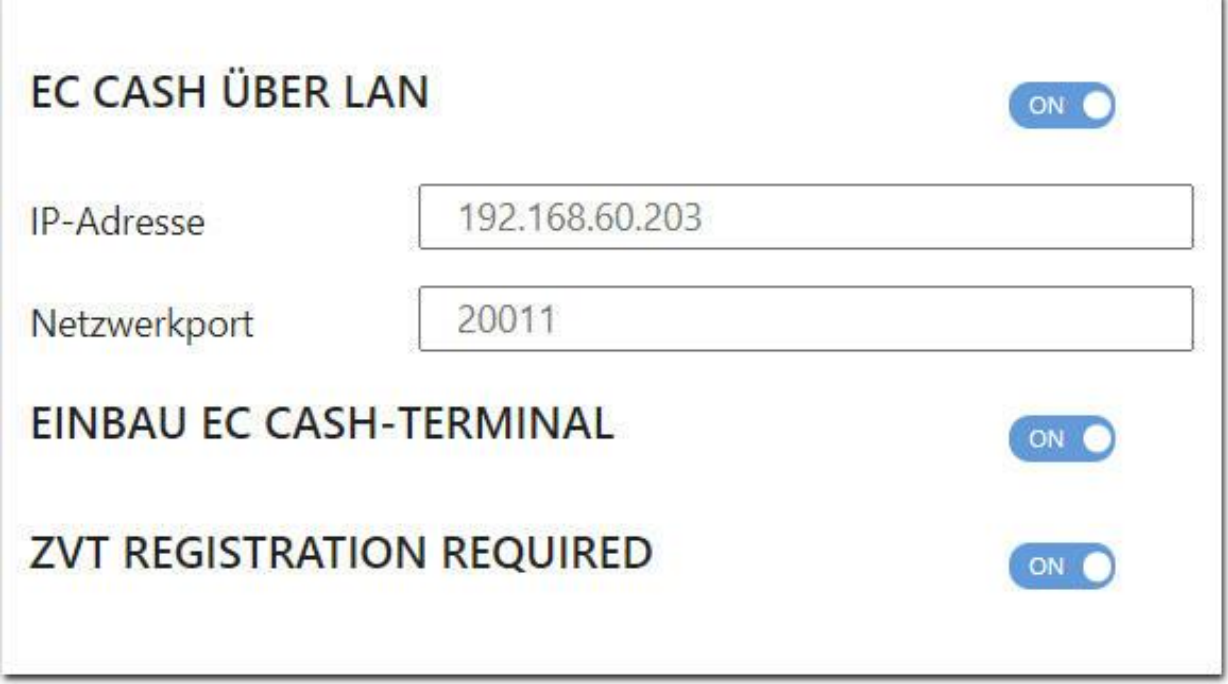

This information enables your cash register to establish a connection with the EC-Cash device via the network and carry out the required transactions. The exact IP address and port can be found in the settings of your EC Cash device.

Make sure that you enter the IP address and port correctly to ensure successful communication between your cash register and the EC Cash device.

## **3. 11. registration card BON LOGO**

An appealing receipt design often says a lot about a company, because it is the last thing your customer receives from you personally.

In the "BON LOGO" tab, you can design your cash register receipts with a logo.

**Show receipt logo On/Off:** With this simple checkbox you can determine whether the logo should be printed or not.

NEW - Please use an image file with a minimum width of 300 pixels and be aware that it will be visible in black and white on your receipt if you are using a receipt printer. When you have finalised the settings, click on "Save" below.

Blitz!KasseGastro 2.0 operating instructions

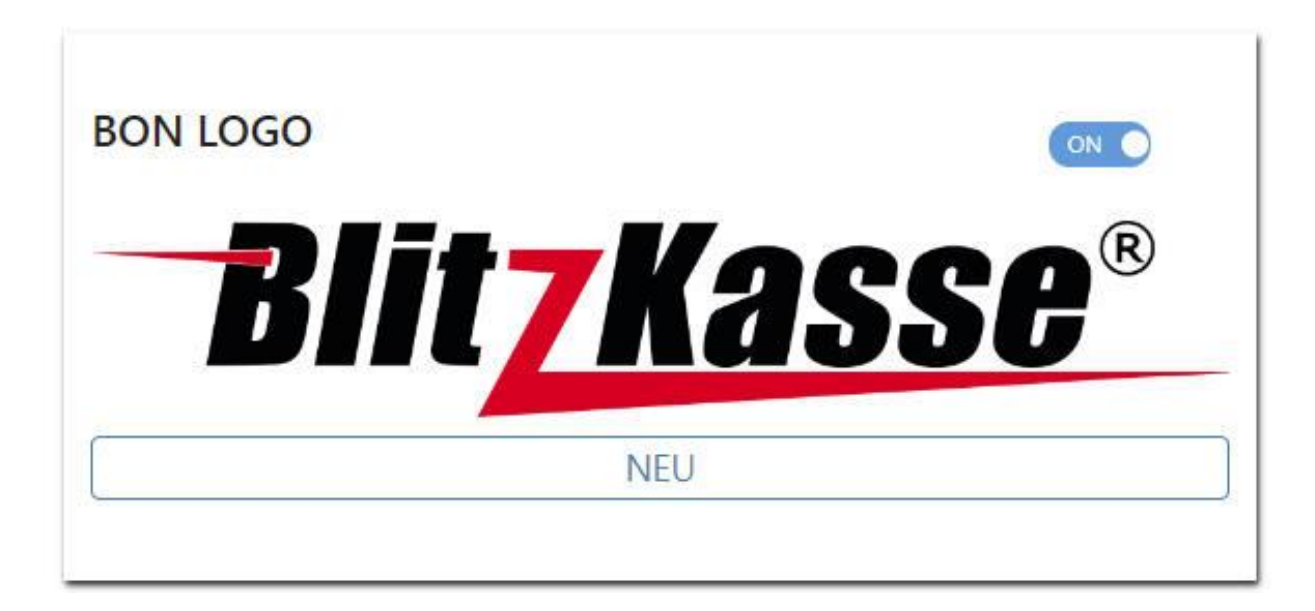

You can now print out the BON receipt and admire the result.

If something does not meet your expectations, you can adjust the settings (IMAGE) at any time.

## **3.13 EXTERNAL PRINTER registration card for Z markdown**

In the BlitzKasse cash register software, you have the option of selecting a different printer for printing Z-reports. If the originally selected printer is not available or not suitable, you can select the desired printer in the corresponding field. This allows you to ensure that the Zreport data is printed on a suitable printer and is protected against unauthorised access.

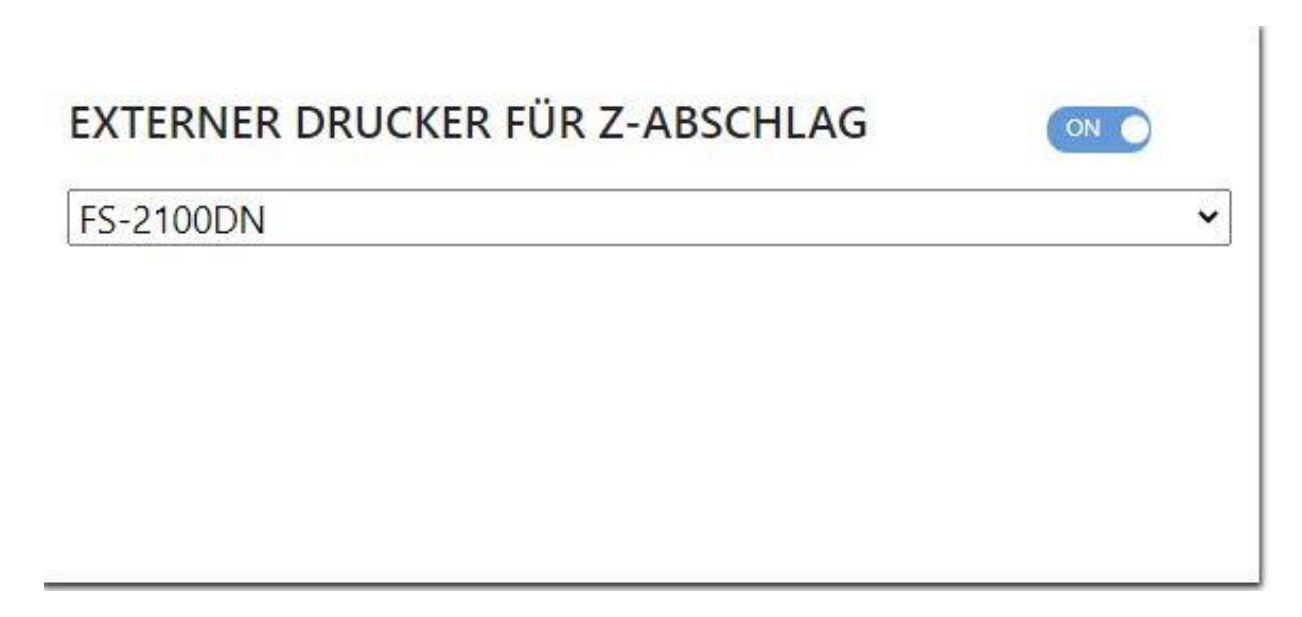

## **3.14 Video customer display registration card via TCP**

There is a simple solution for retail shops or catering establishments: the multimedia customer display. This display replaces conventional customer displays and shows information on the current sales process. It is also possible to display individually configurable additional information and advertising in the form of image and video sequences.

With the multimedia customer display, you can present your latest products, special offers or promotional videos to your customers and thus generate spontaneous orders. It is a modern advertising solution that is used in conjunction with the checkout.

ï

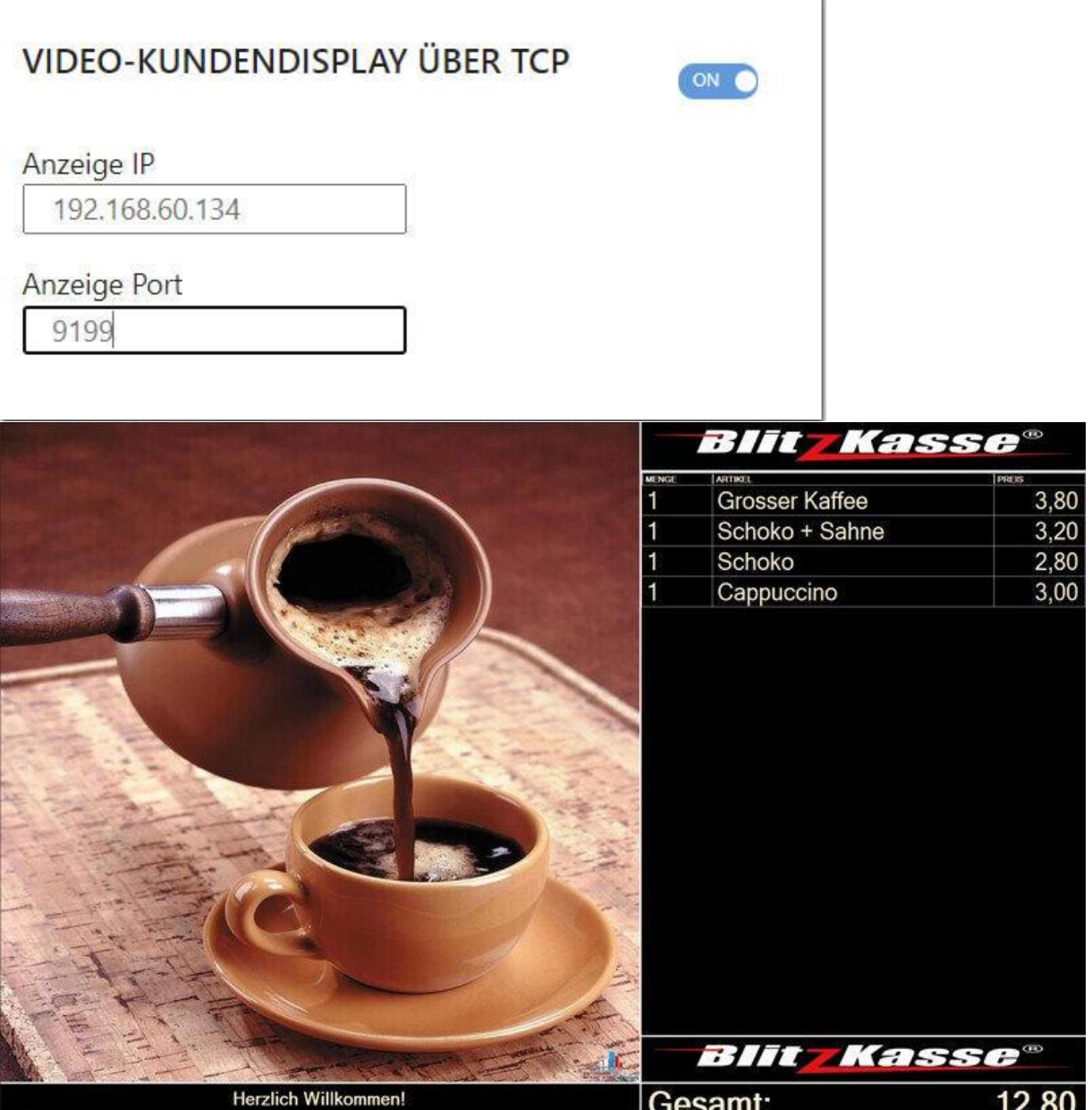

The Blitz!Kassemultimedia customer display module is easy to customise and design. You can store your own images for advertising and customise the design when displaying transactions. Make sure you enter the correct IP address and port to ensure successful communication between your cash register and the multimedia customer display. If the multimedia customer display module is used on the cash register computer, use the IP address LOCALHOST.

## **3.15 Video controller registration card**

## **3.16 Order status tab via TCP**

## **4. cash register settings menu**

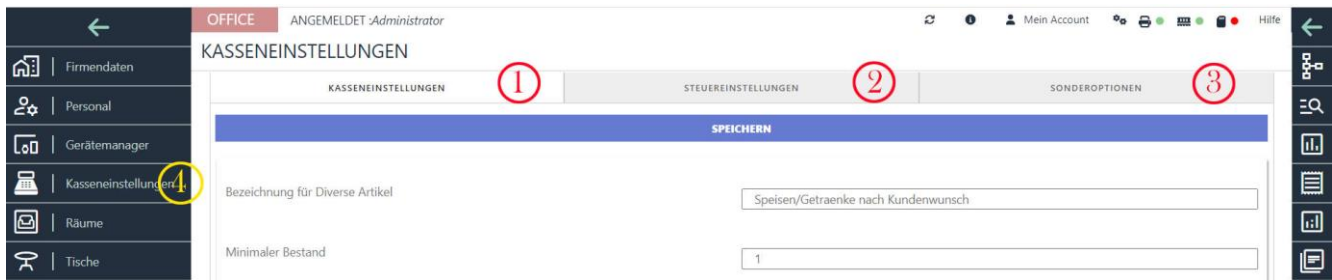

In this area you can make all the basic settings for the checkout.

switch some functions on and off, etc.

## **4.1 Cash register settings**

OFFICE ANGEMELDET Administrator  $\tilde{c}$  $\bullet$ Hil KASSENEINSTELLUNGEN STEUEREINSTELLUNGEN SONDEROPTIONEN KASSENEINSTELLUNGEN SPEICHERN  $\mathbf{1}$ Bezeichnung für Diverse Artikel Speisen/Getraenke nach Kundenwunsch  $\overline{2}$ Minimaler Bestand  $\sqrt{1}$  $\overline{3}$ Bon-Fußzeile Vielen Dank!  $\overline{4}$ Währungsname  $Euro$ 5 Maximale Bestellterminal Bestellungen: (0 ist Umbegrenzt)  $\,$  0  $\,$ 6 Aktion nach Saldodruck  $\overline{\cdot}$ Nichts unternehmen  $\overline{7}$ Aktion nach Bondruck  $\overline{\mathsf{S}}$ Nichts unternehmen 8 Verkaufsmaske Layout Standart  $\overline{\mathbf{v}}$ 9 Klassische Verkaufoberfläche  $($  OFF) 10 Warenbestand anzeigen  $\bullet$ 11 Artikelbild auf Saldo-Bon drucken  $\bigcirc$ 12 Warenbestand prüfen  $\circledcirc$ 13 Artikel bei Bestand kleiner gleich 0 nicht verkaufbar  $\circ$ 14 jede Artikelposition einzeln drucken  $\circledcirc$ 15 Saldo ohne Bondruck  $\left( \bullet \right)$ 16 Gleiche Artikel im Bon zusammenfassen  $CD$ 17 Gleiche Artikel im Saldo zusammenfassen ON O 18 Laufzettel Drucken  $\circledcirc$ 19 Sofortverkauf aktivieren  $\bigcirc$ 20 HH / Aktionen Funktion aktivieren  $\circledcirc$ 

## **4.1.1 Designation for miscellaneous articles**

In this field, you can enter the item name for the "Miscellaneous items" function in the sales screen.<br>E-> An der Theke

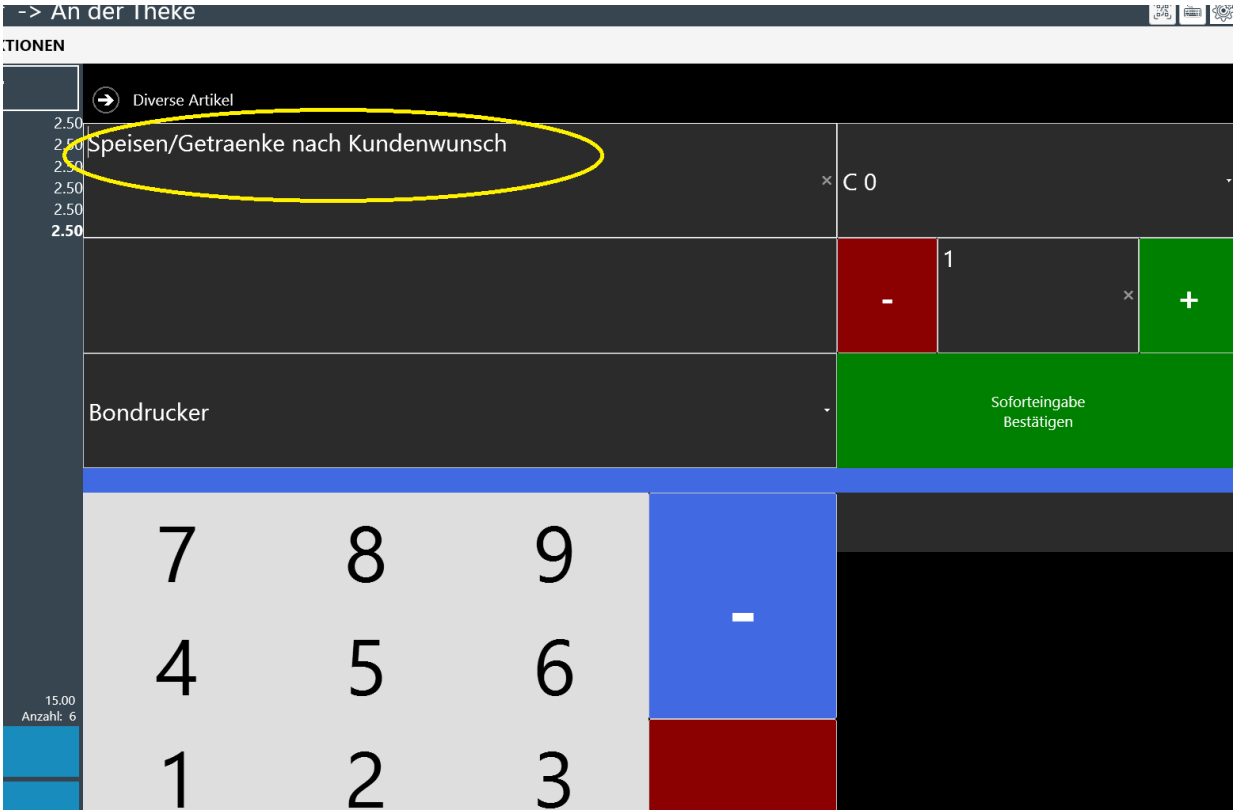

change.

This feature allows you to sell a generic or non-specific item that does not require a specific name or code. By customising the item name in this field, you can better adapt it to your own business needs and terminology. This makes it easier to use and identify the miscellaneous item during the sales process.

## **4.1.2 Minimum inventory**

The minimum stock level is a defined quantity that indicates the point at which you should replenish the stock of an item. If the available quantity of an item is less than or equal to the minimum stock level, you will receive a corresponding message when this item is sold. This reminds you that it is time to replenish stock to avoid shortages. This function enables effective stock management and ensures that you always have sufficient goods available.

## **4.1.3 Bon footer**

## **4.1.4 Currency name**

In the field provided, you can customise the currency designation and change it to "CHF" (Swiss francs), for example. By entering the desired currency code or designation, the currency entry in the cash register software is changed accordingly.

Adjusting the currency denomination allows you to process payment transactions in your preferred currency and display the cash register data accordingly. Make sure that you use the correct currency denomination to avoid misunderstandings or errors when processing payments.

## **4.1.5 Maximum order terminal orders: (0 is Unlimited)**

The "Maximum order terminal orders" option allows you to limit the number of orders that can be placed via a mobile order terminal. This function can be useful to control the sales flow or to assign a limited number of orders to certain employees, such as trainees or new staff.

If you want to set a specific value for the maximum number of orders, you can enter this value in the corresponding field. If you do not want to set a limit and want the number of orders to be unlimited, you can set the value to "0".

By setting a maximum order terminal order limit, you can maintain control over the ordering process and ensure that employees are properly trained and monitored.

## **4.1.6. and 4.1.7. action after balance and receipt printing**

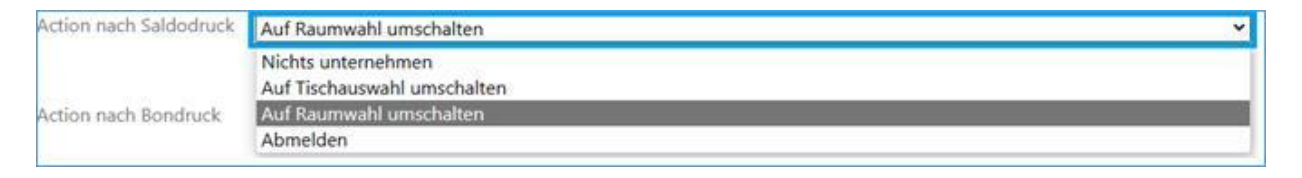

You can select an action after printing a receipt/balance by using the drop-down menu. This gives you the option of having a different operator log in after each receipt print if the software is automatically logged out. This function is activated if you use an RFID waiter lock or password entry instead of a magnetic lock for user login. This allows you to guarantee security and individualised user login.

## **4.1.8 Sales screen layout**

In the sales screen, you can choose between two layout options: the standard quick sales screen and the sales screen with a fixed numeric keypad for entering quantities.

The standard quick sale screen offers a clear layout that is designed for a fast sales process. Here you can select items and enter the sales price directly.

The sales screen with the fixed numeric keypad for entering quantities makes it easy to enter quantities. A separate numeric keypad is displayed, which is permanently visible and makes it easier to enter quantities.

Depending on your preferences and requirements, you can select the desired layout and thus customise the sales process to your individual needs.

## **4.1.9 Classic sales interface**

There are two graphical user interfaces to choose from in the Blitzkasse. The standard interface is designed for clear and fast operation. It offers optimised functions and a modern design that has been specially developed for the BlitzKasse.

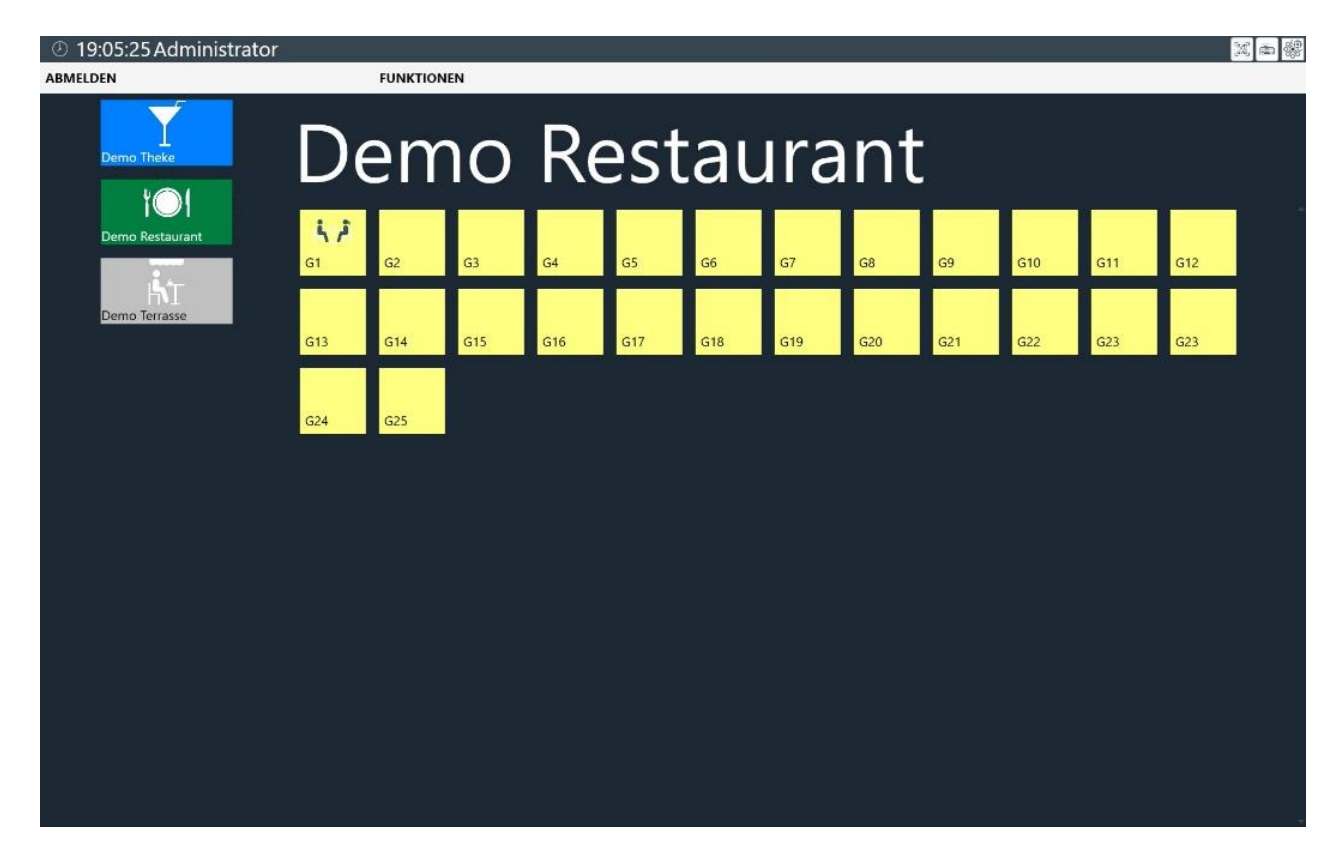

The second interface is called the "Classic" interface and originates from older versions of Blitzkasse. This interface may be more familiar to users of older versions and may offer a familiar working environment.

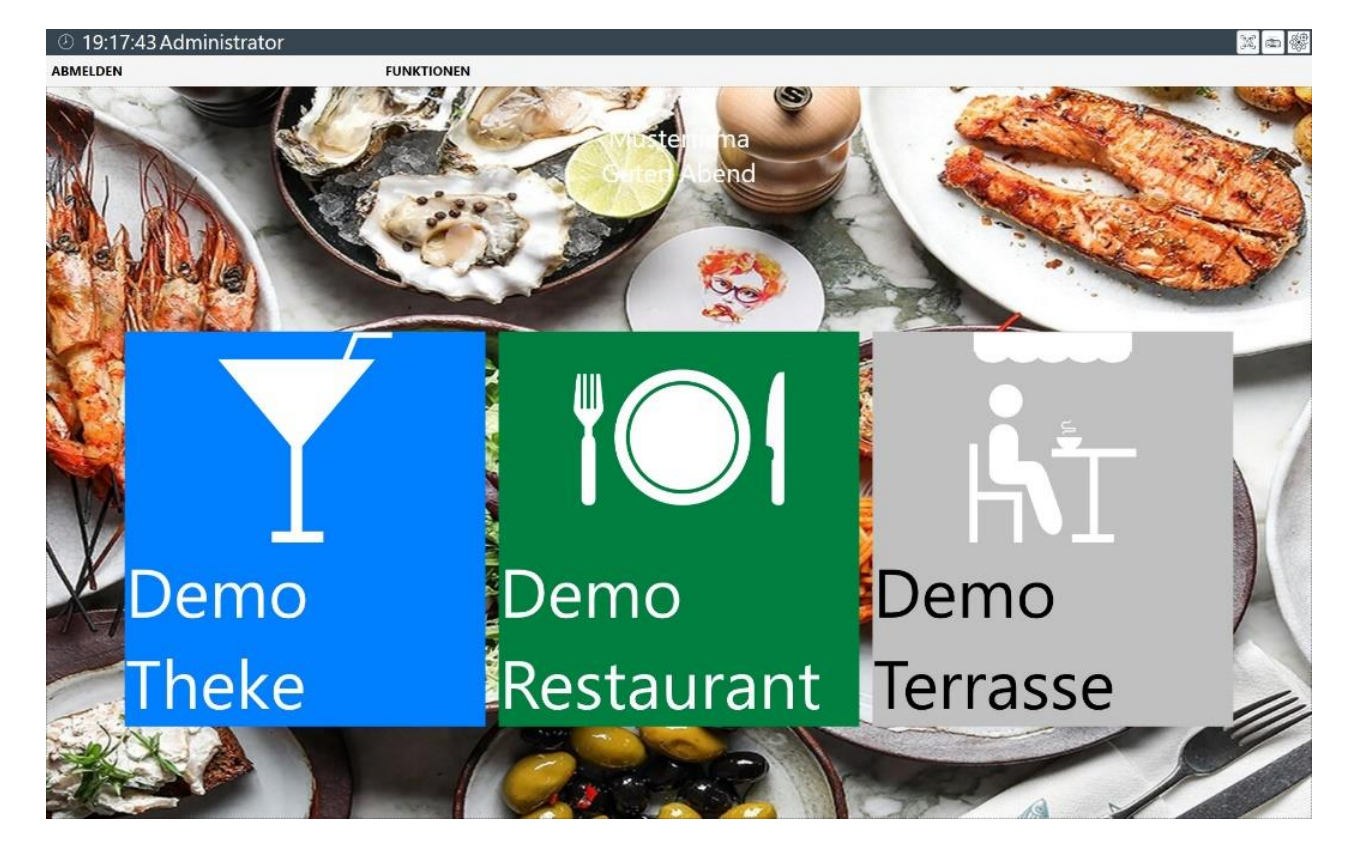

The choice between the two interfaces depends on your personal preferences and habits. The standard interface is usually the recommended option, as it is aimed at optimised operation and an intuitive user experience. However, you can choose the "Classic" interface if you are more familiar with it or prefer certain functions.

## **4.1.10. Display stock**

If you activate this function, the current stock level is displayed in the sales screen next to each item button.

This allows you to see directly in the sales screen how many units of an item are still in stock. This means you always have a quick overview of the availability of products without having to take any additional steps.

This function can be particularly useful for keeping an eye on stock levels and recognising bottlenecks in good time. It helps you to organise the sales process more efficiently and inform customers about the availability of certain items.

## **4.1.11. Print article image on balance receipt**

If you activate this function, the item image stored in the system for this item is also printed when the balance voucher is printed.

This means that in addition to item information such as name, price and quantity, the corresponding item image also appears on the balance voucher. This gives your customers a visual representation of the purchased item and makes it easier for them to identify it.

Adding item images to the balance voucher can improve the customer experience and increase the recognition value of your products. It allows your customers to quickly and easily check the items they have received and ensures that there is no confusion or misunderstanding.

Please ensure that the corresponding item image is stored in the system for each item so that it can be printed correctly on the balance voucher.

### **4.1.12. Check inventory**

You can specify in the settings that the stock level is checked for each sales transaction. If the stock of an item falls below 1 piece, the sale of this item is blocked and it is not possible to sell it. This helps you to keep an eye on stock levels and ensure that you do not sell any items that are out of stock.

#### **4.1.13. No sale of items without stock**

#### **4.1.14. Print each article item individually**

If you activate the "Print each item individually" function, all items are printed individually on the receipt instead of being summarised. This means that each item is listed separately on the receipt with its individual information such as name, price, quantity, etc. This feature can be useful to provide a detailed breakdown of each item for the customer. Note, however, that this can lead to a longer receipt, especially if many items are sold.

#### **4.1.15. Balance without receipt printing**

#### **4.1.16. Summarise identical items in the receipt**

If you activate the "Summarise same items in receipt" function, all items with the same name and price are summarised on the receipt. This improves the clarity of the receipt and simplifies the receipt for the customer. Instead of having several lines for the same item, only one line is displayed with the total quantity and the total price. This makes the receipt printout more compact and clearer.

#### **4.1.17. Summarise identical items in the balance**

as 4.1.16. but for Saldobon

#### **4.1.18. Print routing slip**

After the receipt has been printed, you have the option of printing additional routing slips for each item on the receipt. This feature is particularly useful in beer gardens or similar environments where customers collect their paid products from separate kiosks. By printing
routing slips for each item, customers can easily identify and collect their orders without any misunderstandings or confusion. This contributes to a smooth process and efficient service.

#### **4.1.19. Activate immediate sale**

#### **4.1.20. Happy Hour**

If you activate the "Happy Hour" function and define corresponding promotions for certain periods, these promotional prices are automatically taken into account during the sale. This means that the special promotional prices apply to selected items during the defined happy hour times. When these items are sold during these periods, the reduced happy hour price is automatically applied. This allows you to create targeted promotions and special offers to attract customers and increase sales.

#### **4.1.21. Function key file**

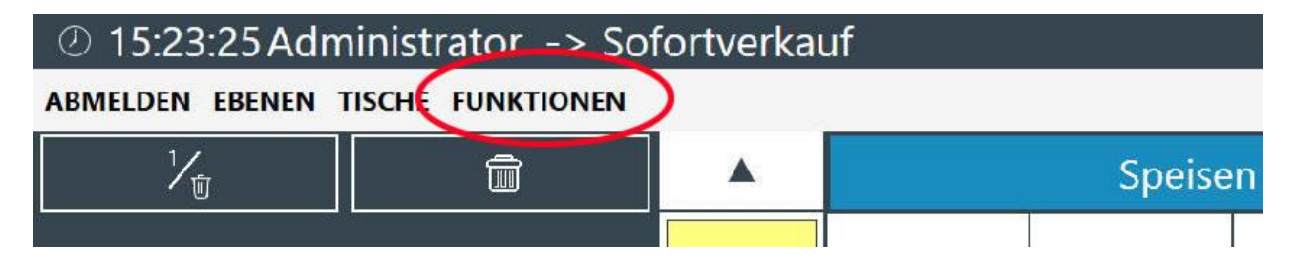

In the function key index, which is accessible via the cash register interface, you have the option of hiding certain keys that are not required for daily operation. This allows you to customise the function keys based on the requirements of your business. You can do this via the "Cash register settings function keys" menu.

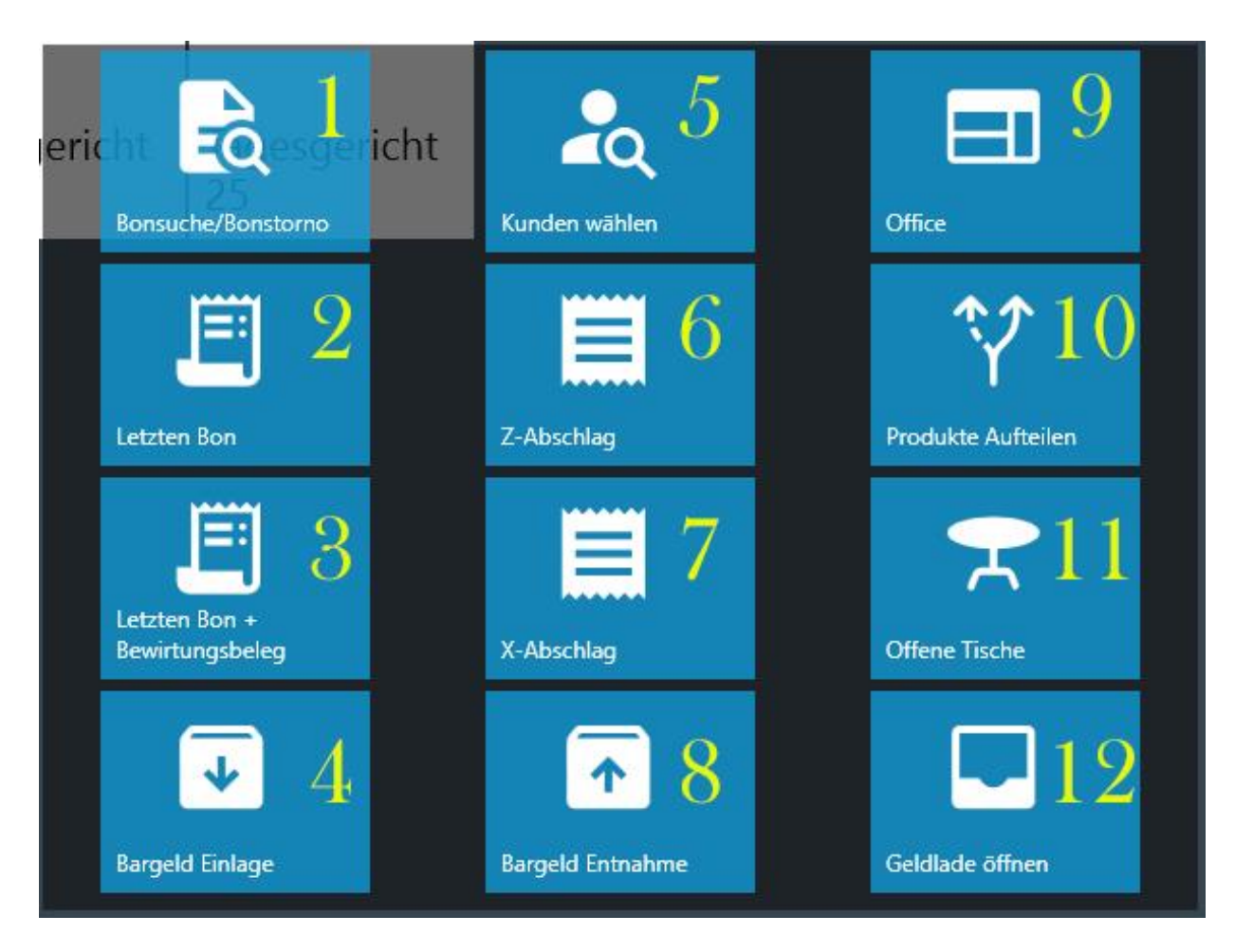

Here is a summary of the individual button functions:

Button 1 - Receipt search/receipt cancellation: Allows you to search for a receipt/invoice that has already been booked and to cancel the invoice if necessary.

Button 2 - Repeat last receipt: Prints the last posted receipt again.

Button 3 - Last receipt with hospitality voucher: Prints the last receipt together with the corresponding hospitality voucher.

Button 4 - Cash deposit: Allows you to deposit any amount of money in the cash box and requires you to specify the reason for the deposit.

Button 5 - Select customer: Allows you to select a customer for booking or linking to a sales transaction.

Button 6 - Z-stop: Allows you to carry out and print out a Z-stop/end-of-day closing at the end of the day.

Button 7 - X-deduction: Allows you to carry out and print out an X-deduction/momentary turnover for the business day.

Button 8 - Cash withdrawal: Allows you to withdraw any amount of money from the cash register and requires you to state the reason for the withdrawal.

Button 9 - Office: Enables access to the cash register settings for modification and customisation.

Button 10 - Split products: Helps to split an order with several similar items into separate items with the same description.

Button 11 - Open tables: Displays all orders for the respective tables that have not yet been booked.

Button 12 - Open cash drawer: Allows you to open the cash drawer without making a booking.

You can customise these functions based on the requirements of your business and hide certain buttons that are not needed for day-to-day operations. See below

# Funktionstasten

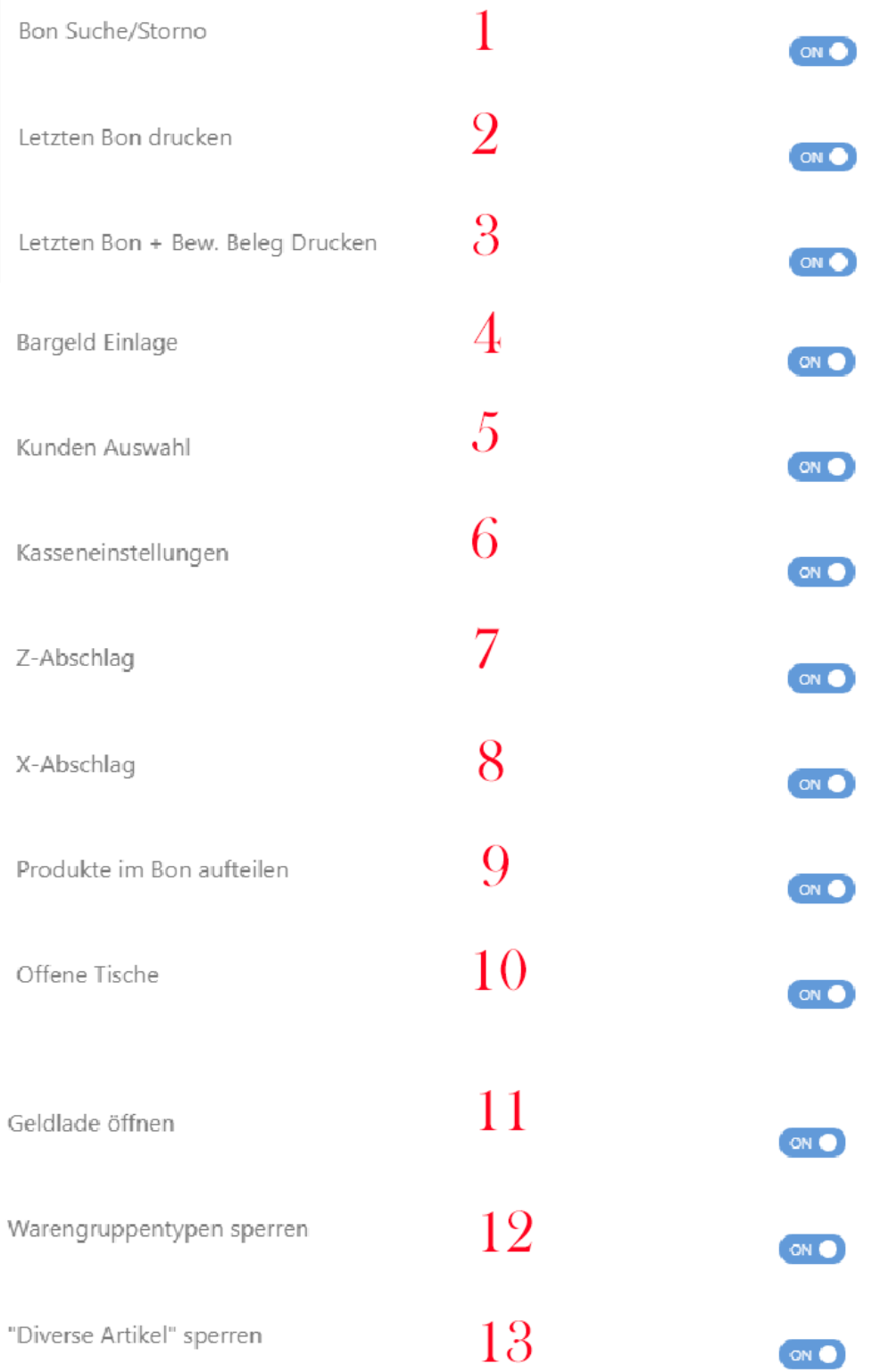

### **4.1.21.13. Block merchandise category types**

If you only want to temporarily activate a specific merchandise category type, you can use the "Block merchandise category types" function. This means that only this specific product

group type is displayed in the sales screen and all others are hidden. This can be useful, for example, in situations where you only want to offer food or drinks temporarily.

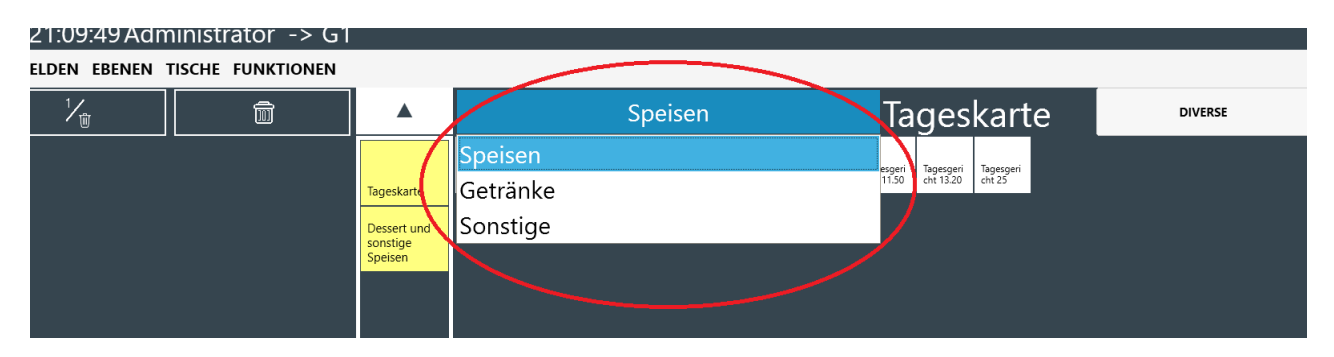

#### **4.1.21.14. Block "Miscellaneous items"**

If you activate the "Block miscellaneous items" function, the button for "Miscellaneous items" in the sales screen will be hidden. This prevents users from selecting and selling various items. This function can be helpful if you want to restrict the sale of various or nonstandardised items and only want to make certain items available.

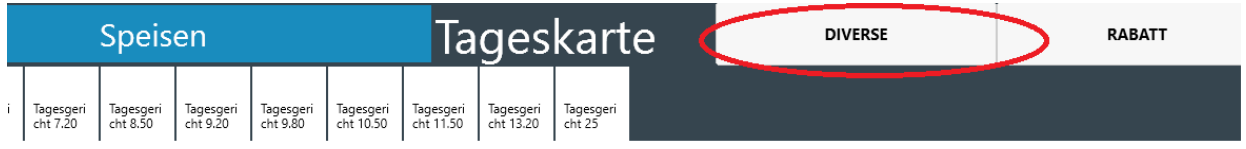

#### **4.1.3 Invoice buttons**

The "Invoice button settings" menu card allows you to customise the payment cockpit in the sales screen. You have the option of showing or hiding the active buttons according to your needs in order to have the desired payment options and functions available. Customise the payment cockpit to suit your requirements and optimise your checkout process.

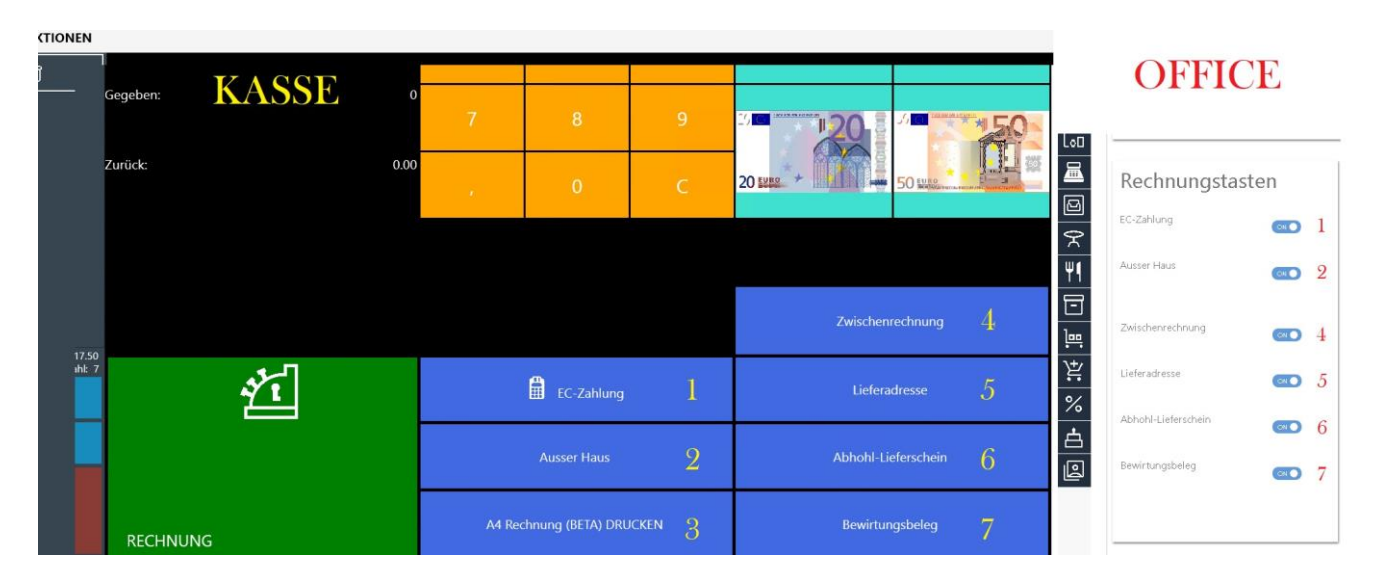

#### **Button description:**

"EC payment": Allows your customers to pay the invoice by EC card as well as cash.

"Off-premise sales": Allows sales outside the shop (function for catering) so that your customers can order the goods to take away.

"Interim invoice": This function only prints the items currently ordered as an interim invoice. Please note that this is not a receipt.

-

"Delivery address": Gives you the option of specifying a delivery address for your customer if the goods are to be delivered to a different address.

"Collection delivery note": Gives you the option of printing a collection note for the ordered items if the customer wishes to collect the goods at a later date.

"Catering voucher": Allows you to print a catering voucher for the corresponding receipt if you work in the catering sector and this is required.

#### **4.1.4 SB Terminal card index**

If you use a self-service terminal in addition to your Blitz!Kasse checkout to give your customers the option of taking orders quickly and efficiently via a touch terminal, you can select how the customer should pay the bill in this area of the checkout. You have two options to choose from:

"Pay at checkout": The customer goes to the checkout to pay the invoice there. This option is suitable if you prefer centralised payment processing at the checkout.

"Card payment": The customer has the option of paying the invoice directly at the self-service terminal by card. This option is practical if you want to enable contactless and independent payment processing for your customers.

By choosing the appropriate option, you can offer your customers more flexible payment options and optimise the checkout process.

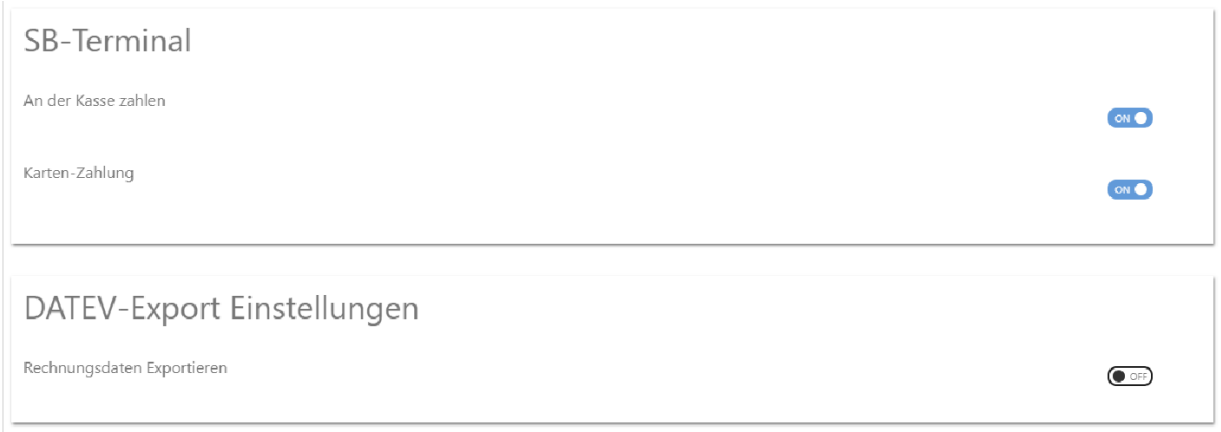

#### **4.1.5 DATEV EXPORT file settings**

If you have purchased the DATEV interface for exporting invoice data and have an active licence, you can activate the invoice data export function in this area. Simply set the function to "ON" to use it.

By activating this function, you can transfer your invoice data directly to the DATEV interface and export / save it in your DATEV system.

This enables you to seamlessly integrate and automatically transfer the data for your accounting and further processing in DATEV.

Make sure that you have correctly configured the required settings and authorisations for the DATEV interface to ensure successful transmission / storage of the invoice data.

#### **4.2 Registration card TAX SETTINGS**

You can view the statutory tax rates in Germany in the "Tax settings" tab. The standard tax rates are 0%, 7% and 19%. The standard tax rate is preset to 19%.

Please note that this function is intended for customers outside Germany, where other tax rates apply. Do not change the order or the values of the tax rates in the settings and do not delete any tax rates. All changes are logged by the POS system.

These settings are used to apply the correct tax rates to your sales transactions and to ensure that the tax amounts are calculated correctly.

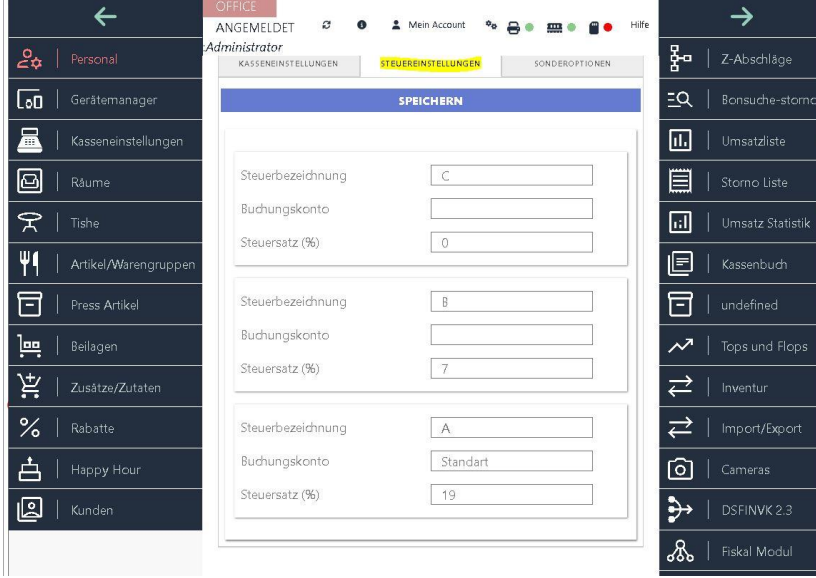

IMPORTANT! When creating new items, the corresponding statutory VAT rate must be determined and saved for each individual product. If your products are sold both in-house and externally, the system automatically recognises which tax rate is the correct one for the product.

Certain deliveries and services are subject to a reduced tax rate.

According to § 12 para. 2 UStG, this is currently 7%. Supplies and services that are subject to the reduced tax rate include

FoodBooks and newspapers Objects of art Hotel accommodation (new since 1 January 2010) A distinction is made between beverages, which are generally taxed at 19%. Exceptions to

this are mineral water and milk. In the catering industry, however, takeaway food and, as of 01.01.2010, overnight stays in a hotel are subject to the reduced tax rate of 7%. In addition, food eaten in the restaurant is taxed at the general rate of 19%.

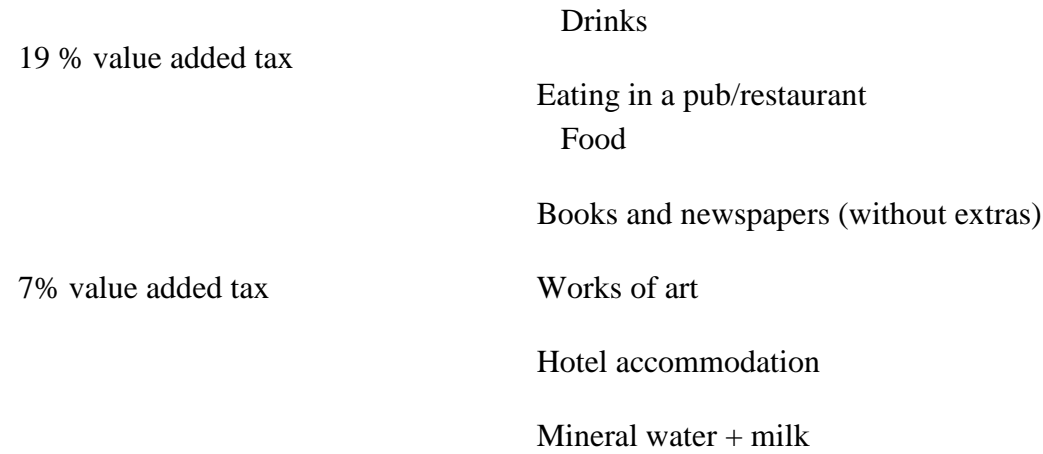

If you have any questions or uncertainties regarding tax rates, it is always advisable to contact a tax consultant or the local tax office directly. Your tax advisor or the tax office can give you the exact information on the VAT rates for your business and your region. They can also help you with other tax questions and concerns and ensure that you comply with all tax rules and regulations correctly.

### **4.3 Registration card special options**

#### **4.3.1 Preparing for initial operation**

Please note that the data saved during the test phase, such as sales, receipt numbers and Znumbers, must be reset before the cash register is actually put into operation. This can be done in the "OFFICE" -> "Cash register settings" menu window under "Special options" and "Prepare database for initial operation".

It is important to note that all previous sales are deleted during this process and the cash register is prepared for initial operation. However, items, product groups, employees and personal data remain in the system.

To avoid accidentally deleting important data, you will be prompted to press the Confirm button. If you wish to cancel the process, you can press the close button. Please be aware that this process is final and cannot be undone. Therefore, make sure that you have performed all necessary backups before resetting the database.

#### **4.3.2 Set stock level to 0**

The "Set stock to 0" function allows you to reduce the quantity of all goods listed in your software to zero. This can be useful if you want to empty your stock completely, for example at the end of a financial year or during a stock check.

Please note that this function is final and cannot be cancelled. Therefore, make sure that you have previous backups or backups of your data in case you want to restore the inventory at a later date.

Please use this function carefully and only if you are sure that you want to set the stock level to zero.

#### **4.3.3 BACKUP path**

In Blitzkasse, you have the option of customising the storage location of the backup folder. By default, the backup folder is located under

"C:\Users\xxxxxxxxxx\Documents\BlitzKasseSettings\Backups", but you can easily change this location and move it to another drive or an external storage device, for example.

By changing the backup location, you can save the backup copies of your data at a location of your choice and thus better protect your data.

You also have the option of exporting the entire till log file to a CSV file and saving it on your computer. This allows you to save and process the cash register data in a standardised format.

Please note that the exact steps for changing the backup location and exporting the cash register log file may vary depending on the cash register system. It is therefore best to consult the relevant documentation or the customer support of the Blitzkasse to obtain precise instructions for your system.

### **5. menu rooms**

In the flash cash register, you can open the window for managing your sales levels by pressing the "Rooms" button in the "OFFICE" main menu. Sales levels that have already been saved are displayed there.

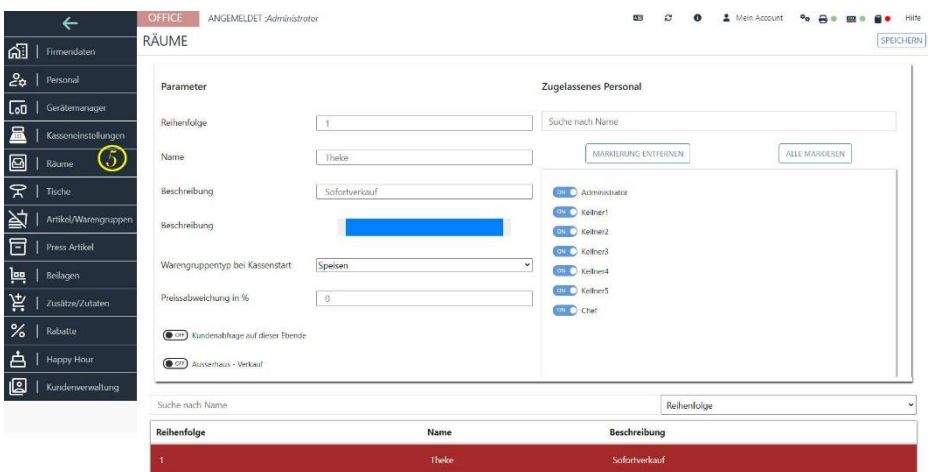

Depending on the version of the Blitzkasse Restaurant Edition, there are different restrictions on the number of sales levels. For example, a maximum of 3 levels are possible in the L version, 2 levels plus counter sales in the M version and 1 restaurant room plus counter sales in the S version.

In this window, you have the option of defining the order, name and description of the sales levels, e.g. the individual rooms in your restaurant. You can also determine which employees are authorised to work on a particular sales level.

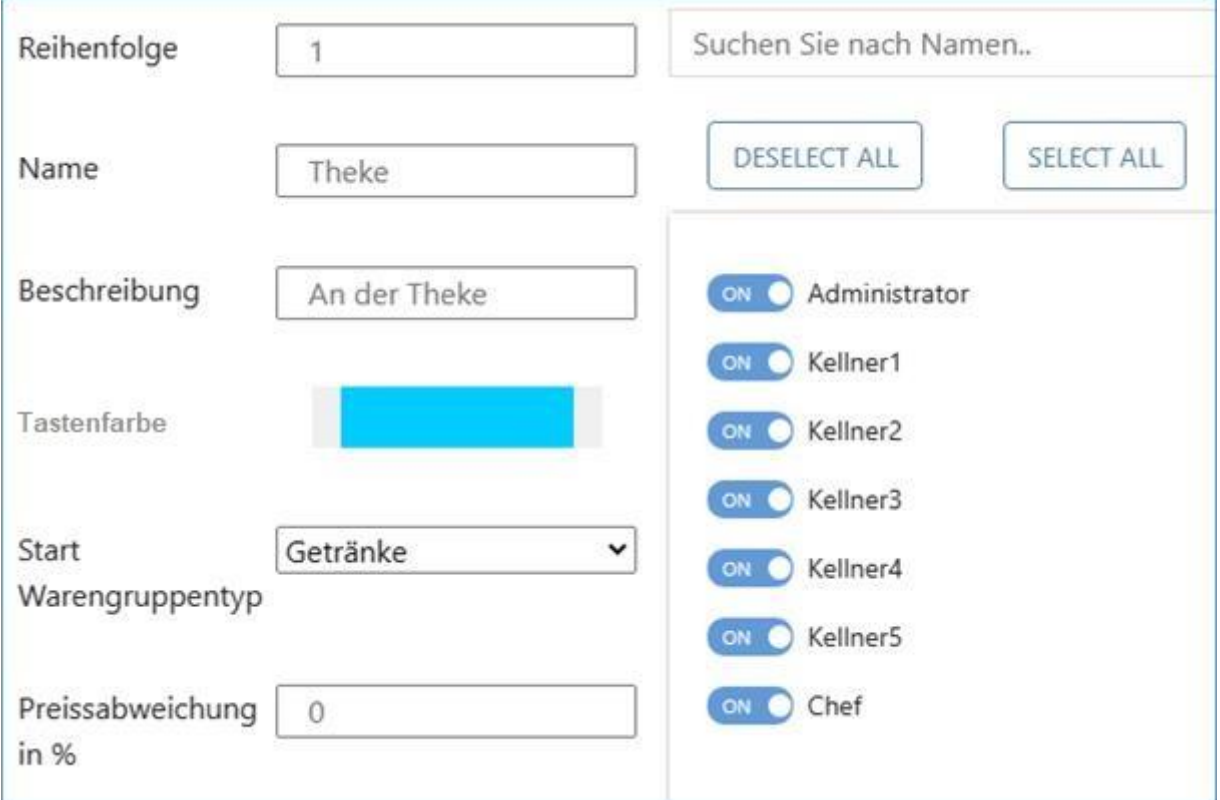

By managing the sales levels, you can organise your restaurant or sales area accordingly and define access for employees accordingly.

Please note that the exact steps and functions for managing the sales levels may vary depending on the Blitzkasse version. It is therefore best to consult the Blitzkasse documentation or customer support for specific instructions for your system.

To select a customer at a specific sales level before each sales transaction, you can use the "**Customer query at this level**" function. Activate the switch by setting it to "ON" and then click on "Save" to apply the setting.

If you want to sell goods "**Out** of house" on a level by default (this only applies to Germany), you can press the "**Out of house sales"** button and save the settings. This determines that sales at this level are automatically labelled as "Out of home".

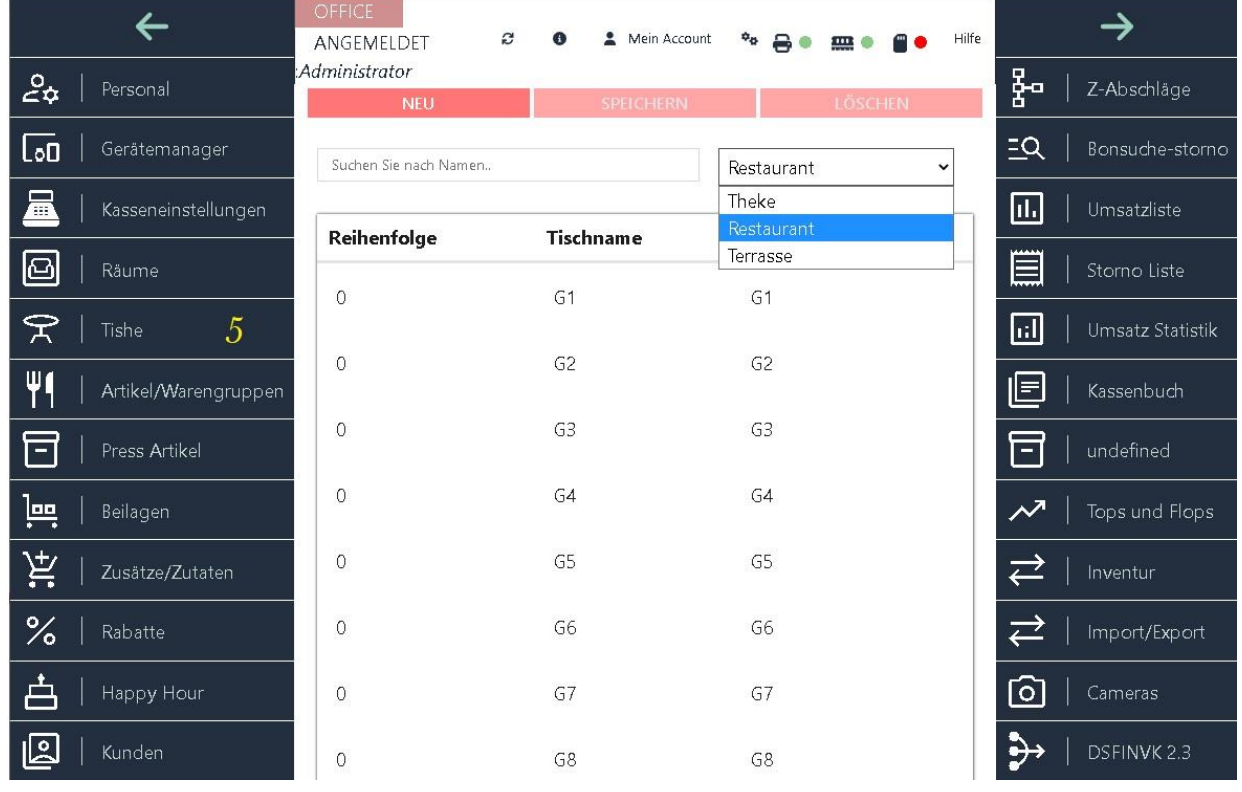

### **6. menu tables**

Use the "Tables" button in the "OFFICE" main menu to open the window for managing your tables that are linked to the current sales level.

The tables saved on the current level are already displayed on the screen. To display the table list for the selected sales level, select the corresponding level from the drop-down menu.

In the BLITZ!KASSE restaurant version L, the total number of tables is limited to 75, in the version M to 50 and in the version S to 25.

When you select a table, the table index opens, in which you can define the table settings such as the order in the sales window, the table name and the table description. You can also determine which employees are authorised to work at this table.

## **7. index of articles / product groups**

#### **7.1 Product groups**

The "Product groups" button from the "OFFICE" main menu takes you to the window for managing your product groups. The screen displays product groups that have already been saved.

When you select a merchandise category from list s, the merchandise category tab opens in which you can define the merchandise category settings such as the merchandise category name and button colour etc.

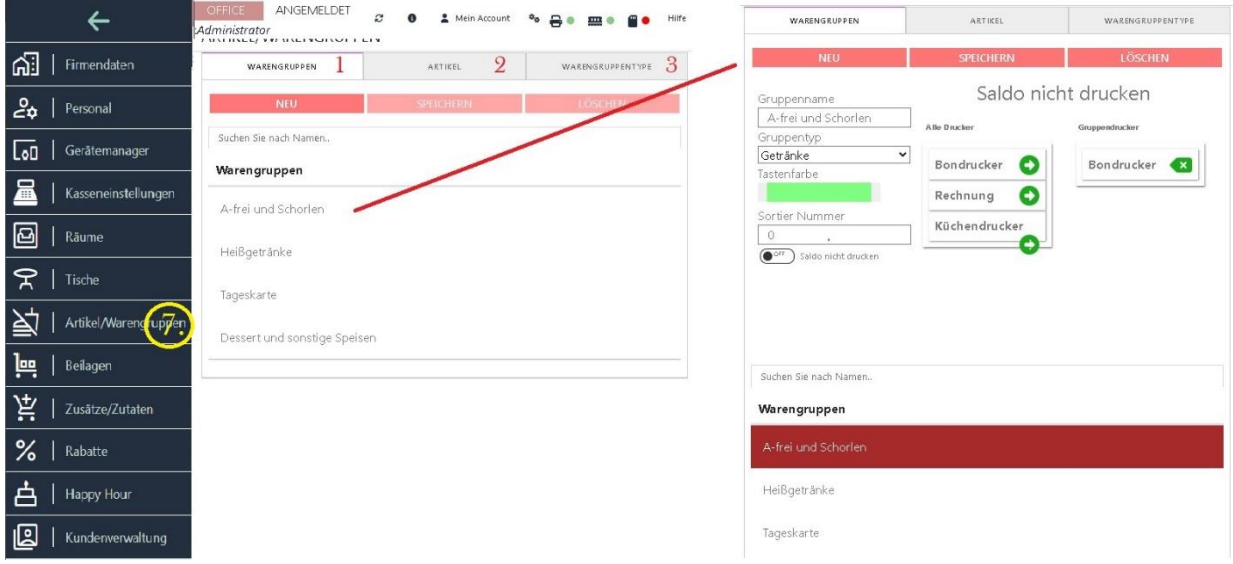

You can also determine which employees are authorised to work at this table.

To enter a new product group, press the "NEW" button. You can then enter a new group name. Select the desired group colour, sort number (sequence number).

You can also select the group type for the new product group by pressing the arrow button. This opens a drop-down menu and the selection of previously saved group types.

You also have the option of defining the receipt printers responsible for a product group. If several printers are connected to your system and are available for selection, you can select the individual printers using the arrow button and add them to the group printers. Then press the "Save" button to save your changes.

#### **7.2 Article**

The "Articles" button in the "OFFICE" menu takes you to the window for managing your saved articles. There you will find a complete list of all items.

You can use the search field to search for specific items. To do this, select a search attribute such as PLU number, item name, price or barcode.

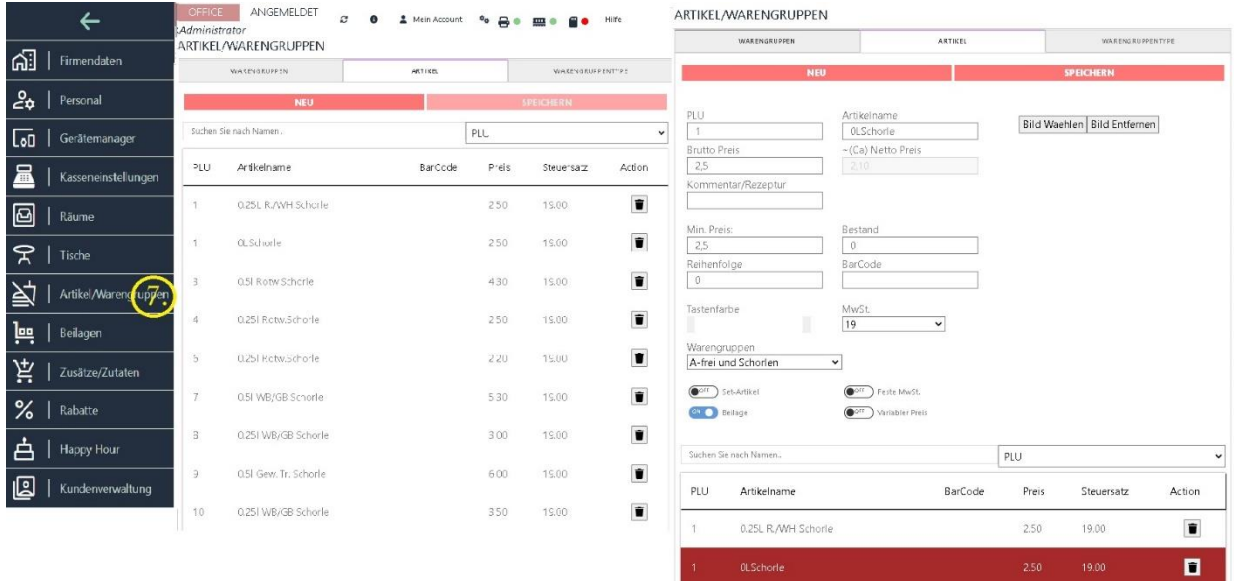

If you want to edit an item that has already been saved, simply select it in the item list and a form will open in which you can change the properties of the item.

If you want to add a new item, click on the "**NEW**" button. An empty form will be displayed in which you can enter the item description. When entering the item, you can select the product group in which the item is to be saved. Enter information such as name, price and stock. You also have the option of selecting an item colour.

Please ensure that the statutory VAT is selected correctly.

The PLU number (article number) must be specified and saved in the system.

Please note that an identical number cannot be used for several items at the same time.

You can use the "**Fixed VAT"** button to set a fixed VAT rate for each item. This function is often used for items such as "Hotel room" or "Guest house room booking", where a fixed tax rate of 7% applies, regardless of whether the sale is "on premises" or "off premises". Another application is when a company only sells items off-premises, where a fixed tax rate is also used.

The "**SetArticle"** function allows you to sell different articles from different product groups as a set. You can toggle the "SET ARTICLE" button for each item and this will then be displayed in the list when the set is selected. If you click on the "SET" button, a new window will open. Here you can select individual items from different product groups and combine them into a set. You can add any number of items to a set. If you want to remove an item from the set, click on the red "X" button next to the item.

You can use the "**Variable price"** function to subsequently determine the price of any item. No fixed price is saved for the selected item, but it is considered variable. Select the desired product, set the switch to green and save the change. After restarting the checkout programme, the change will take effect.

With the "**Insert**" button, you can decide for each individual item whether your pre-saved inserts should be displayed in the sales screen. You can then add an insert for each item when selling according to the customer's wishes.

Once you have assigned a suitable **image to** an item, this image is displayed as a **thumbnail**  in the sales screen. This thumbnail view enables your operators to recognise the item visually and thus facilitates the sales process.

The visual display of the items allows your operators to quickly and easily select the desired item and complete the sales process smoothly. This saves time and reduces potential errors when selecting items.

Adding images to items when using a self-service terminal can significantly improve the shopping experience for your customers. By visualising the items, customers get a clear idea of which item they want to select and purchase.

At a self-service terminal, where customers select and scan their items themselves, the images can serve as a guide. Customers can use the thumbnails to quickly find the desired item and avoid possible confusion or uncertainty.

It is therefore a recommended function to add a suitable image to each item to make the sales process more efficient and user-friendly.

#### **7.3 Product group type**

Product group types can be assigned to a category in various ways. For example, they can be categorised by type of goods, by price category, by availability or by manufacturer. Another option is to categorise product group types by purpose. For example, main courses can be divided into categories such as meal, starter and dessert. Product group types can also be categorised according to colour, size or materials.

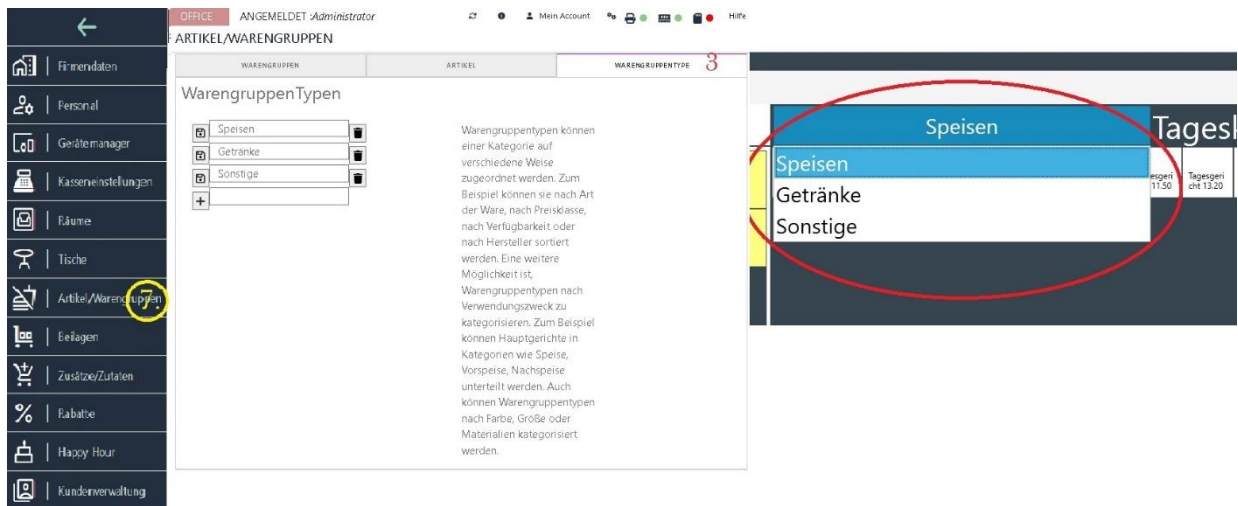

### **8. file of enclosures**

In the "Side dishes" tab, you have the option of defining your side dishes. This is particularly useful for restaurants and pubs, as side dishes can often be customised at the customer's request, for example by replacing spaetzle with chips.

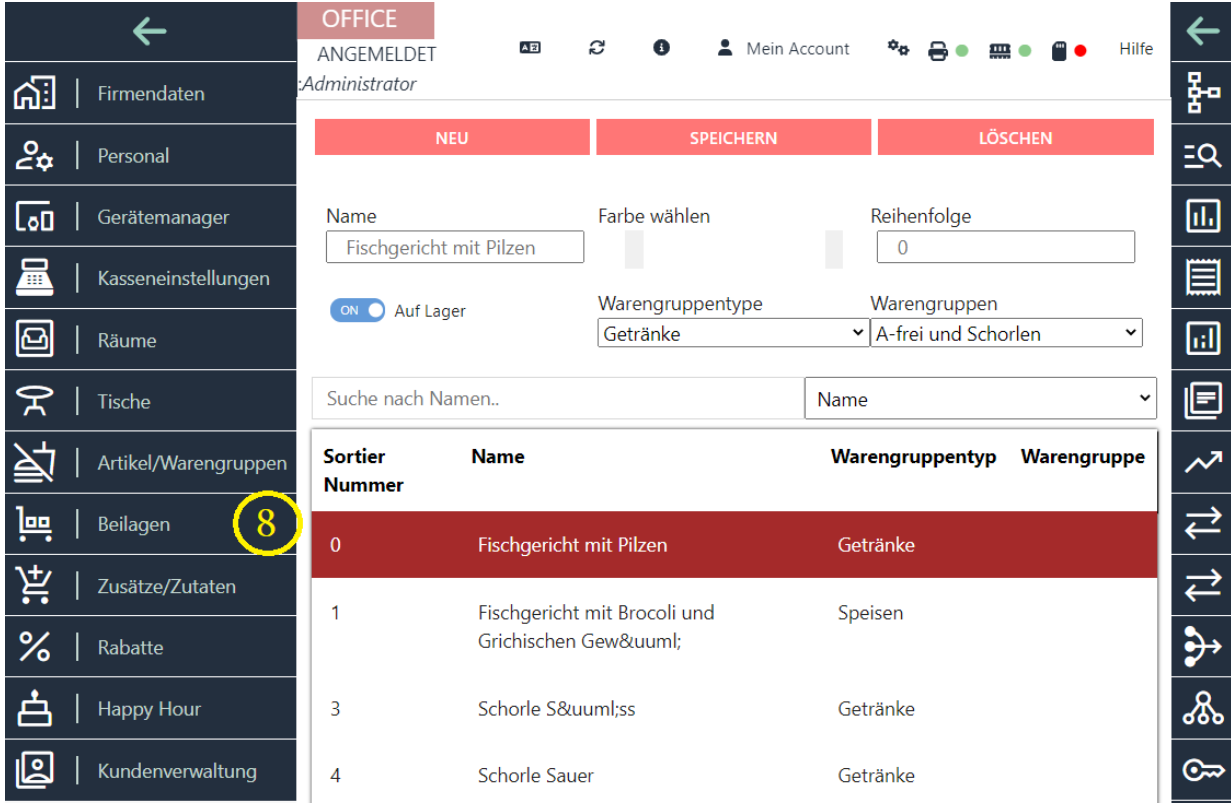

In this window, you can define the name of the insert, the order on the buttons and the button colour. You can also check whether the insert is in stock by pressing the corresponding button and saving your changes. You can add, edit or delete new inserts at any time.

You can also assign a merchandise category type and a specific merchandise category to each insert. This means that the insert is only displayed for the items in the selected merchandise category. This makes your day-to-day work easier, as you do not have to search for the insert in the insert list for a long time.

The "Inserts" file therefore allows you to manage and customise your inserts to meet the needs of your customers.

### **9.file Ingredients\***

In the "Ingredients" tab, you have the option of defining, changing or deleting your dish ingredients. You can also add new ingredients. The existing ingredients are displayed in this window.

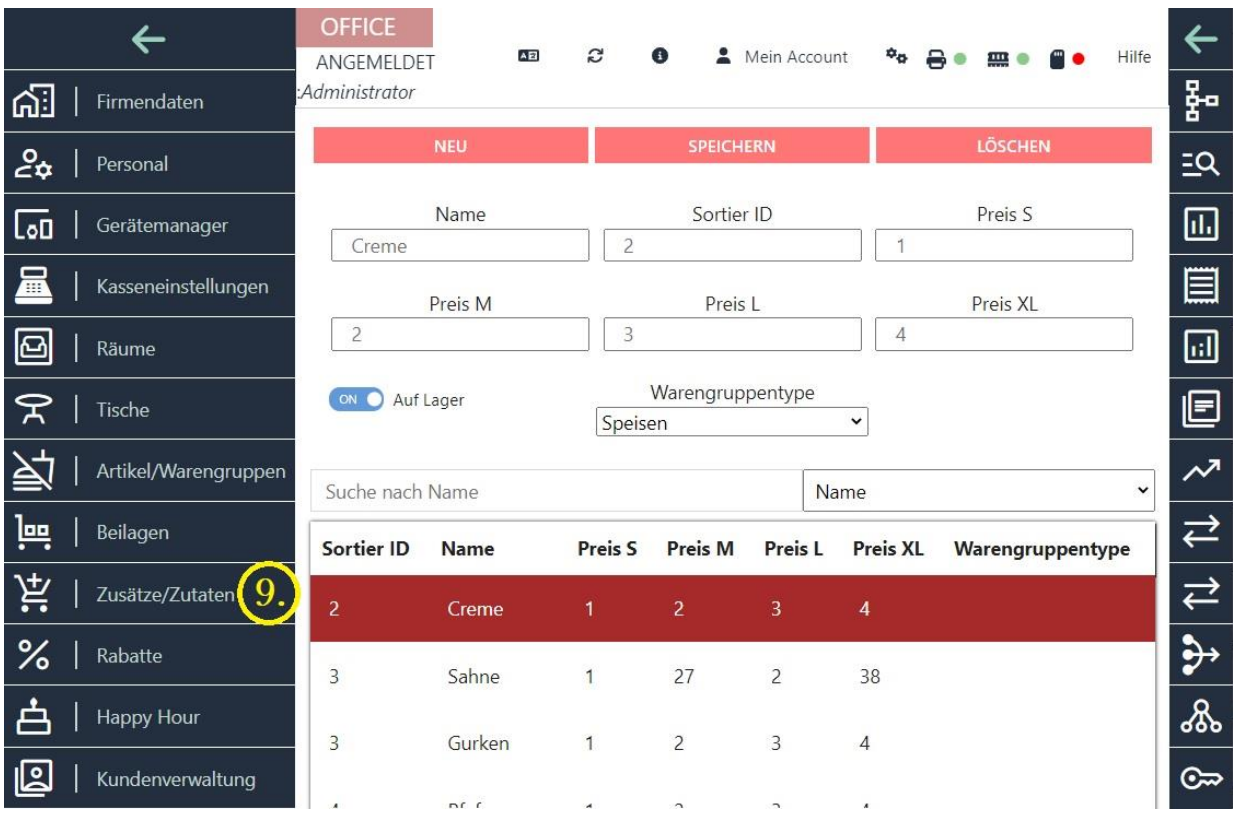

You also have the option of specifying the tiered price of the ingredient. Four prices are available: S, M, L and XL. These prices can vary depending on the customer group in order to offer different price levels.

You can also assign a product group type to each ingredient. This means that the ingredient is only displayed for the corresponding product group. This makes it easier to organise and access the ingredient list by grouping it according to group categories.

The management of ingredients in this card index enables efficient planning and control of stocks as well as targeted allocation to specific dishes or products. This allows you to optimise your kitchen processes and ensure the quality and consistency of your food.

<sup>\*</sup> Ingredients are the components needed to make a dish or product. They are the individual components that come together to form a dish or product. Each ingredient has a specific function and contributes to the flavour, texture and overall result of the end product.

Ingredients can take various forms, such as fresh or cooked foods, spices, herbs, oils, flour, sugar and much more. They are measured, combined and processed according to specific recipes or instructions to achieve the desired result.

The selection and quality of the ingredients are important factors for the flavour and quality of the end product. Certain combinations of ingredients are often used to create specific flavours or textures. The correct use and dosage of ingredients are crucial to creating a flavourful and successful dish or product.

The management and organisation of ingredients is of great importance in the food industry as well as in restaurants, bakeries and other kitchen operations. It enables efficient storage, stock management and stock control to ensure smooth production and preparation.

### **10. file discounts**

In the "Discounts" tab, you have the option of inserting and editing discount tables for use in the cash register. You can save several discounts and define the name, the discount amount and a discount code.

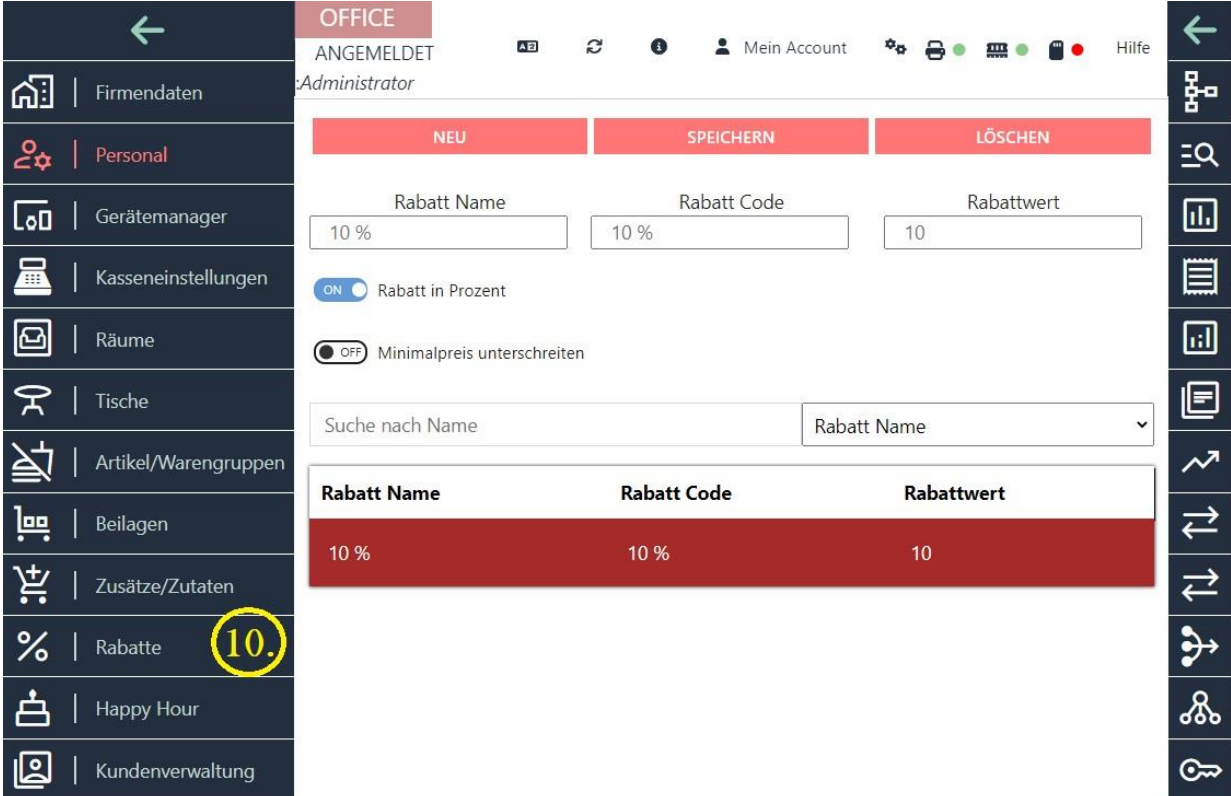

There is an assigned customer discount that has a higher priority than the maximum employee discount. As an administrator, you can freely define the customer discount. The maximum customer discount cannot be exceeded in the sales process, even if the employee is authorised to grant a higher discount. In this case, a message appears informing you that the discount should be adjusted. However, it is possible for the employee to fall below the maximum discount at any time and, for example, grant a discount of 9% instead of 10%.

Discount management allows you to offer flexible discounts to customers while maintaining control over the maximum authorised discounts. This helps to ensure a balanced approach to discounts and price reductions and limit potential abuse.

## **11th card index HAPPY HOUR**

In the "Happy Hour" file, you can create and manage any number of happy hours for your company. This is an effective method of increasing turnover and revitalising quieter times in your business.

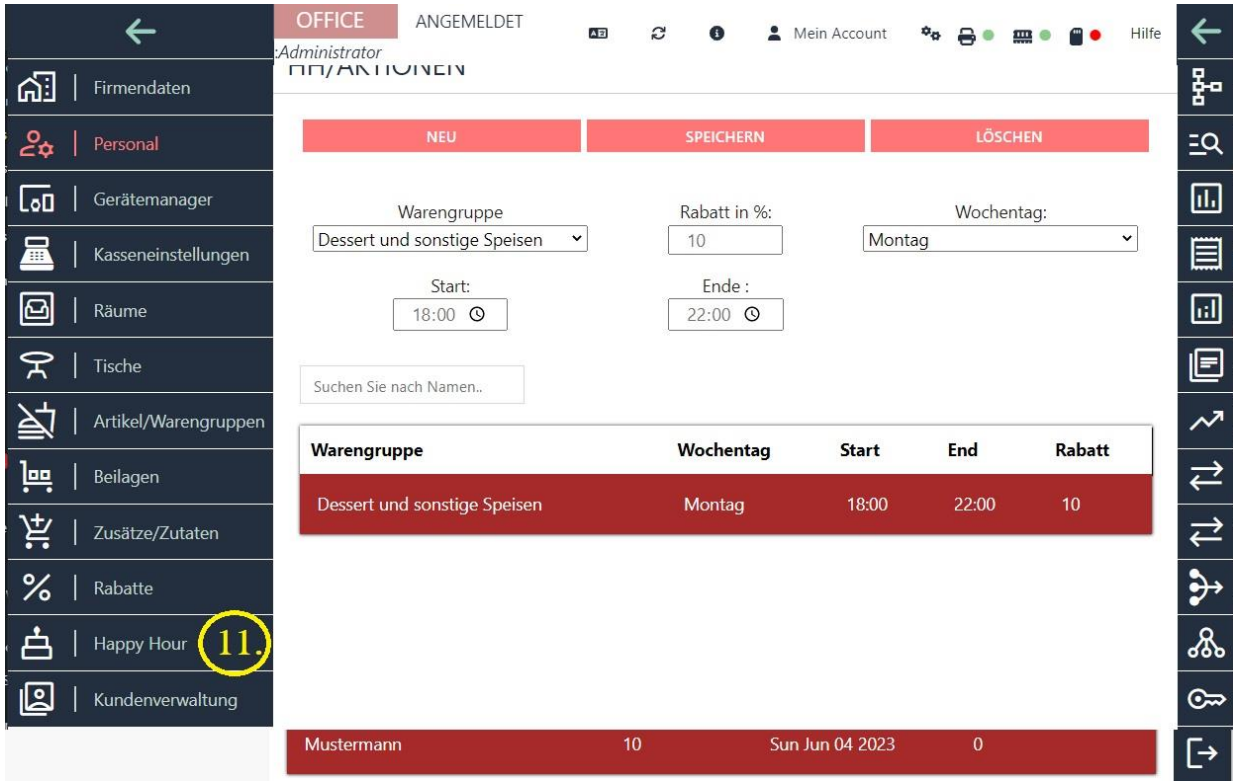

To create a new happy hour time, click on the "NEW" button. You can specify the day of the week, the time and the discount in per cent for the customers. You can also select a specific product group to which the happy hour discount should apply. The existing happy hour times are displayed in a list and you can select, edit or delete them at any time.

Happy hour is a tried and tested method of attracting customers and offering them attractive offers during certain times. By offering targeted price reductions, you can increase customer appeal and lead your catering business to lively and lucrative times.

### **12. customer administration file**

In the "CUSTOMERS" tab in the "FUNCTIONS" menu, you have the option of creating new customers or editing existing customers from the list.

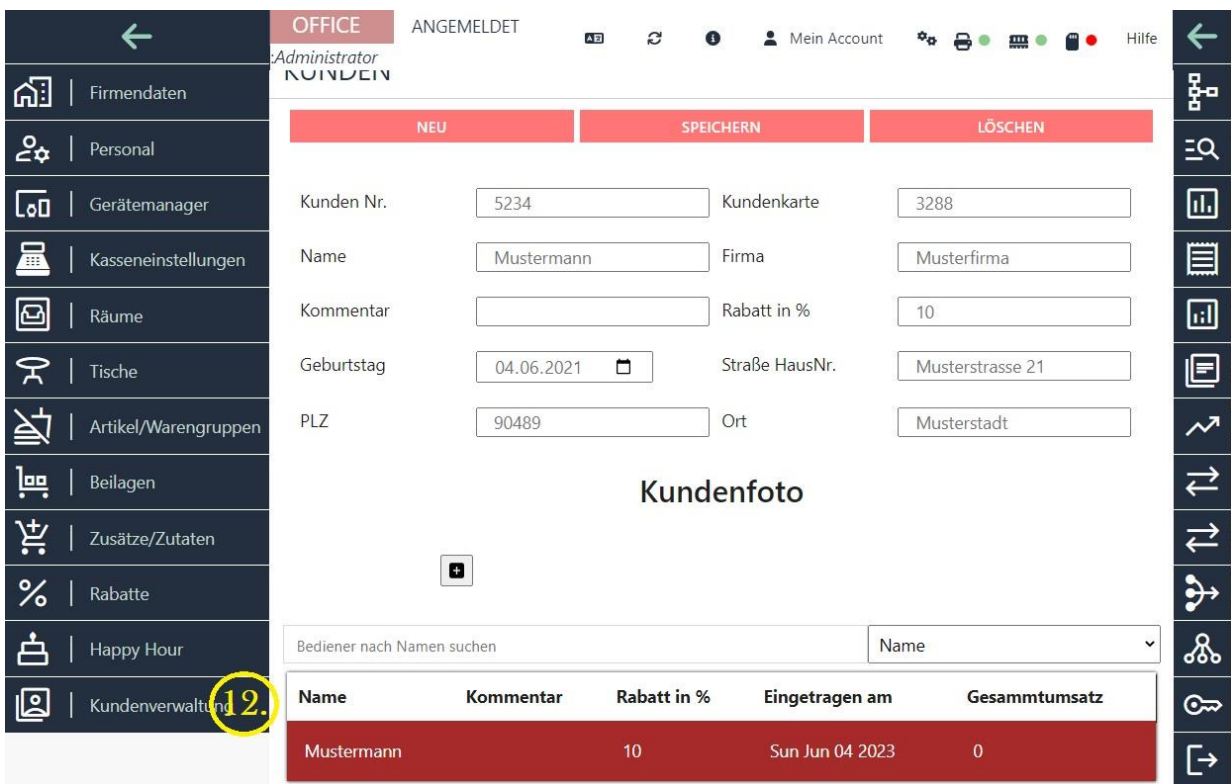

To add a new customer, click on the "NEW" button. A window will open in which you can enter all of the new customer's personal details. This includes information such as name, date of birth, address and customer number. You can also define customer-specific discount rates.

If you want to change the data of a customer who has already been saved, select the relevant customer in the list. The customer data is then displayed in the window and you can make the desired changes or delete data.

In this window you will also find information on the customer discount, address and customer card. You can update or edit this information accordingly.

Customer management allows you to create a comprehensive database of your customers and manage their information efficiently. This allows you to provide better customer service and carry out targeted marketing campaigns to increase customer loyalty and sales.

### **13. file Z markdown**

#### **13.1 Z markdown**

The Z-stop, also known as the Z-receipt or daily closing, is the cash register closing document that is usually created at the end of the day after closing time to settle the cash register.

The Z-statement contains important information about sales, income, expenditure and the cash balance for the day. It is used to document cash management and to carry out accurate accounting.

The function "Z deduction" in the "OFFICE" menu serves as a daily closing for your accounting. If you create the Z deduction, all sales made and the corresponding income are displayed.

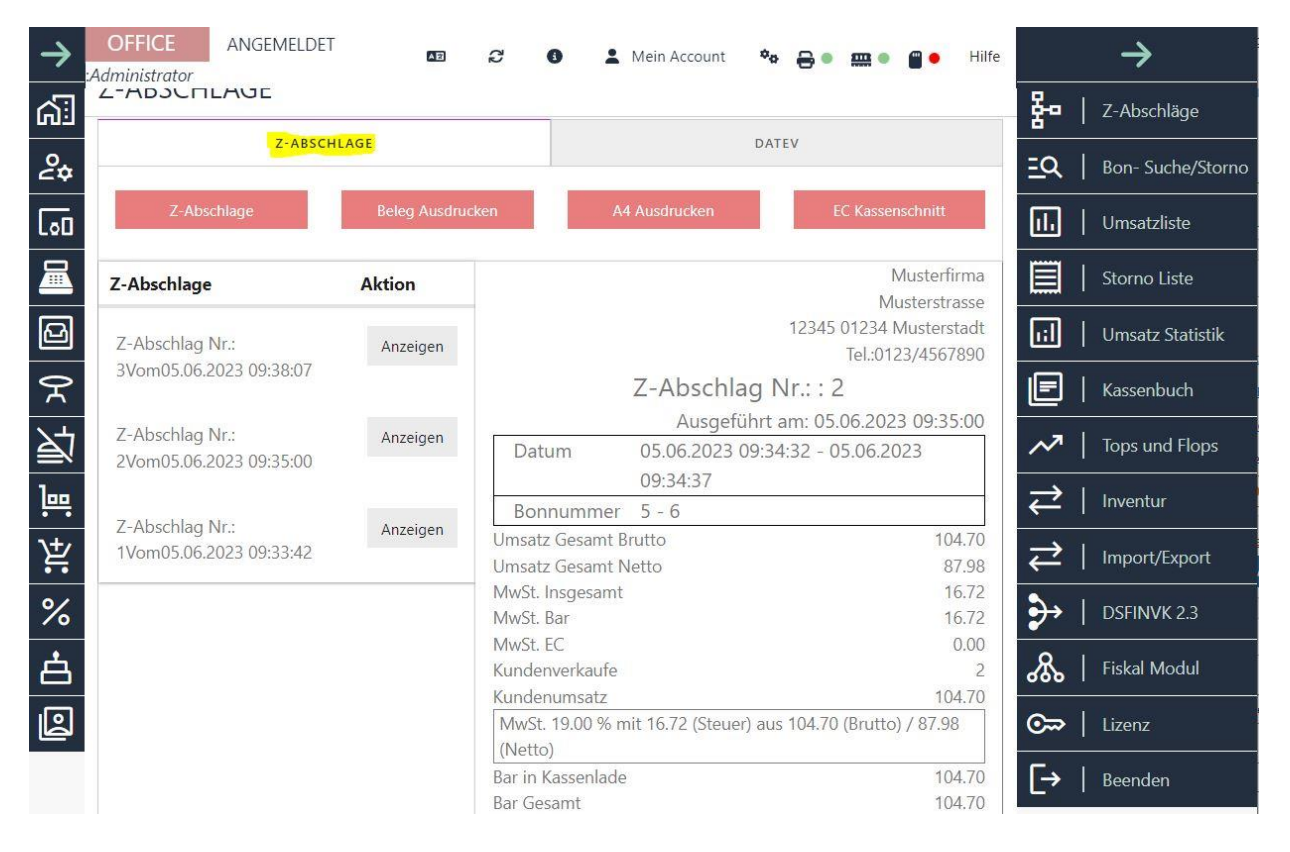

The Z markdown provides you with an overview of various

e important information, including:

Total sales: The total amount of all sales made during the day.

Income from cash payments: The sum of cash receipts made during the day.

Revenue from EC card payments: The total amount of revenue from payments made with EC cards.

This information is useful for tracking daily sales and keeping an accurate record of receipts. It also allows you to record and monitor cash and card receipts separately.

The Z-statement is an important part of the cash balance and serves to verify cash management, ensure correct accounting and transparency with regard to daily business transactions. It can also serve as proof for tax and accounting purposes.

#### **13.2 Z markdown list**

You can view all completed Z deductions chronologically in the Z deduction list. This list provides you with an overview of all completed cash desk closings.

The Z-statement list therefore offers you a practical overview of your past cash closings and supports you in bookkeeping and monitoring your income.

#### **13.3 EC cash register cut**

The "EC cash register cut" function is specially designed for self-service terminals and is only available if you have a corresponding licence for the self-service terminal and this is activated.

The self-service terminal enables your customers to make payments with EC cards, and the "EC cash cut" function is used to process and settle payment transactions via the terminal.

You can perform the following tasks with the "EC cash register cut" function:

Settlement of EC card payments: You can record EC card payments made via the self-service terminal and settle the corresponding amount.

Please note that the use of the "EC cash cut" function is linked to a specific licence and the use of a self-service terminal. Make sure that you have the required licence and that the selfservice terminal is activated accordingly in order to be able to use this function.

#### **13.4 DATEV EXPORT file**

In the "DATEV" file, you have the option of exporting various document data and cashbook data in XML format as well as invoice data in XML format for your tax advisor, provided you have a licence for the DATEV interface and this is activated. The exported data can help your tax advisor to process your bookkeeping and tax returns more efficiently.

The available export formats in the DATEV file are

-DATEV voucher data / cashbook data in XML format: Here you can export your voucher data and cashbook data in a structured XML format that is supported by DATEV. This data can be imported into the DATEV system and used for accounting purposes.

-DATEV invoice data in XML format: You have the option of exporting invoice data in a specific XML format that can be used by DATEV. This data can be used to create invoices and for processing in accounting.

-DATEV voucher batch items in CSV format: Here you can export the items of a voucher batch in CSV format. A voucher batch usually comprises several vouchers or receipt items and this data can be exported in CSV format for further processing.

-DATEV voucher batch receipts in CSV format: Similar to the items in a voucher batch, you can also export the receipts in a voucher batch in CSV format. This enables a detailed breakdown of the individual receipts for accounting purposes.

-DATEV document batch Z-report in CSV format: The Z-report contains information about the cash balance, including the cash balance, total sales and other relevant data. You can export the Z-report in CSV format to provide this information for accounting purposes.

Please note that the availability of these export options may depend on the activation and licence conditions of the DATEV interface. You should ensure that you have the appropriate licence and that the interface is configured correctly in order to be able to use these export functions.

## **14. file receipt search / receipt cancellation**

### **14.1 BONSUCHE**

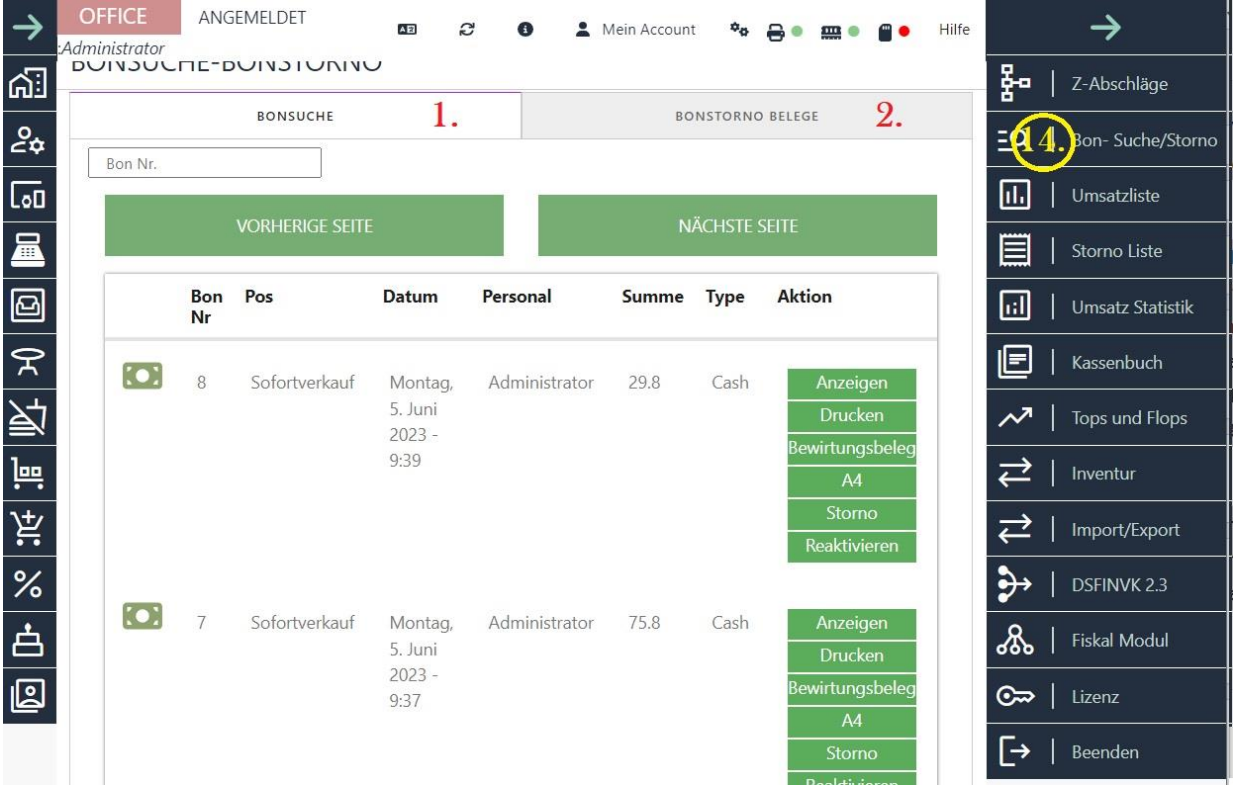

#### **Displays**

When the "Display" function is selected, the contents of the receipt are displayed in a window. This function allows you to view the receipt content on the screen without having to physically print it out.

#### **Print**

When the "Print" function is selected, a copy of the selected receipt is printed. This function allows you to obtain a physical copy of the receipt if required.

#### **Hospitality voucher**

You can use the "Hospitality voucher" function to subsequently print a completed receipt with a hospitality voucher.

In the lower section of the hospitality receipt, you have the option of filling in further information by hand, for example the reason for the hospitality, the participants' names, company and signature of the person or other relevant details.

This function is particularly useful for providing proof of hospitality for business purposes and adjusting the receipt accordingly to display the hospitality information in full.

#### **A4**

The "A4" function allows you to print a receipt in A4 format, provided an A4 printer is connected to the cash register computer and installed.

Normally, receipts are printed by default on small receipt printers that have been specially developed for use at cash registers. However, if an A4 printer is available and connected to the cash register computer, you can select the "A4" function to print the receipt in larger A4 format.

This is useful if you need more detailed receipts that require more space or if you want to print the receipt in a larger format for archiving purposes. Please note that the A4 printer must be correctly installed and configured for the function to work properly.

#### **Cancellation**

The "Cancel" button allows you to cancel vouchers that were created in error. However, it is important to note that cancelling a receipt does not mean deleting it. Instead, a cancellation receipt is created, which is saved like a normal receipt.

The cancellation function is useful for correcting errors or incorrect transactions. The cancellation invalidates the original receipt and the cancellation receipt is created to document the cancellation. It is important to know that the cancellation cannot be reversed as it is treated as a separate transaction.

It is therefore advisable to check carefully when using the cancellation function and ensure that the cancellation is correct and desired, as it cannot be restored.

#### **Reactivate**

The "Reactivate" function allows you to cancel and restore a receipt that has already been printed. A cancellation receipt is printed and all items of the receipt are reset to the table on which they were originally placed.

If the table on which the receipt was originally placed is already occupied, the system will prompt you to select another free table for reactivation. In this way, you can ensure that the reactivated receipt is placed on a suitable table and that there is no confusion when ordering or billing.

The "Reactivate" function offers you flexibility when correcting errors or accidentally cancelled receipts, while at the same time ensuring the correct allocation to the corresponding table.

#### **14.2 Receipt cancellation documents**

In the "BONSTORNO BELEGE" file, you have the option of viewing all cancelled receipts or invoices and reprinting them if necessary. You have the option of printing the receipt using a receipt printer or an A4 printer.

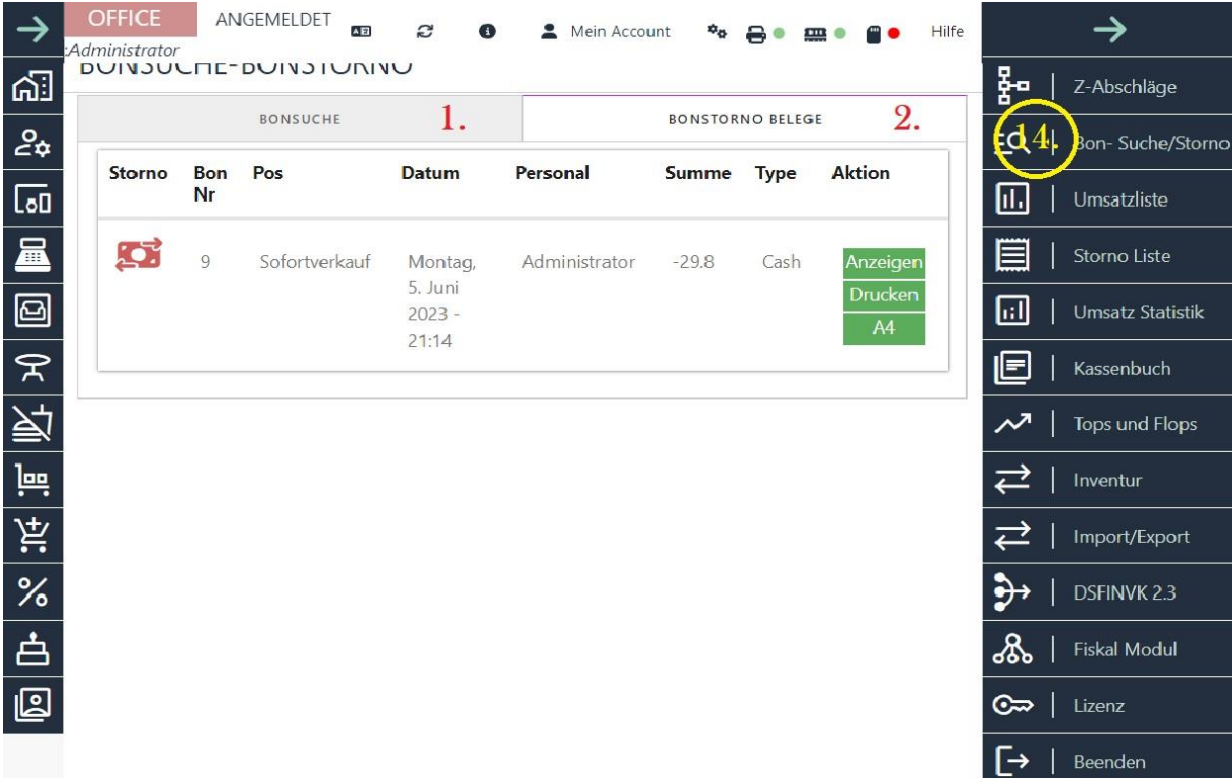

This function is particularly useful if you need to reprint a cancelled voucher, for example for accounting purposes or to document cancellations. By accessing the list of cancelled receipts, you can select and view the desired receipt

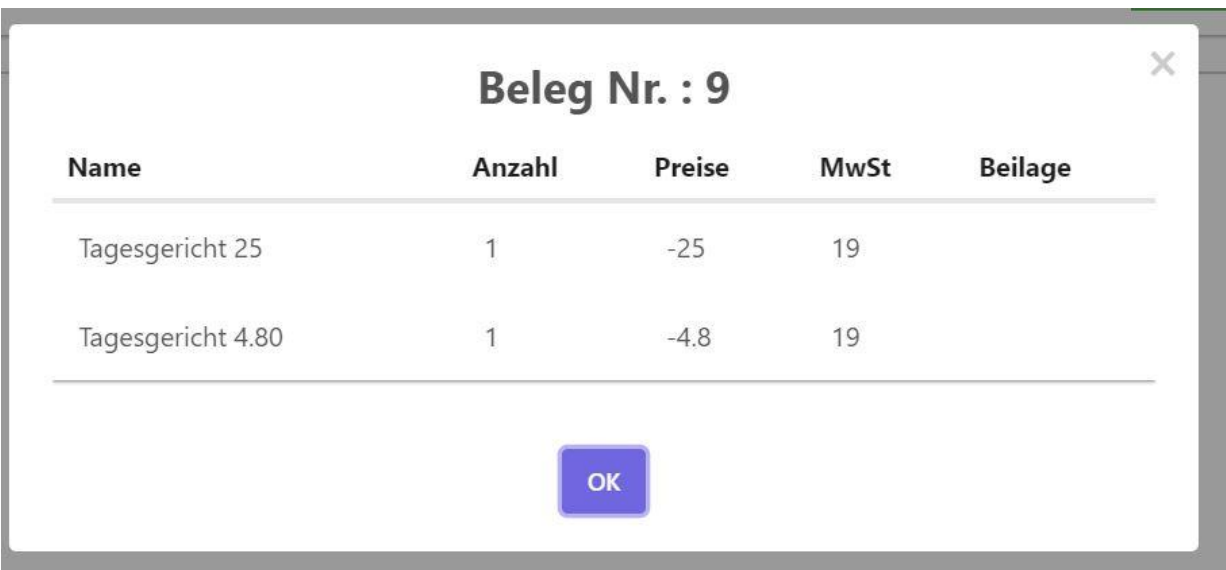

and select the printing process that best meets your requirements.

If you want to print the receipt via a receipt printer, make sure that the receipt printer is set up correctly and connected to your POS system. This will allow you to print the cancelled receipt directly to the receipt printer, which is convenient in many hospitality and retail environments.

Alternatively, you can also print the receipt on an A4 printer. In this case, the receipt is generated in A4 format and can be printed on a standard printer. This can be relevant, for example, if you need to save the cancelled receipt for your records or pass it on to other departments.

Please note that the exact procedure and available printing options may depend on the specific POS software you are using. Make sure you have the necessary printers and the correct configuration to successfully print the receipt cancellation slips.

### **15. file sales list**

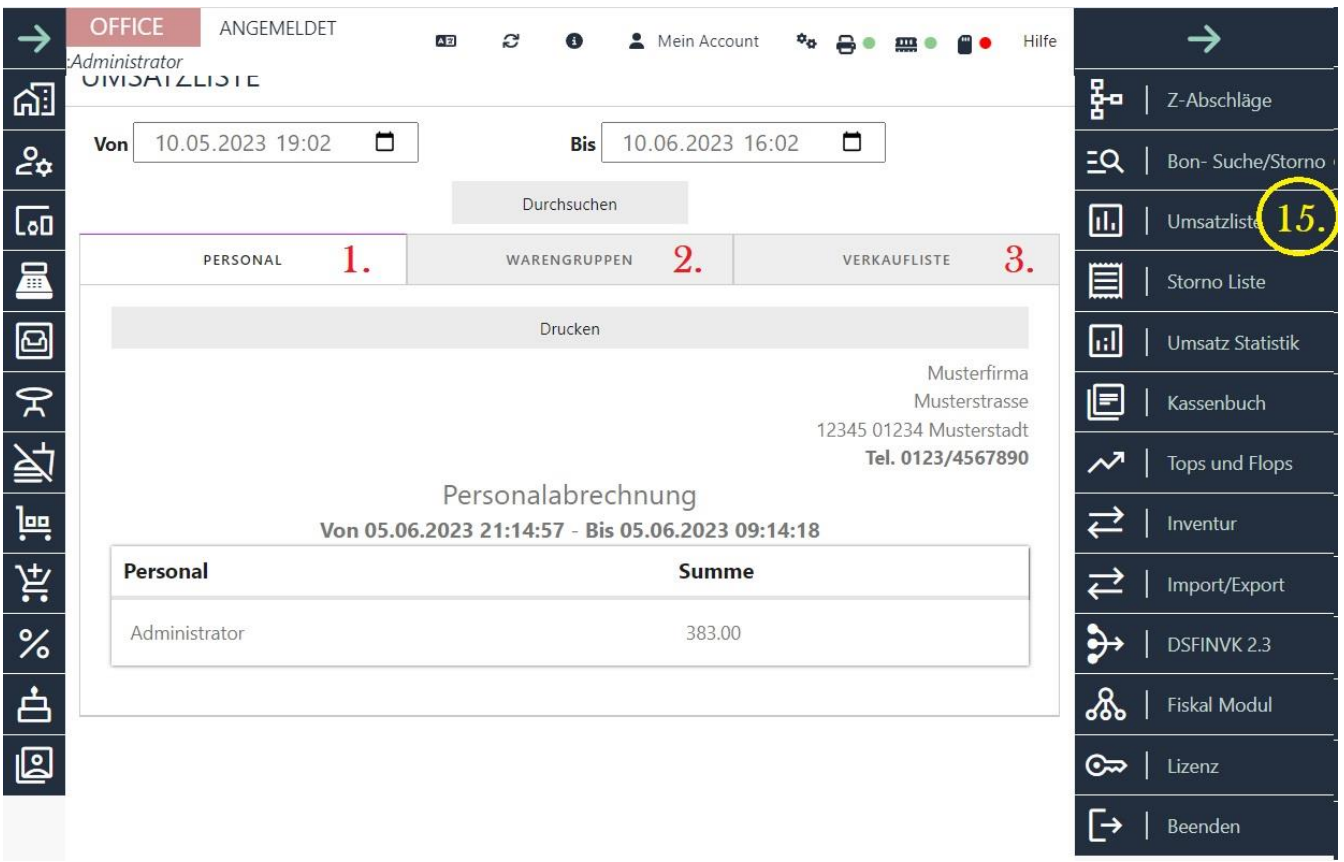

The sales statistics are an important and powerful tool that helps you to get an overview of the sales in your company. It enables you to display the sales of your employees, product groups and articles in a specific period. Both till receipts and Z-deductions are taken into account.

You can use the sales statistics to find out the following, for example:

Turnover per employee: You can analyse the turnover of individual employees or the entire workforce in order to evaluate the performance of each employee or set incentives.

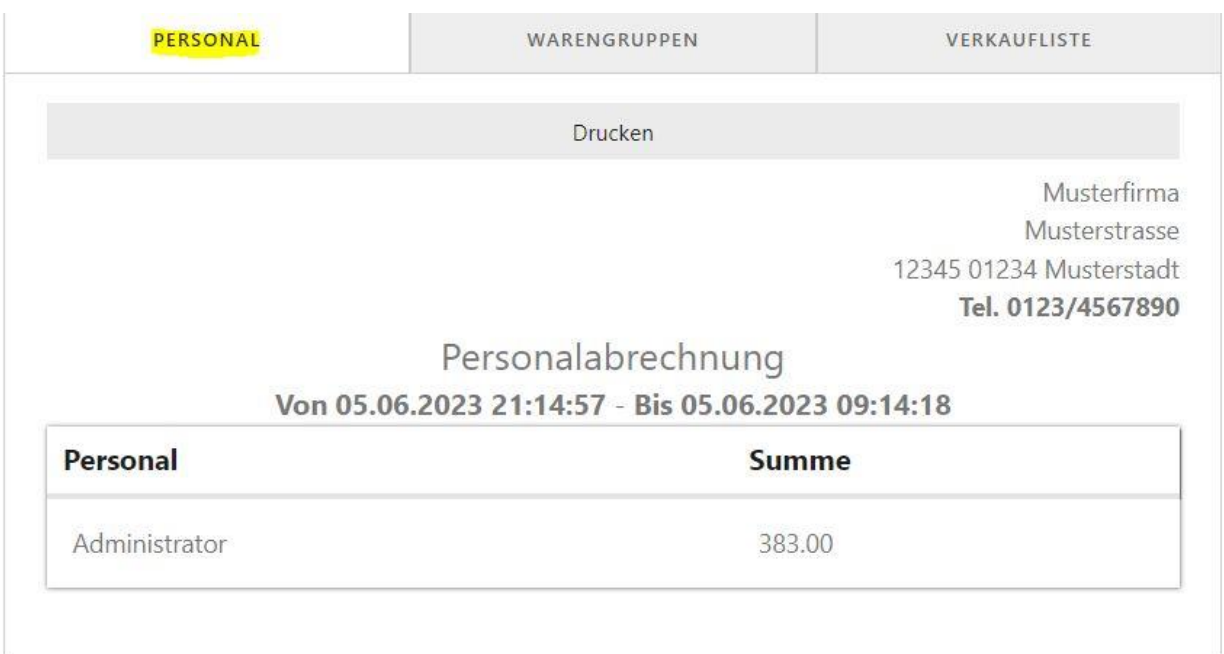

#### 2. sales per product group: You can break down sales by different product groups to determine which products or categories are particularly successful.

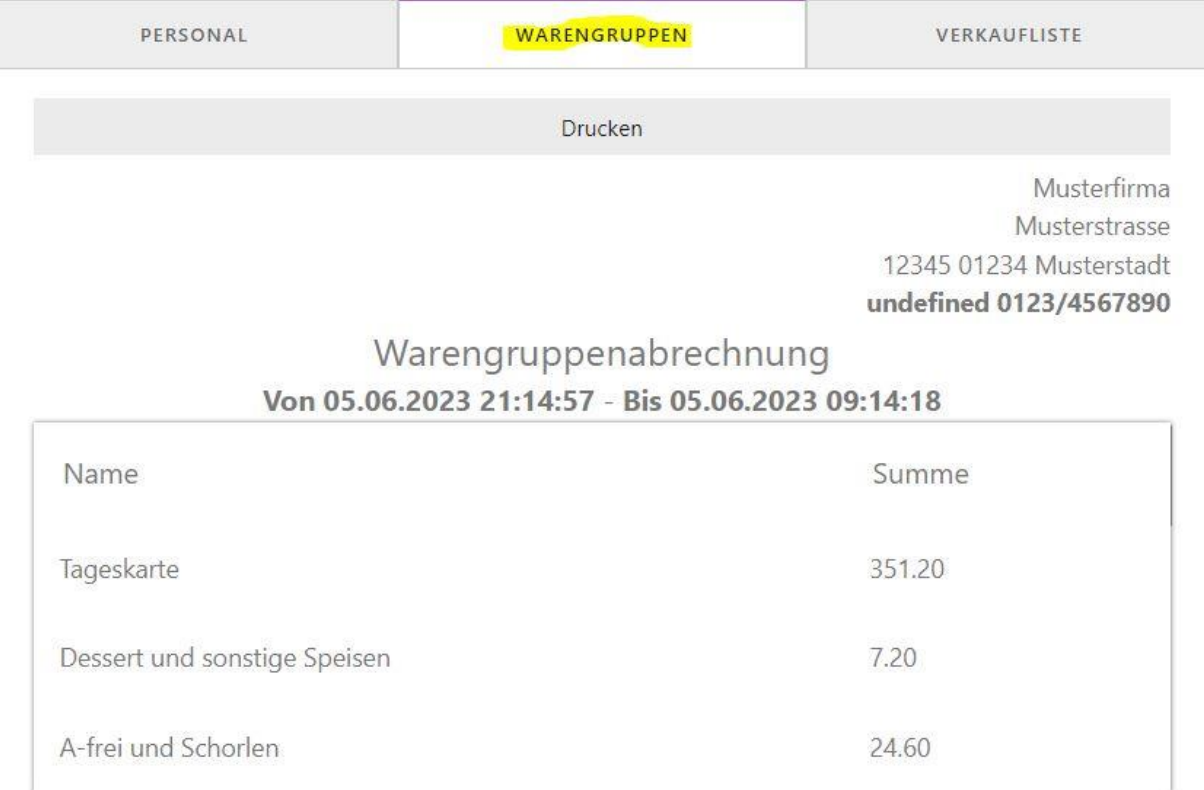

3. sales per item/sales list : You can check the sales for individual items or products to see which items are selling best and which may be less successful.

**ILUTTU VILUTTIVIUSICISLAUL** 

Tel. 0123/4567890

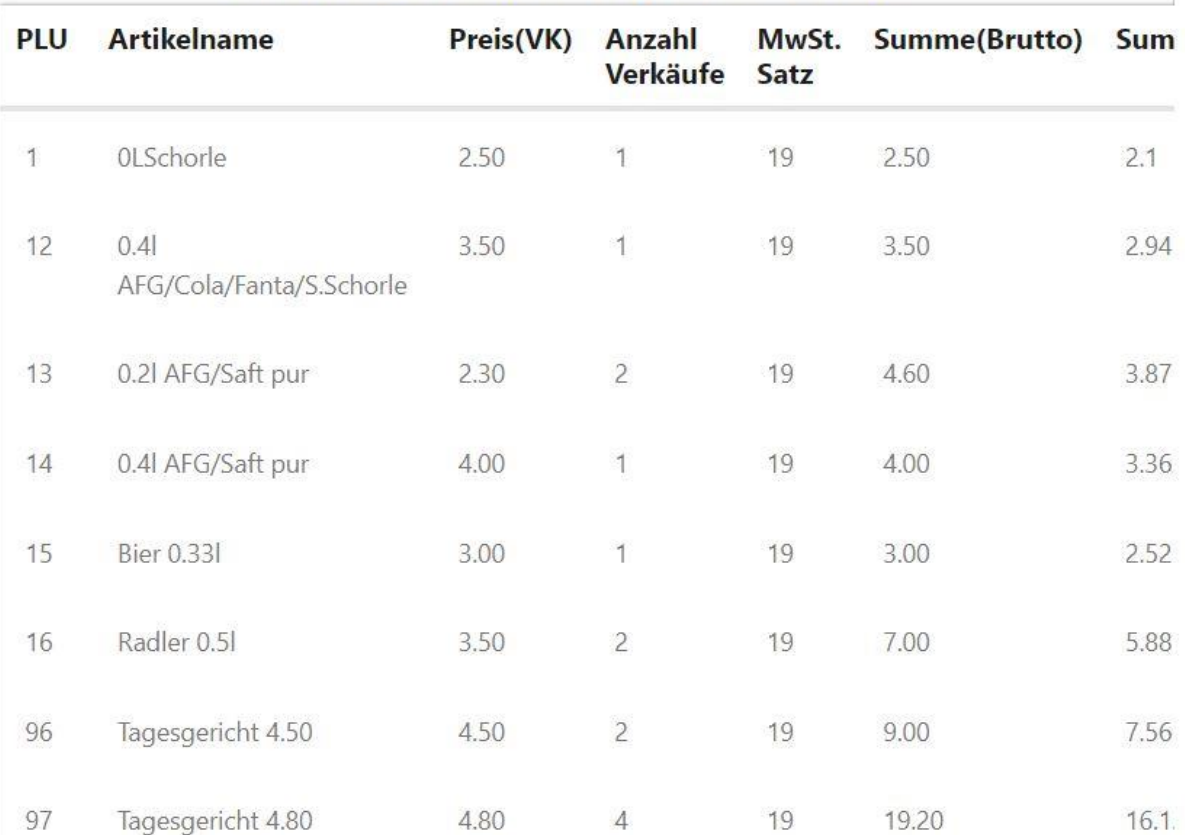

#### Verkaufsliste laut Kassenbons Von 05.06.2023 21:14:57 - Bis05.06.2023 09:14:18

The sales statistics provide you with a comprehensive insight into the financial performance of your company. You can recognise trends, identify bottlenecks and make informed decisions to increase your turnover and further develop your company.

## **16. card index balance and immediate cancellation list**

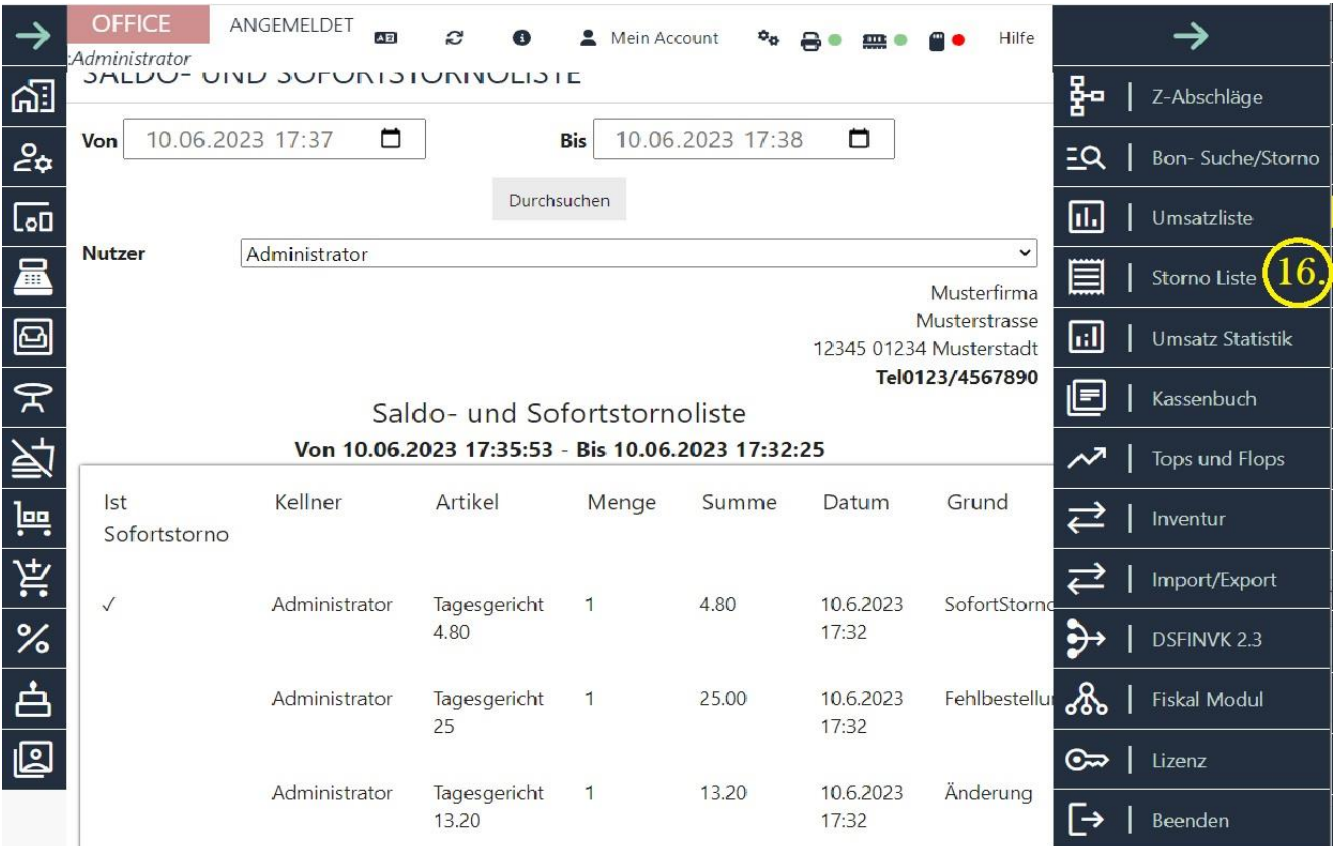

The "Cancellation list" function allows you to view all items that were cancelled immediately or after the balance was printed. Here are some important details about the different types of cancellations and the information you can find in the list:

Cancellation of individual items before the balance: These are marked with a tick in the list and the reason given is "Immediate cancellation". This type of cancellation refers to items that were cancelled before the voucher or order was completed.

Cancellation of the entire order before the balance: If the entire order was cancelled before the balance with a single click, this is also marked in the list with a tick and displayed as the reason "Mass immediate cancellation".

Cancellation after balance: However, if an item that has already been sent to the kitchen or to the balance is cancelled, a more precise reason is given and the cancellation is not marked with a tick.

These options allow you to identify the time period and the employee who carried out the cancellation. This gives you better control and an overview of your business. You can quickly determine whether certain employees make frequent mistakes and act accordingly.

The cancellation list provides you with a valuable function for monitoring cancellations and identifying trends or patterns that can help you make operations more efficient.

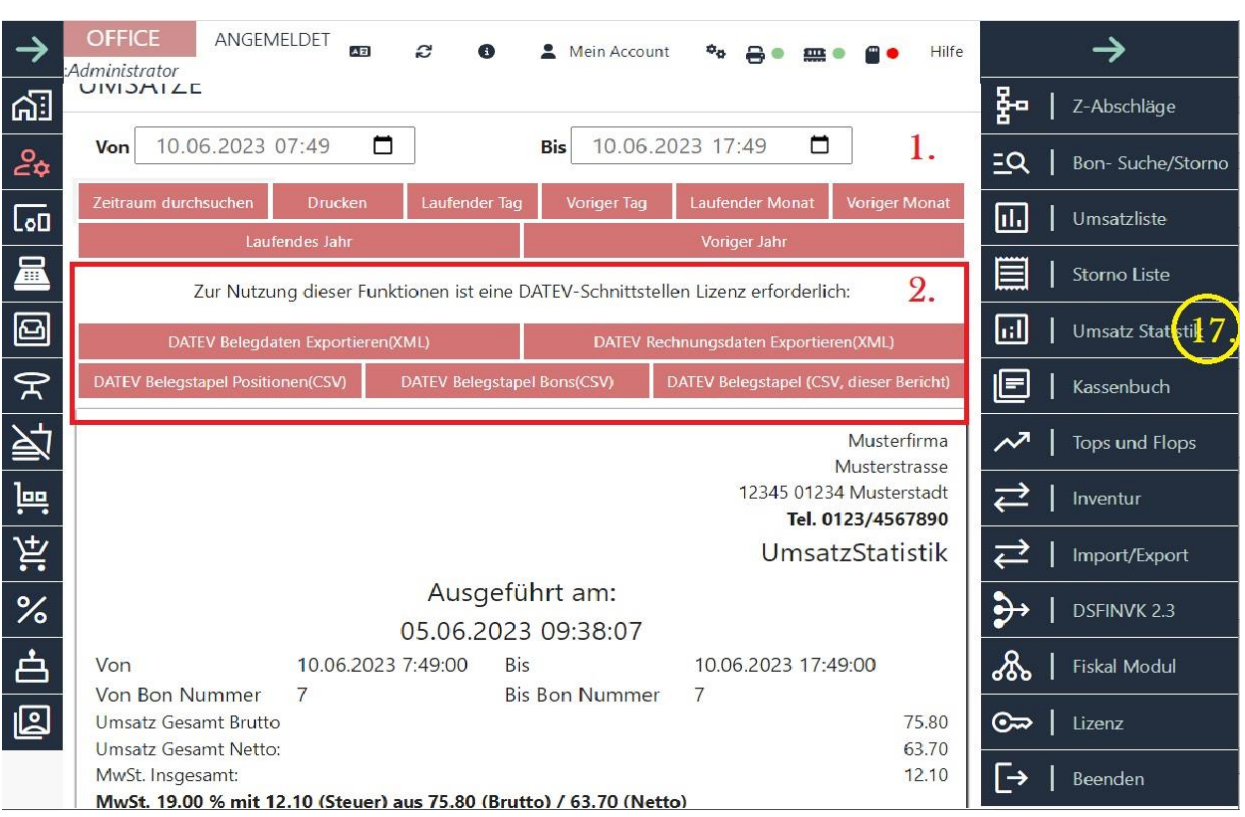

## **17. file "Turnover statistics"**

The "Sales statistics" function allows you to create sales lists for different time periods at any time. This function offers you a variety of options to select the desired period for the sales analysis. Here are the available options:a. Current day: You can display a sales list for the current day. This allows you to monitor sales in real-time mode and assess the performance of your business during the current day.b. Previous day: You have the option to view sales for the previous day. This allows you to compare sales from day to day and recognise changes or trends in sales.c. Current month: You can display a sales list for the current month. This helps you to track sales in the current month and monitor performance over time.

d. Previous month: You have the option of viewing the sales for the previous month. This allows you to compare sales from month to month and recognise seasonal fluctuations or changes.

e. Current year: You can view a sales list for the current year. This allows you to view the sales history over the year and identify long-term trends or patterns.

f. Previous year: You have the option of viewing the sales for the previous year. This allows you to compare sales between different years and analyse annual performance.

g. Any period: In addition to the predefined options, you can also select any period and view the corresponding sales. This allows you to customise your analysis and reporting for specific periods, such as quarters, public holidays or promotional periods.

By using the sales statistics function, you get a comprehensive overview of your sales in different time periods. This helps you to recognise trends, evaluate performance and make well-founded decisions to increase your sales.

!!!! If you or your tax consultant require the data in printed form, you have the option of printing the data in A4 format. For this purpose, you will find a corresponding "PRINT" button in the above-mentioned window. By clicking or selecting this button, you can generate the required data and print it out on A4 paper.

Printing the data in A4 format allows you to have a physical copy of the information you need for your accounting, tax return or other purposes. You can give the printed documents to your tax advisor or keep them for your own records.

#### **DATEV EXPORT**

If you have the required DATEV interface licence and have activated it, additional functions for DATEV export are available to you. These functions allow you to export data in a special format that is optimised for transfer to the DATEV system. Here are some of the functions that are available to you:

-DATEV voucher data / cashbook data in XML format: Here you can export your voucher data and cashbook data in a structured XML format that is supported by DATEV. This data can be imported into the DATEV system and used for accounting purposes.

-DATEV invoice data in XML format: You have the option of exporting invoice data in a specific XML format that can be used by DATEV. This data can be used to create invoices and for processing in accounting.

-DATEV voucher batch items in CSV format: Here you can export the items of a voucher batch in CSV format. A voucher batch usually comprises several vouchers or receipt items and this data can be exported in CSV format for further processing.

-DATEV voucher batch receipts in CSV format: Similar to the items in a voucher batch, you can also export the receipts in a voucher batch in CSV format. This enables a detailed breakdown of the individual receipts for accounting purposes.

-DATEV document batch Z-report in CSV format: The Z-report contains information about the cash balance, including the cash balance, total sales and other relevant data. You can export the Z-report in CSV format to provide this information for accounting purposes.

It is important to note that access to these functions depends on the availability and activation of the DATEV interface licence. If you have purchased the appropriate licence and it is activated, you should be able to find the DATEV export functions in your POS system or POS software. It is recommended that you consult the instructions or help topics of the software to find out exactly how to use the DATEV export functions.

### **18. file "Cash book"**

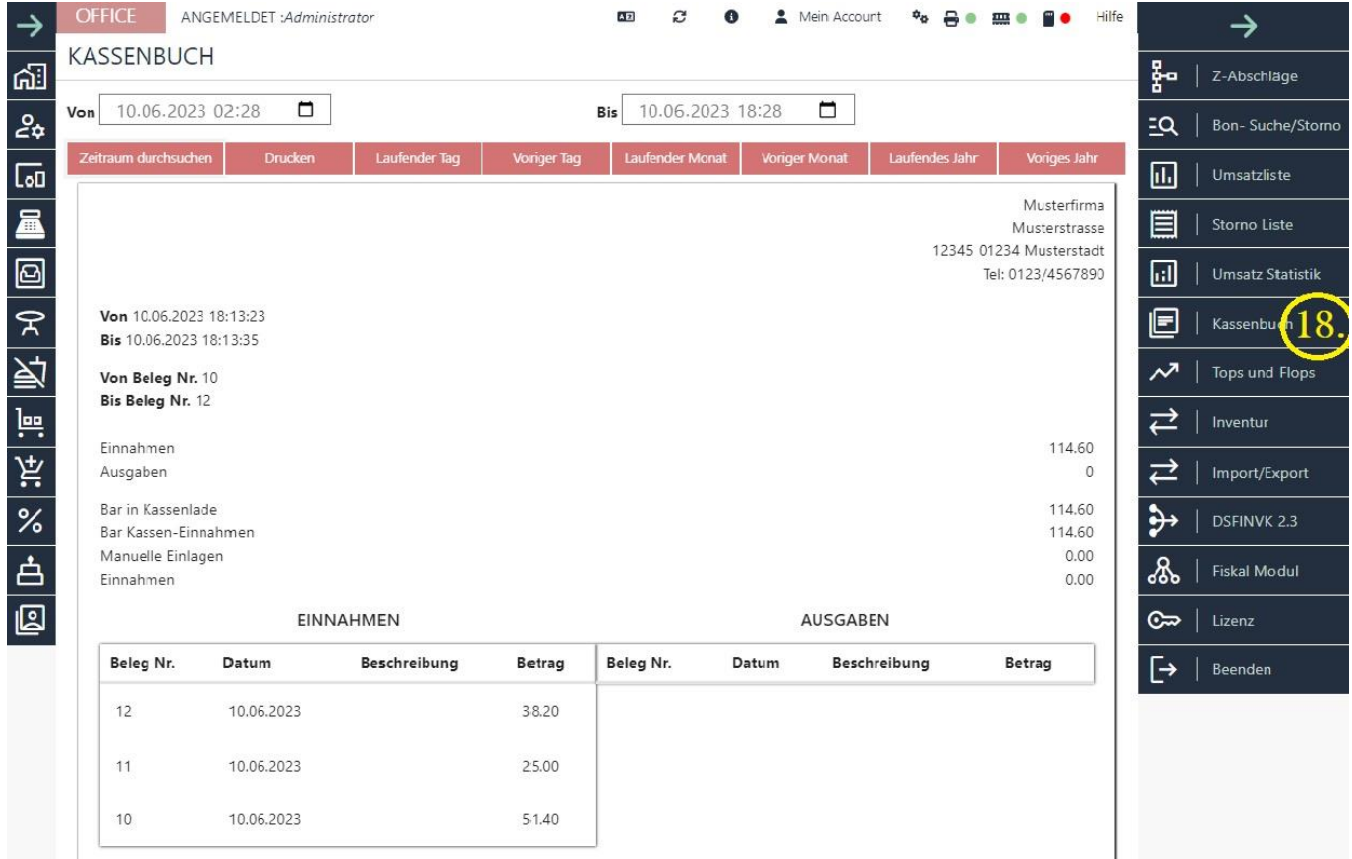

The simple cash book integrated in BlitzKasse is a helpful tool to simplify accounting for cash payments.

It allows you to record all cash transactions, deposits and withdrawals clearly and continuously. The entries are automatically entered in the cash book thanks to the independent posting, which saves you time and effort.

The cash book records all cash entries, including income and expenses, and keeps a continuous record of these transactions. For example, you can record sales proceeds, purchases of goods or services, payments to suppliers or other expenses in the cash book.

You can also document your deposits and withdrawals in the cash book. For example, if you deposit money into the cash register or withdraw money from the cash register, this is also recorded in the cash book. This enables you to record all cash movements accurately and transparently.

By regularly updating the cash book and properly recording all cash transactions, you have a reliable record of your cash payments. This makes it easier for you to monitor your income and expenditure, prepare financial reports and fulfil tax requirements.

It is important to note that a cash book is an important record and should be kept carefully. It should contain all the necessary information, such as date, type of transaction, amount, contra account and a brief description if applicable. You can either use a manual cash book or keep a cash book in electronic cash register software.

Please note that a simple cash book may not be sufficient for all accounting requirements. For more complex business transactions or certain legal requirements, the assistance of a professional accountant or the use of more specialised accounting software may be required.

## **19. file "Top and flops" / "Bestsellers and slow sellers"**

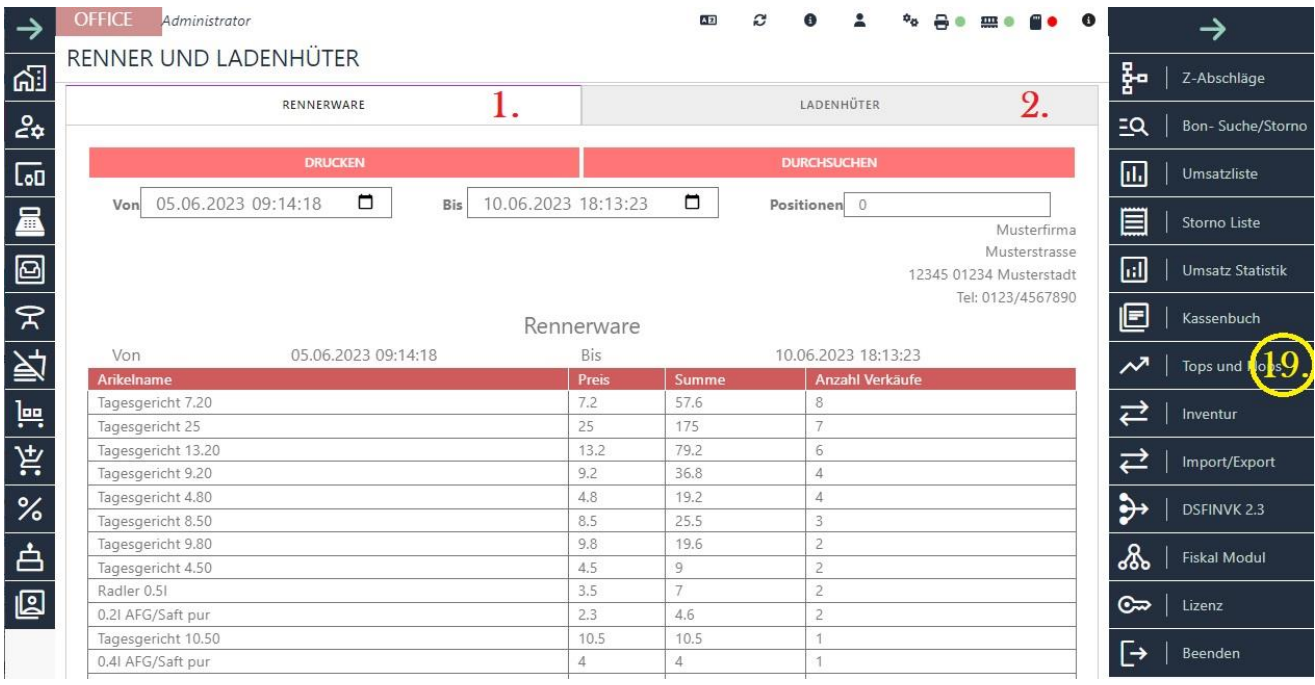

"**Top and Flops**" is a function within the Blitzkasse software that is based on various statistics.

"Tops and flops" are terms used to describe the performance or popularity of items, products or services.

1 "**Top items / best sellers**" refers to the best-selling, most successful or most requested items. These are usually products or services that sell well,

have a high level of customer satisfaction or make a significant contribution to the overall turnover or success of a company.

Top items can be, for example, the bestsellers of a business or products that are particularly popular due to their quality, design or functionality.

2 "**Flop items / slow sellers**", on the other hand, are items that do not sell well or are in low demand. These items may not fulfil customer expectations or have certain shortcomings that make them less successful. Flop items can lead to low sales figures, low customer satisfaction or financial losses for a company.

Identifying top and flop items is important for companies to optimise their product strategy, marketing and sales. By analysing sales data, customer surveys or other metrics, companies can spot trends, identify popular items and potentially identify weaknesses or problems with certain products. This allows them to adjust their product offerings, improve quality and focus their resources on the most successful items.

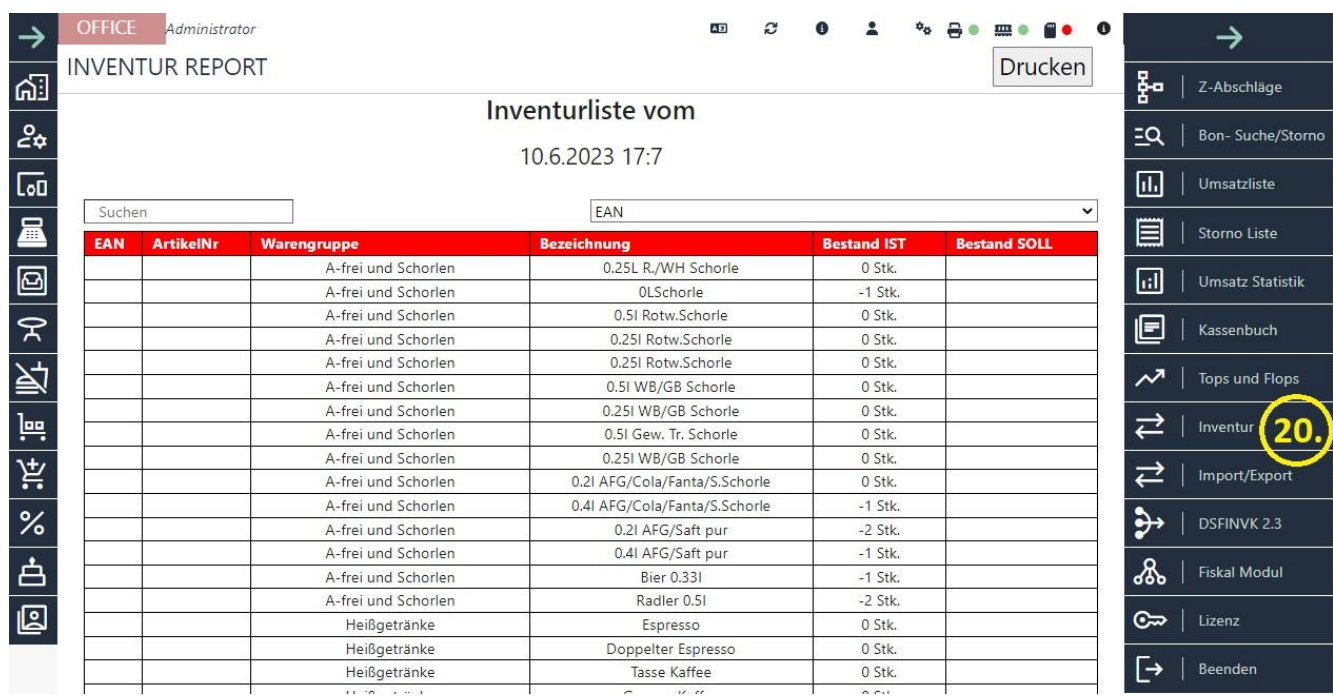

## **20. file "Inventory list" - Inventory report**

The simple stocktaking list / stocktaking report / is determined from the cash register stock. It contains a list of all items or products that are currently present in the cash register stock. The inventory list is constantly updated to ensure that the stock data is correct and up-to-date.

The inventory list is normally determined by comparing the physical stocks with the records in the cash register inventory system. This can be supported by a manual count of items in the warehouse or by the use of technologies such as barcode scanners or RFID tags. This process verifies that the actual stock levels match the expected stock figures.

The inventory list contains various information such as EAN, article number, product group, article description, available quantity/actual stock and an empty field "Stock target", which should be filled in after the manual count of the articles in the warehouse.

Carrying out a regular inventory and updating the inventory list are important measures for correctly recording the stock status of cash goods and recognising shortages, excess stock or possible theft. The inventory list is also a fundamental basis for preparing financial reports and carrying out stock analyses.

It should be noted that the accuracy and timeliness of the inventory list is of great importance to ensure effective inventory management. Careful and regular stock checks and the use of automated inventory management systems can help to minimise errors and irregularities and maintain an accurate inventory list.

### **21. file "Import"**

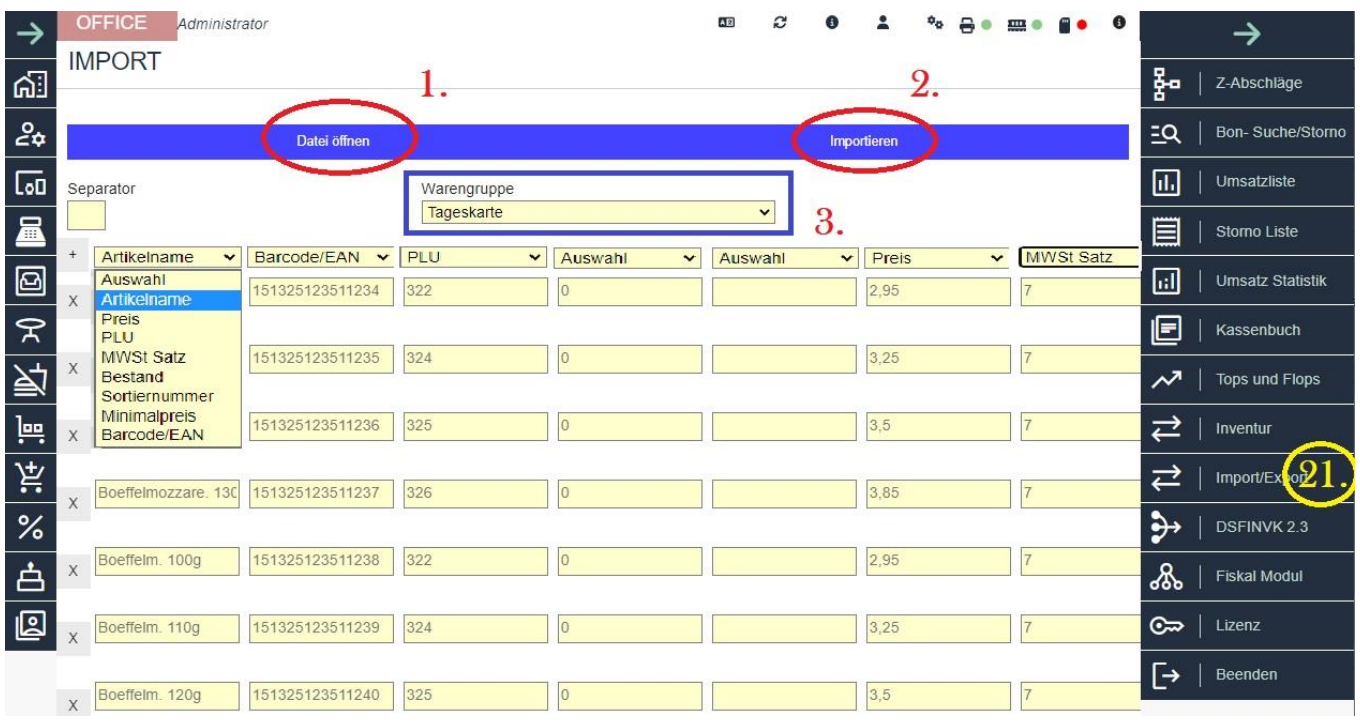

The data import function helps you to integrate previously created files in CSV format into the POS system.

You can import article lists that contain information such as the article name, PLU number, price, VAT, stock quantity, etc.

This is how it works:

Click on the "Open file" button (1) and select an existing CSV file on your cash register computer.

Select the file and click on "Open". All items from this file are now displayed. In this area (see image above), you can assign corresponding allocations to the respective data areas displayed.

To do this, click on the name and select a suitable name from the drop-down menu.

You must also select the required product group (area 3) in the corresponding menu in order to be able to add the items to this group.

Once these settings have been made, click on the "Import" button (2). This will move all new items to the selected product group (3).

If you then switch to the relevant area and select the product group into which the new items have been imported, you can view the new items in the list below.

You can edit these items at any time to add new information or delete them by using the "X" button.

## **22nd index DSFinV-K**

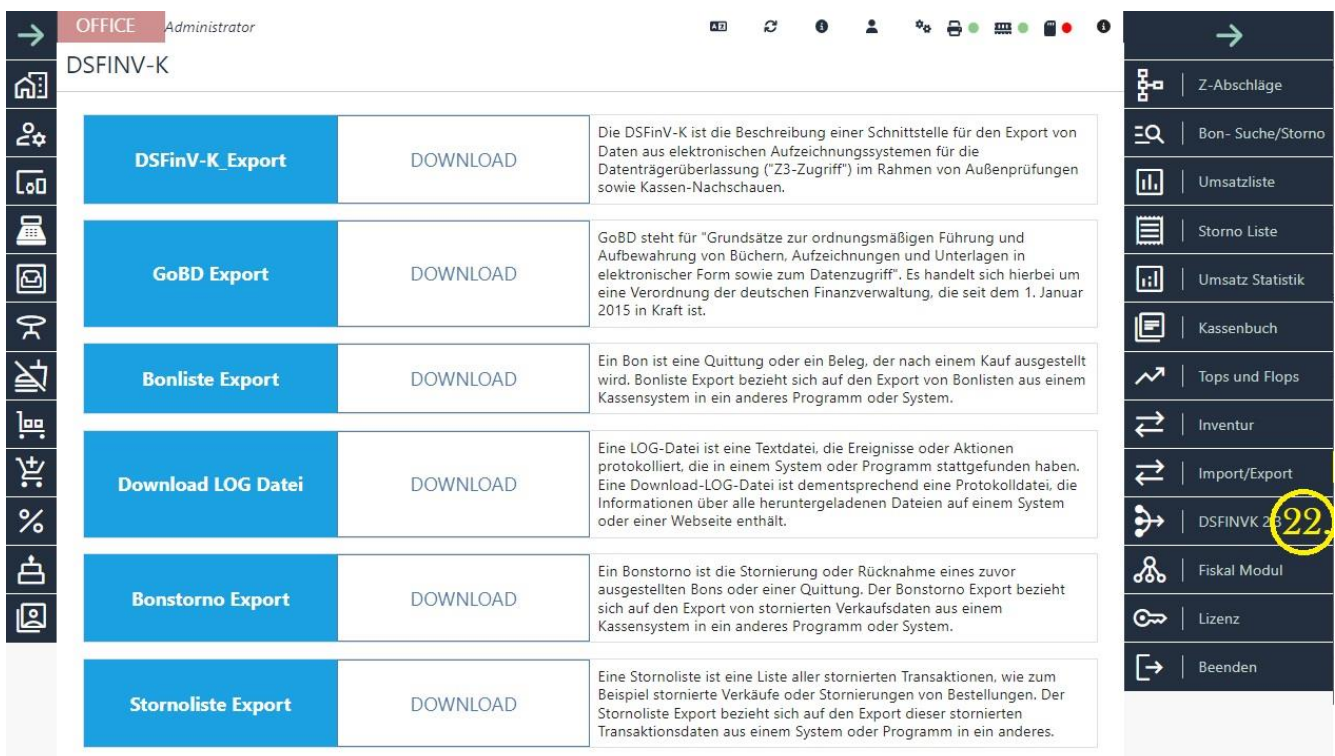

With the DSFinV-K function of Blitz!Kasse you can export various data that is relevant for financial administration:

The "DSFinV-K Export" button enables the export of data in accordance with the DSFinV-K interface. This interface is used to transfer data from electronic recording systems as part of external audits and cash register inspections. \*

The "GoBD Export" button enables the export of data in accordance with the principles for the proper keeping and storage of books, records and documents in electronic form and for data access (GoBD). This is a regulation of the German tax authorities. \*\*

The "Receipt list export" button allows you to export receipt lists from the POS system to another programme or system. A receipt list contains a list of the receipts or vouchers created.

The "Download LOG file" button allows you to download a LOG file containing information about downloaded files on a system or website. This file is used to log events or actions.

The "Receipt cancellation export" button enables the export of cancelled sales data from the POS system to another program or system. A receipt cancellation refers to the cancellation or withdrawal of a previously issued receipt or voucher.

The "Export cancellation list" button allows you to export a list of all cancelled transactions, such as cancelled sales or order cancellations. This list can be exported from the POS system to another programme or system.
Depending on the requirements and regulations of your financial administration, you can use the corresponding export functions to provide the required data.

\* Using the DSFinV-K export function, you can export your cash register data in DSFinV-K format as a ZIP file. The DSFinV-K format is a standardised data exchange format that must be supported by every cash register system used in Germany since 01.01.2020 in accordance with Section 146a AO in conjunction with KassenSichV.

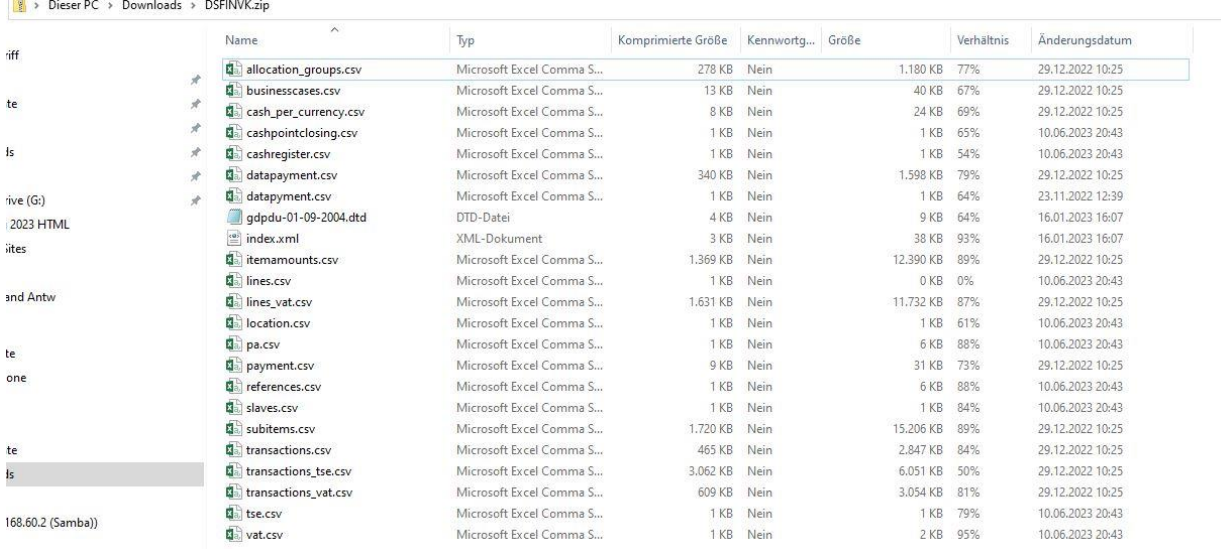

\*\* In contrast to the DSFinV-K export, where the data must be converted into a standardised structure, the GoBD export does not specify a standardised data structure for the "source data". Instead, the description standard merely specifies the export format and the need for a data record description file.

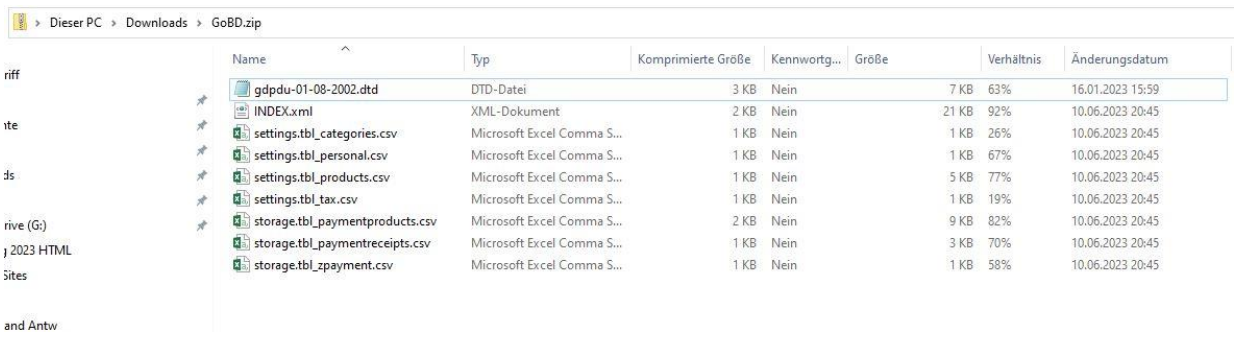

Please note that the use of the corresponding export functions depends on your POS software and that you may have to observe further requirements or steps in order to export the data in accordance with the applicable regulations.

# **23rd Fiscal Module File**

The technical security device (TSE) is a legally prescribed measure for electronic cash registers and serves to protect the cash register data against manipulation. According to the Cash Register Security Ordinance (KassenSichV), all electronic cash registers must be equipped with a TSE since 1 January 2020. This security device usually consists of a security module that encrypts and stores the cash register data.

The aim of the TSE is to ensure the integrity of cash register data and prevent subsequent manipulation of the records. This is intended to make tax fraud and undeclared work more difficult. The TSE generates a unique signature for each business transaction, which is stored on a protected storage medium.

For entrepreneurs who use a digital POS system, the installation and use of a TSE is mandatory. It is important that the TSE fulfils the legal requirements and comes from a certified provider. The specific requirements for implementing and using the TSS may vary depending on the country and legislation.

#### **The BlitzKasse cash register software supports the TSE devices from Swissbit.**

Support for Bundesdruckerei TSE has been temporarily discontinued.

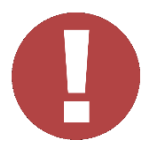

#### **It is important to note:**

If you decide to buy the TSE card from a retailer and activate it yourself, we do not provide any legal guarantee for any errors or the accuracy of the information.

Please note that after three consecutive incorrect entries of TSE access data such as PIN or PUK, these are blocked and cannot be restored. If the PIN is entered incorrectly three times, the PUK can also be blocked. As a result, the TSE will no longer be functional and this will not be treated as a warranty case by the manufacturer. It will therefore be necessary to purchase a new TSE. It is therefore extremely important to handle the access data carefully and ensure that it is entered correctly in order to avoid blocking

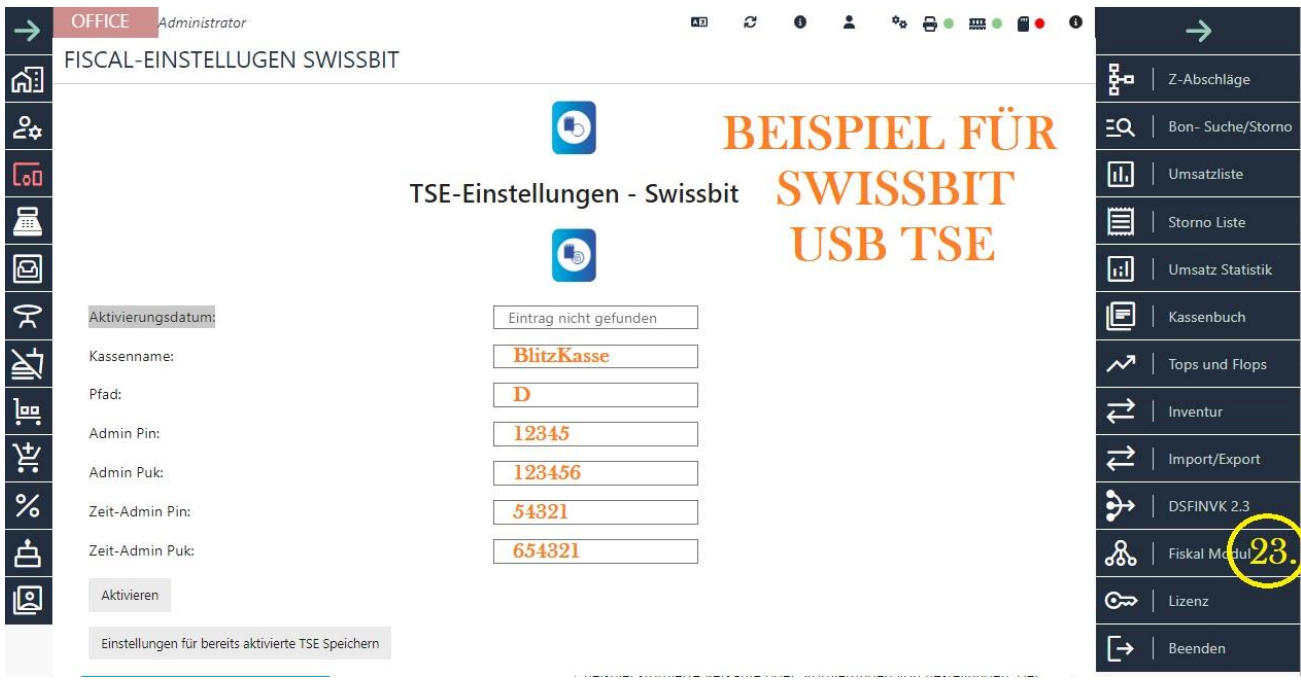

#### **The TSE is installed in two steps:**

Integration of the TSE into the cash register.

Assignment and activation of the TSE in the POS software.

## **1. Integration of the TSE from Swissbit:**

Connect the TSE stick permanently to a free USB port. You can insert the TSE stick into any USB port. The stick should light up green as shown in the picture.

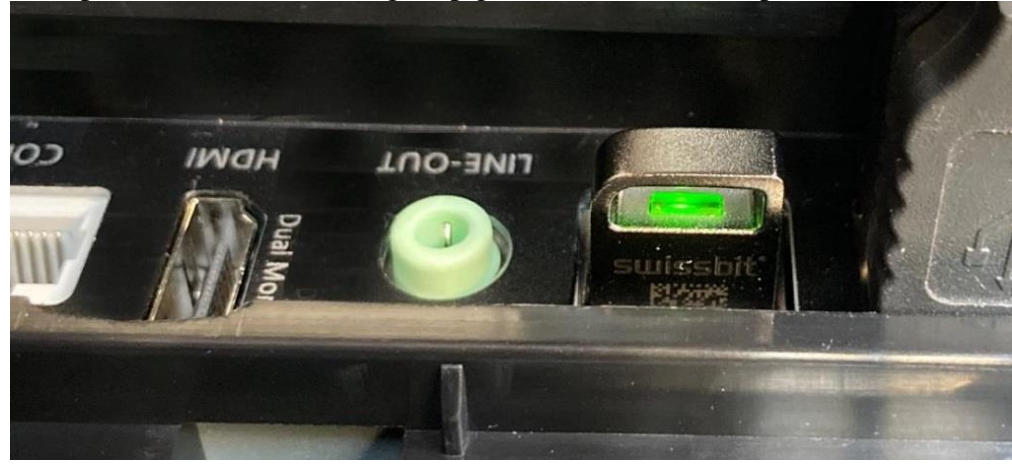

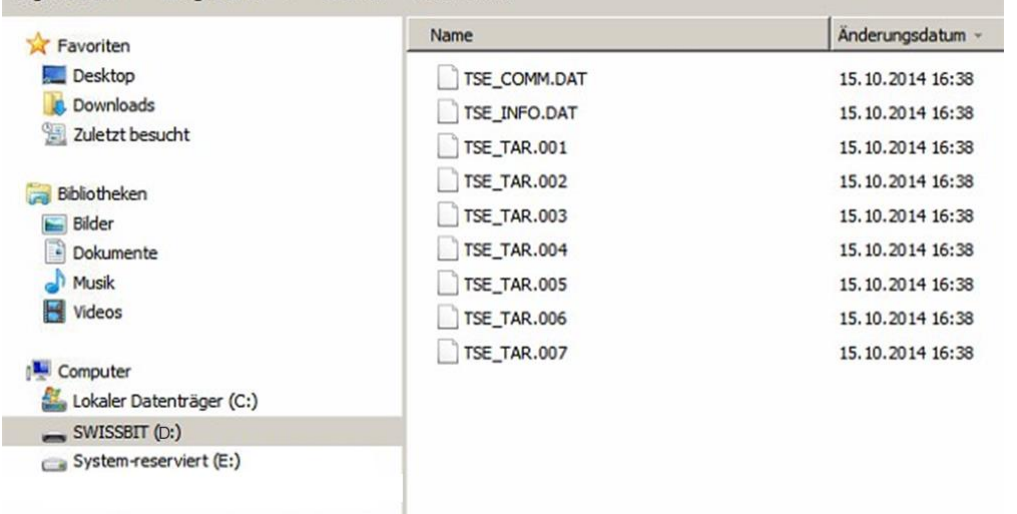

Windows recognises it as a drive and assigns it a drive letter. Make a note of this, e.g.  $\bf{D}$  organisieren  $\bf{v}$  Freigeben für  $\bf{v}$  Brennen Neuer Ordner

If you have the TSE card from Swissbit, please click on the Swissbit TSE logo as shown in the picture above.

## **2. please fill in all fields in the table carefully:**

Cash register name (Cash register ID): Enter the name of your cash register here. This name is used to identify the cash register and is saved and displayed on receipts and in the TSE card. Please note that this name can only be changed via the TSE provider. To do this, please contact the TSE provider in person and in writing.

Path: Enter the drive letter noted here / Without colon or dash only the drive letter, see Figure 1. ABOVE /

Admin PIN: Enter the administration PIN of your choice here and memorise it well. For Swissbit: at least five digits (5). For Bundesdruckerei/Cryptovision: at least eight digits (8). Make a note of the PIN and keep it safe so that unauthorised persons cannot access it.

Admin PUK: Enter the six-digit, freely chosen administration PUK here and memorise it well. For Swissbit: at least six digits (6). For Bundesdruckerei/Cryptovision: at least ten digits (10). Make a note of the PUK and keep it in a safe place so that unauthorised persons cannot access it.

Time admin PIN: Enter the five-digit, freely chosen time admin PIN here and memorise it well. For Swissbit: at least five digits (5). For Bundesdruckerei/Cryptovision: at least eight digits (8). Keep the time admin PIN safe so that unauthorised persons cannot access it.

Time admin PUK: Enter the six-digit, freely chosen time admin PUK here and remember it well. For Swissbit: at least six digits (6). For Bundesdruckerei/Cryptovision: at least ten digits (10). Make a note of the PUK and keep it in a safe place so that unauthorised persons cannot access it.

After you have filled in the fields and noted the PINs and PUKs, please press the Activate button.

A confirmation is requested, which you confirm by pressing the **ACCEPT button** to activate the TSE mode of your cash register.

This consent and the information entered are saved and archived on the stick. Activation of the card can take up to 100 seconds (the integrated TSE LED flashes frequently and quickly). Please be patient. After successful activation, the info window is closed and the window for fiscal settings is locked and the activation date is automatically entered in the "Activation date" field.

After activating the TSE module, if the TSE card is missing, a message is displayed asking you to confirm with your admin password that you wish to work without a TSE. Please note that any failure of the TSE must be reported to the tax office. Please send the attached notification form to your tax office. Please note that your tax office may provide its own form on its website. Fill it in and send it off.

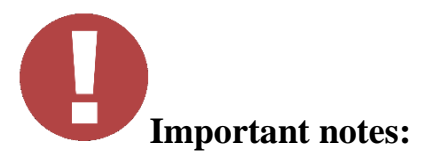

If the TSE fails or is disconnected from the cash register, the cash register application must be restarted so that it recognises the reconnected TSE.

Please note that no employee may remove the TSE stick while the POS software is running, otherwise a warning window with an error message will be displayed.

If all USB ports are occupied, please contact our support team or your vendor. It may be possible to remove peripheral devices or switch to IP connection. If you need to use USB hubs, try not to connect the TSE to the hub but to a free direct USB port.

For special requirements, it is possible to procure and use a TSE in the form of a micro SD card. Please contact your sales representative if required.

Place the TSE stick directly on the POS system or server. Insert it into a free USB port (any example)[.](https://blitzkasse.de/wp-content/uploads/2023/06/Wichtig.png)

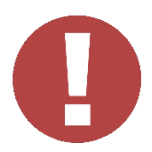

#### **Prerequisites for proper TSE activation:**

Windows 10 in German version.

Visual C++ Redistributable 2019 32-Bit/newest version.

Latest version of the POS software, downloadable from [www.blitzkasse.de](http://www.blitzkasse.de/) or expresskasse.de.

Stable internet connection and remote maintenance software.

Before activating the TSE, make sure that the latest version of the POS software is installed on your computer [\(w](http://www.blitzkasse.de/)ww.blitzkasse.de) and follow the instructions provided.

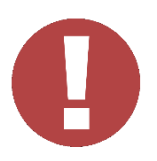

Please note that TSE manufacturer support may vary depending on the manufacturer.

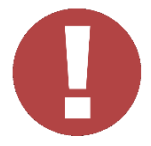

#### **IMPORTANT:**

#### **Before activating the TSE, do not forget to perform a Z cut-off!**

Please also note that if you decide to activate the TSE card yourself, we do not accept any legal liability for any errors that may occur or for the accuracy of all information. If you have purchased a new cash register, please ensure that the "Prepare for first use" function has been carried out after the test phase and that the TSE card is only activated THEN.

See also :

TSE safety equipment - [rules, illegalities and their consequences](https://blitzkasse.de/tse-sicherheitseinrichtung-regeln-gesetzeswidrigkeiten-und-ihre-folgen/)

[Bundesdruckerei's technical security devices \(TSE\) -](https://blitzkasse.de/technischen-sicherungseinrichtungen-tse-der-bundesdruckerei-wichtige-kundeninformationen/) Important customer information

TSE - [Notification according to §146a -](https://blitzkasse.de/tse-mitteilung-nach-%c2%a7146a-formular/) Form

# **24th "Licence" file**

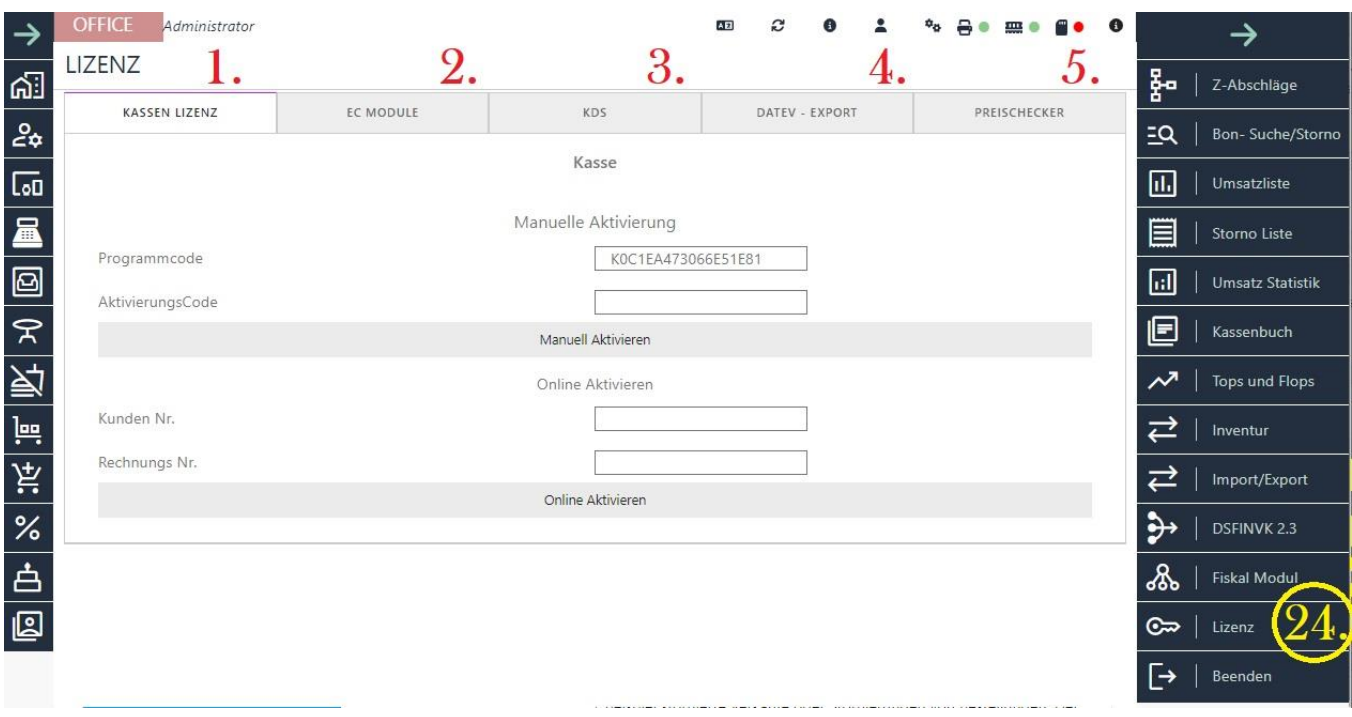

#### **24.1 Cash register licence**

To remove the demo restrictions and activate the software, you must enter the software licence code. This can be done in two ways:

Online activation (cash register computer must be online):

Make sure that the cash register computer is connected to the Internet.

Start the cash register programme on the cash register computer.

Click on the "Functions" button, then on "OFFICE" and select "LICENCE".

Enter your customer number and invoice number.

Click on the "Activation ONLINE" button.

Manual activation (no internet connection required):

Start the cash register programme on the cash register computer.

Click on the "Functions" button, then on "OFFICE" and select "LICENCE".

Read the programme code from the "Programme code activation" field.

Log in to the customer area on the website [www.blitzkasse.de](http://www.blitzkasse.de/) with your customer number (from any computer).

Click on the "View or generate licences" button.

Enter the programme code and click on "Activate". This will generate the activation code for your cash register computer.

Enter the activation code in the "Activation code" field of the POS software.

Click on "Activate manually".

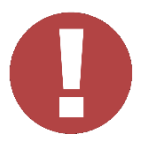

Please note that the programme code is a computer identification that is automatically generated during installation. The activation code (licence) only works on the computer on which the software is to be executed. As soon as you have entered the activation code correctly, the licence input field and the "Activate" button are deactivated. You can then close the window. An error message will be displayed if you enter an incorrect licence code. Enter the activation code again, ensuring that it is case-sensitive.

#### **24.2 EC Cash module**

To activate the ZVT700 interface, also known as the EC Cash interface, for data exchange between your cash register and the EC device, you need a valid licence. Please contact either your retailer or us to obtain the appropriate licence.

BlitzKasse supports the ZVT700 interface protocol, which is a manufacturer-independent communication protocol for the cash register connection of cash registers and terminals. However, before you purchase a licence for the interface, we recommend that you contact your EC Cash provider and check whether your EC Cash device supports the ZVT700 protocol. This will ensure that your device is compatible and works smoothly with the BlitzKasse.

#### **See also 3.12.EC CASH via LAN / Ethernet connection**

#### **24.3 KDS - the Kitchen Display System**

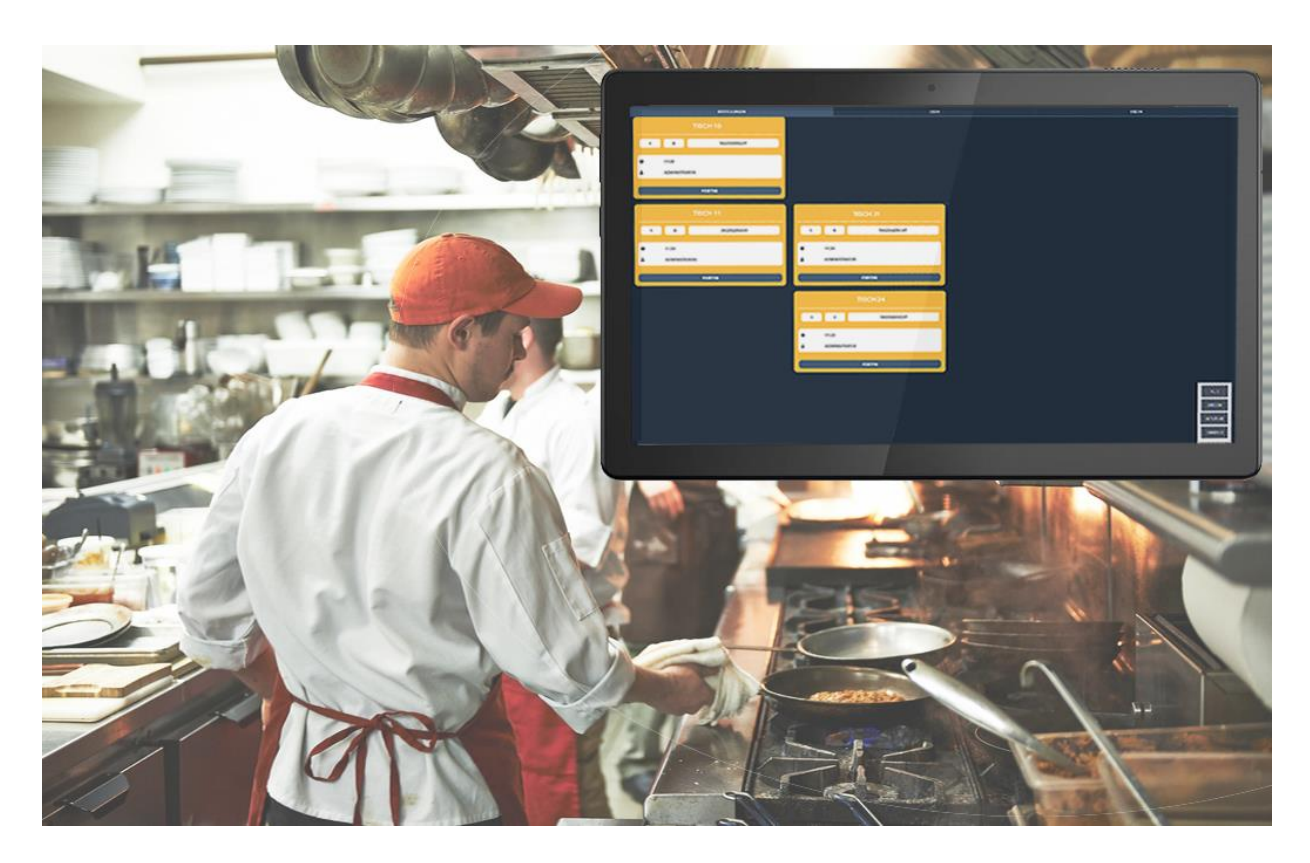

A valid licence is required to activate the Kitchen Display System (KDS). The licence gives you full access to all functions and features of the KDS system. Please contact your dealer or us to purchase a valid licence for the KDS system. Our staff will be happy to assist you and help you activate the KDS to increase efficiency and productivity in your kitchen.

Thanks to the innovative technology of Blitz!Kasse KDS, you can optimise the processes in your restaurant or shop quickly and easily.

The Blitz!Kasse POS KDS system not only serves to improve operational logistics, but is also a valuable source of information. It gives you a clear overview of how long a guest has waited for their order and how long it took to prepare it. You can also see how long finished dishes had to wait before being served to customers.

The user-friendly interface of the Blitz!Kasse KDS system makes it easy to use. You can easily customise it to your individual business requirements.

Don't wait any longer and get in touch with us. Our staff are always available to give you more information and answer your questions. With the Blitz!Kasse KDS system, you can increase efficiency and improve customer service.

## **24.4. DATEV EXPORT LICENCE**

A valid licence is required to activate the DATEV interface. The DATEV interface enables data exchange between your cash register and the DATEV system in order to transfer and process accounting data efficiently.

Please contact your dealer or us to acquire a valid licence for the DATEV interface. Our staff will be happy to assist you and help you activate the interface to ensure smooth integration with your DATEV system.

**See also :** 

**1.2 Registration card BANK DATA**

**4. cash register settings menu**

#### **DATEV Export settings file**

#### **24.5 PriceChecker**

A valid licence is required to activate the Blitz!Kasse checkout price checker module. The price checker module enables your customers to check the price of products quickly and conveniently and also serves as an advertising space.

The Blitz!Kasse price checker is not limited to more expensive specialised price checker devices, but can also be used on a tablet with a Windows or Android operating system equipped with a QR code or barcode scanner. You can simply place the device on the shelf, connect it to Blitz!Kasse checkout and get started.

The customer can simply take the packaging of the product and scan it directly on the device/tablet to quickly and easily obtain information on the product price. This has advantages for both sellers and buyers: the customer receives quick and uncomplicated answers to their questions, while the sales staff's workload is reduced.

Please note that a valid licence is required to activate the Price Checker module. Contact us or contact your dealer to purchase a licence for the Price Checker module. Our staff will be happy to assist you and help you activate the module.

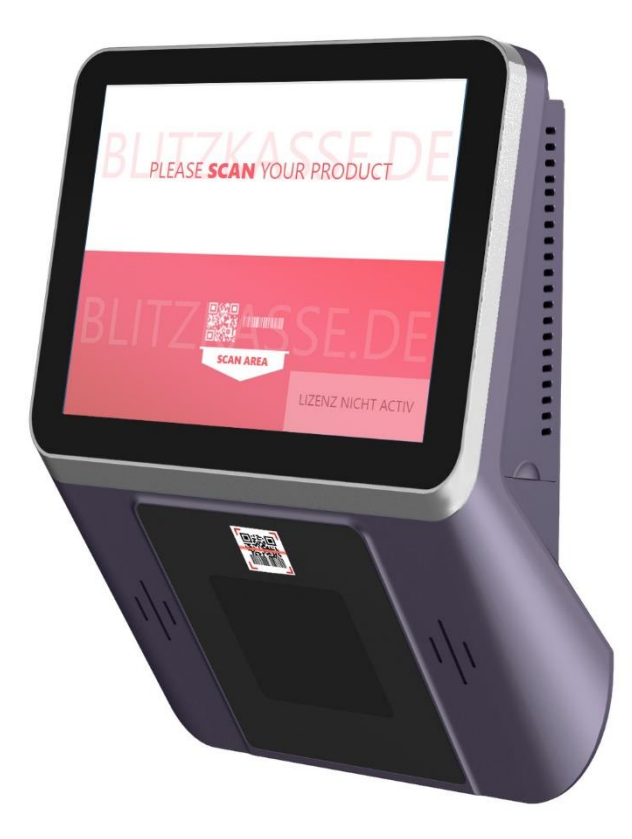

# **25th InfoPanel card index**

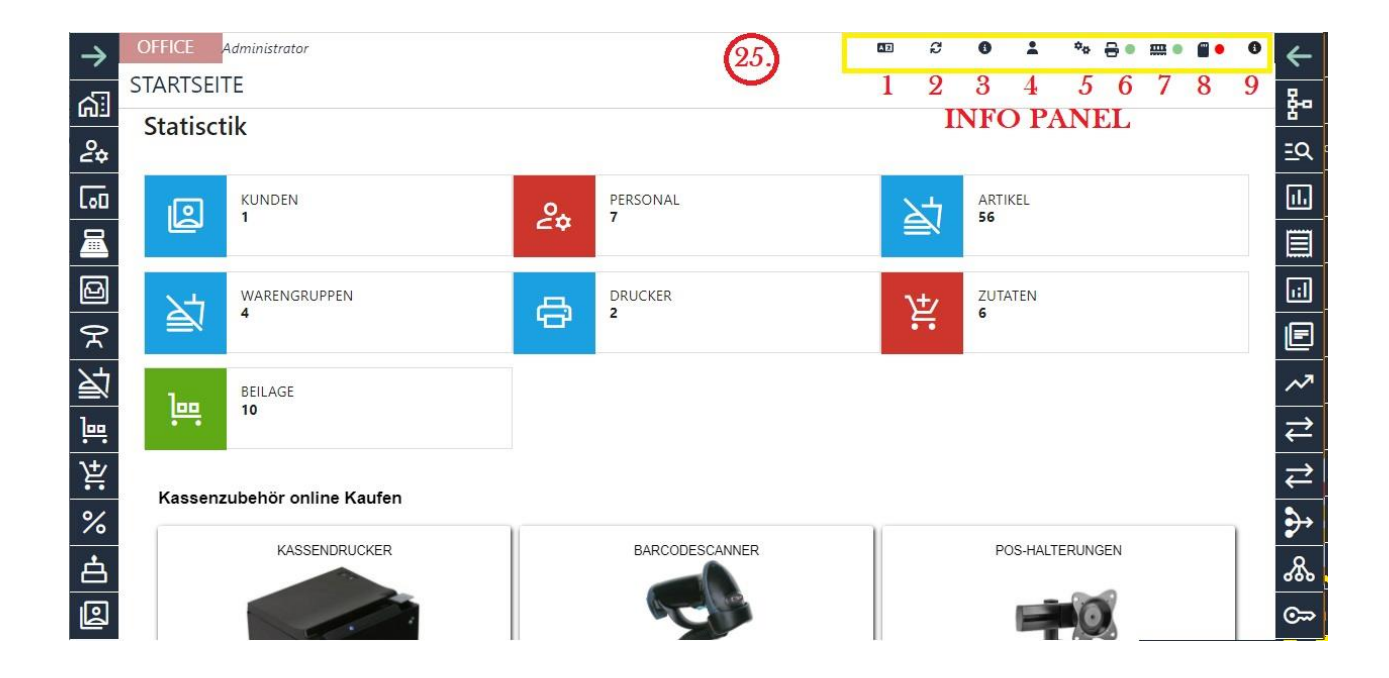

## **25.1 Language settings**

You can select the language for BlitzKasse Office in the "Info panel".

The Office language determines the language in which texts and labelling are displayed in BlitzKasse Office.

This applies, for example, to texts on buttons, in dialogue box titles and in warning messages.

To change the language of Blitz!Kasse Office, please carry out the following steps:

1.

1.

1. In Blitz!Kasse Office, click on the "Language" icon in the top righthand corner. This opens the "Change language" dialogue box.

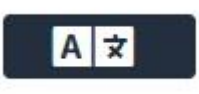

2. Select the desired language from the drop-down menu to change the language of BlitzKasse Office.

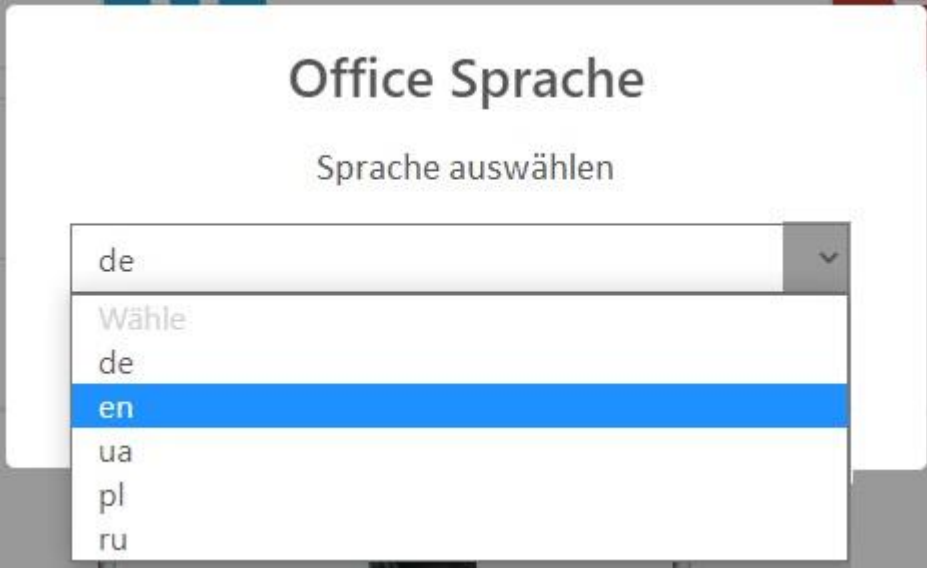

3. Click on "OK" to change the language and close the "Change language" dialogue box.

The language of BlitzKasse Office will be adapted accordingly.

## **25.2 Refresh button**

The Refresh button, also known as the Refresh option, is a function in Blitzkasse Office that allows changes made in Office to be applied and executed by the programme without a restart. This saves time and makes working with Blitzkasse Office easier, as changes take effect immediately.

## **25.3 Licences**

The "Licences" tab contains the "Licence inventory" table with the available software modules of Blitzkasse Software that can be licensed. If there are several licences for a particular product, only the first licence is displayed in the "Licence inventory" table. Further information can be found under the following link:

[24 Blitz!Kasse Gastro 2.0 -](https://blitzkasse.de/25-blitzkasse-gastro-2-0-office-bedienungsanleitung-menue-lizenz/) OFFICE - Operating instructions - Menu licence

## **25.4 BlitzConnect Login**

To gain access to the BlitzConnect website, you need personal login information. Please contact the BlitzKasse administrator or customer support to obtain your login details. They can help you log in to the BlitzConnect web portal and access your personal account information.

## **25.5 Settings for experienced users**

Experienced users have the option of making advanced settings in BlitzKasse to customise the system according to their individual requirements. These advanced settings offer additional functions and configuration options that go beyond the standard functions.

Please note that the advanced settings may be specific to BlitzKasse and the respective version of the software. Therefore, the exact steps and descriptions may differ depending on the version and configuration.

#### **25.5.1 Reasons for cancellation**

In BlitzKasse, you have the option of creating your own cancellation reasons for the cash register or changing existing cancellation reasons. The most important cancellation reasons are already predefined by default, but you may need specific cancellation reasons for your company.

You can create up to 7 cancellation reasons in BlitzKasse. This allows you to customise the cancellation reasons to suit your business requirements.

By customising the reasons for cancellation, you can ensure that you use the right cancellation reasons for your business activities in BlitzKasse and enable accurate documentation of cancellations.

#### **25.5.2 Reasons for reactivation**

In BlitzKasse, you have the option of creating your own reactivation reasons (when using the "Reactivate invoice/table" function) for the cash register or changing existing reactivation reasons. The most important reactivation reasons are already predefined by default, but you may need specific reactivation reasons for your company.

You can create up to 7 cancellation reasons in Blitz!Kasse This allows you to customise the cancellation reasons to suit your business requirements.

#### **25.5.3 Additional**

1.

1.

 $\bullet$ 

- 1. Deactivate cash register licence: To transfer the software licence to another computer, you can deactivate the cash register licence. Please note the following requirements:
- o Both the old and the new cash register computer must have an Internet connection.
	- Make sure that the software is installed and activated on the old POS system. It is important to deactivate the licence on the old system first.

Once the deactivation has been successfully completed, you can activate the software licence on the new system.

1.

1.

2. Show product images: To display product images on the product buttons in the sales screen, activate the "Show product image" option. This will display the corresponding images next to the respective products.

3. Invitation message for users: With our employee messaging system, you can inform your employees about important information, industryspecific news or interesting key figures at any time. You can enter a message and save the changes with the "Save" button.

You can either display this message permanently when you start the cash register, set a specific day on which the message should appear or deactivate the function.

Please note that the exact user interface and labelling in BlitzKasse may vary depending on the version and configuration. The above information serves as a general description of the functions in the "Additional" menu and it is recommended to consult the specific BlitzKasse documentation or help resources for detailed instructions and explanations.

#### **25.5.4. PAYPMENT**

#### **25.5.4.1 EC Terminals**

In the "Payment" section, you can precisely define the settings for your EC Cash device. You have the option of activating or deactivating device registration (depending on the model). You can also set whether receipt printing should be activated or deactivated on the EC Cash device. If the receipt printing function on the EC Cash device is deactivated, the information about the EC Cash transaction is printed on the receipt.

You also have the option of executing the "EC-Cash cash cut" here. The cash cut sends the payments/transactions stored in the EC reader to the payment provider. A payment transaction file can also be created, which is then transmitted to the banks' computer centres.

Please note that the exact settings and options in BlitzKasse may vary depending on the device and configuration. It is recommended to consult the specific BlitzKasse documentation or help resources for detailed instructions and explanations.

#### **25.5.4.2 Virtuo Cash settings**

BlitzKasse has an integrated interface to establish a connection with the Virtuo Automated Cash Payment System. You can use this interface to make the settings for your VirtuCash device.

The exact setting options and configuration options for the Virtuo Automated Cash Payment System may vary depending on the device and version of BlitzKasse. It is recommended to consult the specific BlitzKasse documentation or help resources for detailed instructions and explanations on how to set up and use the VirtuCash device.

Please note that integration with external payment systems may require additional prerequisites or requirements, such as registration with the payment system provider or the provision of access data.

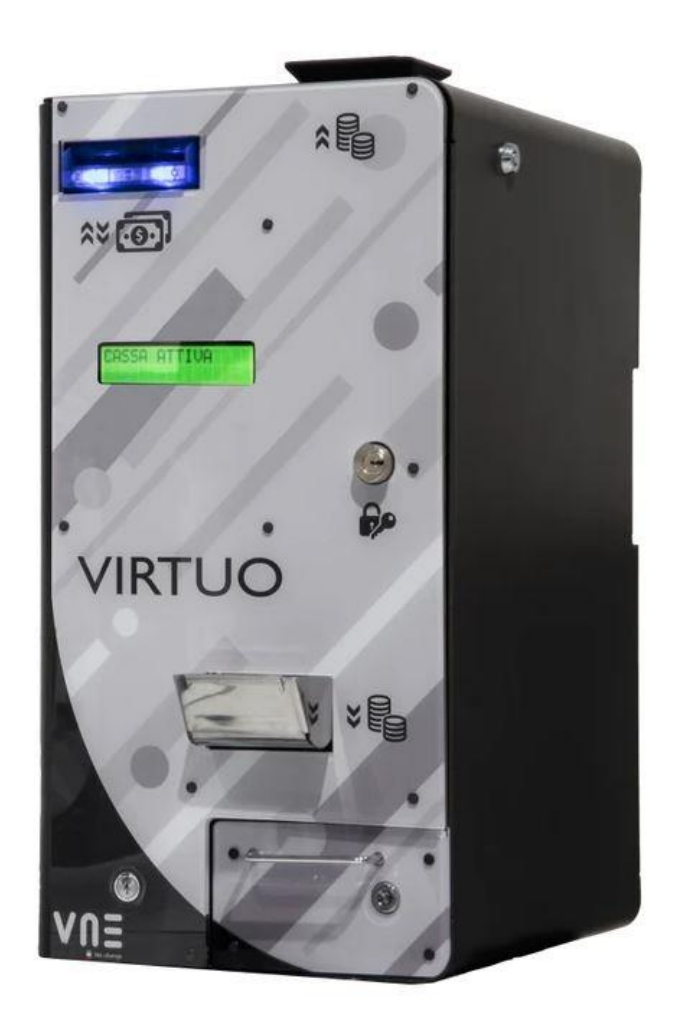

Virtuo is a machine designed

for automated cash payments, capable of returning exact change in any type of business. It meets merchants' requirements for compactness, efficiency, control and security. The standard version can be connected to Bitz!Kasse from Ver. 2.0.

Virtuo is equipped with a fast coin depositor. Customers insert coins of any denomination into the machine, which counts them quickly.

The coins are then used to fill the payout system, which returns exact change to customers as needed.

The machine accepts banknotes of all denominations and uses two or four of them (depending on the selected banknote recycler) as possible change via the recycling system.

Virtuo's recycling system, for both coins and banknotes, enables large volumes of payments and change using a small initial amount of money as stock.

Using the 7-inch monitor or the two-line display, payments are simple and intuitive for all types of business activities. In this way, the operator also avoids any contact with money. This is one of the main benefits of Virtuo: ensuring higher hygiene standards, especially in businesses where food and beverages are sold, to ensure that staff

handling food and beverages have no contact with potential germs and dirt on coins and banknotes.

Cash transactions are managed securely, minimising potential losses, counting errors and potential theft.

The machine can be connected online to record all transactions and can also be managed remotely.

This ensures constant and efficient control of daily operations by authorised personnel via ID recognition.

Different user profiles can be defined to allow secure access to the menu and machine management.

Virtuo is available in any colour and the front cover can be adapted to the interior design to match any business and sales counter.

Extremely compact, efficient and technologically advanced, Virtuo is suitable for any business that wants to improve customer satisfaction by raising hygiene standards and process payment transactions quickly

and securely.

# **LICENCE AGREEMENT FOR CASH REGISTER SOFTWARE**

IMPORTANT: PLEASE READ THIS LICENCE AGREEMENT CAREFULLY BEFORE USING THE CASH REGISTER SOFTWARE. BY USING THE SOFTWARE, YOU AGREE TO BE BOUND BY THE TERMS OF THIS LICENCE AGREEMENT.

## **COPYRIGHT AND RIGHTS OF USE**

The POS software and all associated documents are subject to copyright and other laws for the protection of intellectual property. You are not permitted to copy, reproduce, decompile, disassemble, publish, modify or otherwise distribute or use the software or parts thereof, unless this is expressly permitted in this licence agreement.

## **RIGHTS OF USE**

By purchasing the software, you receive a simple, non-exclusive and non-transferable right to use the software on a single computer. If you want to use the software on a network, you need a network licence. The network licence entitles you to use the software on all computers within your local network.

## **BACKUP COPY**

You are authorised to make a single backup copy of the software to ensure proper use. The backup copy must be labelled with the copyright notice and kept together with the original work.

## **DISCLAIMER OF LIABILITY AND WARRANTY**

The software is provided without any warranty or guarantee. We accept no responsibility for any damage or loss that may arise from the use of the software. Use of the software is at your own risk.

## **LICENCE PERIOD**

This licence agreement remains valid until it is terminated by one of the parties. You may terminate this agreement at any time by destroying the software and all related documentation. The licence also expires automatically if you breach any of the terms of this agreement.

Upon termination of this licence agreement, you are obliged to destroy the software and all associated documentation.

## **APPLICABLE LAW**

This licence agreement is subject to German law.

COPYRIGHT © Compilager.de / Inh. Gennadiy Mindel ALL RIGHTS RESERVED.

#### **DISCLAIMER**

Compilager.de accepts no liability whatsoever for the use of products or software not mentioned in this document.

It also accepts no liability if the use of these products infringes existing and future licence or patent rights of third parties.

Compilager.de reserves the right to make changes to the products described herein without prior notice.

This publication is subject to change without prior notice.

#### **System requirements**

✓Operating system: Windows 10, Windows 11

✓Processor: min. Intel Core2Duo or higher

✓RAM: min. 2 GB RAM / 8 GB recommended

 $\sqrt{H}$ ard drive memory: 300 MB free hard drive space + memory for database

✓Screen resolution: min. 1024x 768 pixels

✓ Monitor: Touchscreen recommended

#### **Areas of application: Germany and Switzerland**